# **Thermal Network Hybrid Pan & Tilt Camera**

**Web Operation Manual** 

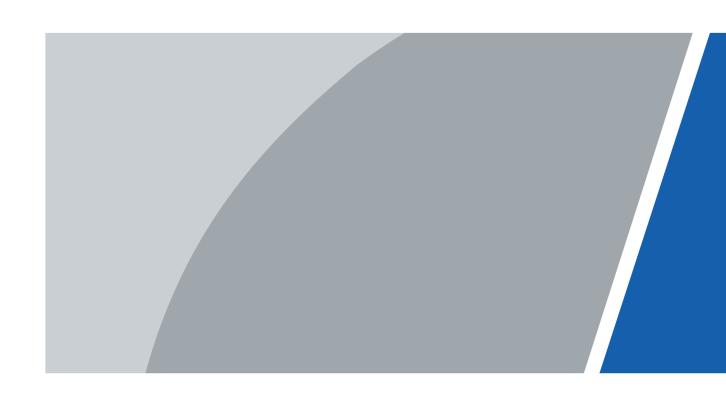

# **Foreword**

#### General

This user's manual (hereinafter referred to as "the Manual") introduces the characteristics, basic configurations, daily operation and maintenance of the thermal camera (hereinafter referred to as "the Camera"). Read carefully before using the device, and keep the manual safe for future reference. This manual is mainly for thermal hybrid pan & tilt cameras such as anti-corrosion hybrid speed domes, anti-corrosion hybrid pan & tilt cameras, hybrid pan & tilt cameras, explosion-proof hybrid pan & tilt cameras.

#### **Ports**

The Manual is mainly about on the web page, how to operate your Camera. For description of ports such as ports connection and ports debugging, contact technical staffs.

#### Safety Instructions

The following signal words might appear in the manual.

| Signal Words        | Meaning                                                                                                    |
|---------------------|----------------------------------------------------------------------------------------------------|
| DANGER              | Indicates a high potential hazard which, if not avoided, will result in death or serious injury.                                          |
| WARNING             | Indicates a medium or low potential hazard which, if not avoided, could result in slight or moderate injury.                              |
| <b>A</b> CAUTION    | Indicates a potential risk which, if not avoided, could result in property damage, data loss, lower performance, or unpredictable result. |
| © <sup>™</sup> TIPS | Provides methods to help you solve a problem or save you time.                                                                            |
| MOTE NOTE           | Provides additional information as the emphasis and supplement to the text.                                                               |

# **Revision History**

| Version | Revision Content                               | Release Time  |
|---------|------------------------------------------------|---------------|
| V2.0.2  | Updated "Configuring Heat Warning".            | November 2023 |
| V2.0.2  | <ul> <li>Updated "Configuring IVS".</li> </ul> |               |
| V2.0.1  | Updated "Playback".                            | March 2023    |
|         | Updated some pictures in the                   |               |
| V2.0.0  | document.                                      | December 2022 |
|         | Updated "Smart Thermal"                        |               |
| V1.0.5  | Updated "Temperature Measuring Settings".      | June 2022     |
| V1.0.4  | Updated whole document.                        | March 2020    |

| Version | Revision Content                                                                                                    | Release Time   |
|---------|----------------------------------------------------------------------------------------------------|----------------|
| V1.0.3  | <ul> <li>Modified function of safety management.</li> <li>Modified parameters of camera.</li> <li>Updated some pictures in the document.</li> <li>Added GDPR requirements.</li> </ul>              | July, 2018     |
| V1.0.2  | <ul> <li>Added Camera initialization.</li> <li>Updated some pictures in the document.</li> <li>Added description of reserved spots' input and output.</li> <li>Added safety management.</li> </ul> | February, 2017 |
| V1.0.1  | Added "Cybersecurity Recommendations".                                                                                                    | October, 2017  |
| V1.0.0  | First release.                                                                                                    | January, 2017  |

#### **Privacy Protection Notice**

As the device user or data controller, you might collect the personal data of others such as their face, fingerprints, and license plate number. You need to be in compliance with your local privacy protection laws and regulations to protect the legitimate rights and interests of other people by implementing measures which include but are not limited: Providing clear and visible identification to inform people of the existence of the surveillance area and provide required contact information.

#### About the Manual

- The manual is for reference only. Slight differences might be found between the manual and the product.
- We are not liable for losses incurred due to operating the product in ways that are not in compliance with the manual.
- The manual will be updated according to the latest laws and regulations of related jurisdictions. For detailed information, see the paper user's manual, use our CD-ROM, scan the QR code or visit our official website. The manual is for reference only. Slight differences might be found between the electronic version and the paper version.
- All designs and software are subject to change without prior written notice. Product updates
  might result in some differences appearing between the actual product and the manual. Please
  contact customer service for the latest program and supplementary documentation.
- There might be errors in the print or deviations in the description of the functions, operations and technical data. If there is any doubt or dispute, we reserve the right of final explanation.
- Upgrade the reader software or try other mainstream reader software if the manual (in PDF format) cannot be opened.
- All trademarks, registered trademarks and company names in the manual are properties of their respective owners.
- Please visit our website, contact the supplier or customer service if any problems occur while using the device.
- If there is any uncertainty or controversy, we reserve the right of final explanation.

# **Statement**

#### **About the Manual**

To simplify the description, the following conventions are made in this manual for common functions, names, and more.

- This manual is suitable for multiple models of products, and functions and pages vary from models.
- To protect personal privacy and security, personal information such as faces and license plates appearing in this document has been masked.
- To ensure the security of devices, the IP address, MAC address, serial number and other information appearing in this document have been masked.

#### About the Format

| Format | Description                                               | Example                                                                                                    |
|--------|-----------------------------------------------------------|----------------------------------------------------------------------------------------------------|
| >      | Menu cascade.                                             | Select <b>Setting</b> > <b>Smart Thermal</b> > <b>IVS</b> .                                                   |
| Bold   | Page names, control names, specification terms, and more. | Click <b>Add Excluded Area</b> to draw an excluded area on surveillance image.<br>Right-click to end drawing. |

#### About the Icon/Button

| Icon/Button | Description                                                                                                    |
|-------------|----------------------------------------------------------------------------------------------------|
|             | Text box. You can enter numbers, letters, Chinese characters, symbols and other characters.                            |
| D1 🔻        | Drop-down box. Click the icon to display the drop-down menu.                                                           |
| 2019-01-18  | Calendar. Click 🎹, and then select the date as needed.                                                                 |
|             | Click the icon to select the corresponding item.  indicates that the item is selected. Click  to cancel the selection. |
| 0           | Click the icon to select the corresponding item.                                                                       |
| H ◀ 1/2 ▶ H | <ul> <li>Click ◄/▶ to go to the previous or next page.</li> <li>Click ◄/▶ to go to the first or last page.</li> </ul>  |
| □ (± 0%     | Adjust the value. Click $\Box/\overline{\Box}$ or drag $\bigcirc$ to adjust the value.                                 |
| Save        | Click the button to save the configuration.                                                                            |
| Refresh     | Click the button to display the latest configuration.                                                                  |
| Default     | Click the button to restore the configuration to the factory configuration.                                            |

# **Table of Contents**

| Foreword                                     |    |
|----------------------------------------------|----|
| Statement                                    |    |
| 1 Product Introduction                       | 1  |
| 1.1 Overview                                 | 1  |
| 1.2 Features                                 | 1  |
| 1.3 Functions                                | 2  |
| 2 Configuration Flow                         | 7  |
| 3 Basic Settings                             | 8  |
| 3.1 Initializing Camera                      | 8  |
| 3.2 Changing IP Address                      | 9  |
| 3.2.1 Changing One IP Address                | 9  |
| 3.2.2 Changing Several IP Addresses          | 10 |
| 3.3 Logging in to Web Page                   | 11 |
| 3.4 Resetting Password                       | 12 |
| 4 Daily Operation                            | 14 |
| 4.1 Live                                     | 14 |
| 4.1.1 Introduction to Live Page              | 14 |
| 4.1.2 Function Bar                           | 15 |
| 4.1.3 Window Adjustment                      | 15 |
| 4.1.3.1 Image Adjustment                     | 15 |
| 4.1.3.2 Display of Rule Information          | 16 |
| 4.1.3.3 Zoom and Focus                       | 16 |
| 4.1.3.4 Optical Axis Calibration             | 16 |
| 4.1.3.5 Real-time Reports                    | 17 |
| 4.1.4 Real-time Spot Temperature Measurement | 17 |
| 4.1.5 Laser Ranging                          | 18 |
| 4.2 PTZ                                      | 18 |
| 4.2.1 Configuring Protocol                   | 18 |
| 4.2.1.1 Configuring Network PTZ              | 19 |
| 4.2.1.2 Configure Analog PTZ                 | 19 |
| 4.2.2 Configuring PTZ Functions              | 20 |
| 4.2.2.1 Configuring Preset                   | 20 |
| 4.2.2.2 Configuring Tour                     | 21 |
| 4.2.2.3 Configuring Scan                     | 21 |
| 4.2.2.4 Configuring Pattern                  | 22 |

| 4.2.2.5 Configuring Pan                 | 23 |
|-----------------------------------------|----|
| 4.2.2.6 Configuring PTZ Speed           | 23 |
| 4.2.2.7 Configuring Idle Motion         | 24 |
| 4.2.2.8 Configuring Power Up            | 25 |
| 4.2.2.9 Configuring Time Task           | 25 |
| 4.2.2.10 Restarting PTZ                 | 26 |
| 4.2.2.11 Default                        | 27 |
| 4.2.3 Calling PTZ                       | 28 |
| 4.2.3.1 PTZ Control                     | 28 |
| 4.2.3.2 Joystick                        | 29 |
| 4.2.3.3 PTZ Functions                   | 29 |
| 4.3 Playback                            | 30 |
| 4.3.1 Prerequisite                      | 30 |
| 4.3.2 Playback Page                     | 30 |
| 4.3.3 Playing back Video or Picture     | 32 |
| 4.3.4 Clipping Video                    | 33 |
| 4.3.5 Downloading Video or Picture      | 34 |
| 4.4 Reports                             | 34 |
| 4.5 Alarm                               | 35 |
| 4.5.1 Introduction to Alarm Types       | 35 |
| 4.5.2 Subscribing Alarm Information     | 36 |
| 5 Al function                           | 38 |
| 5.1 Event                               | 38 |
| 5.1.1 Alarm Linkage                     | 38 |
| 5.1.2 Setting Period                    | 40 |
| 5.1.3 Configuring Video Detection       | 41 |
| 5.1.3.1 Configuring Motion Detection    | 41 |
| 5.1.3.2 Configuring Video Tampering     | 43 |
| 5.1.4 Configuring Audio Detection       | 43 |
| 5.1.5 Configuring Temperature Alarm     | 45 |
| 5.1.6 Configuring Abnormality           | 46 |
| 5.1.6.1 Configuring SD Card Abnormality | 46 |
| 5.1.6.2 Configuring Network Abnormality | 46 |
| 5.1.6.3 Configuring Illegal Access      | 47 |
| 5.1.6.4 Configuring Burning Warning     | 47 |
| 5.1.6.5 Configuring High Humidity Alarm | 48 |
| 5.1.6.6 Configuring Security Exception  | 48 |
| 5.2 Temperature Measurement             | 49 |
|                                         |    |

| 5.2.1 Note                                           | 49 |
|------------------------------------------------------|----|
| 5.2.2 Configuration Flow                             | 49 |
| 5.2.3 Configuring Thermal Image                      | 49 |
| 5.2.4 Configuring Burning Warning                    | 53 |
| 5.2.5 Configuring Preset                             | 54 |
| 5.2.6 Configuring Temperature Measurement Parameters | 54 |
| 5.2.6.1 Configuring Temperature Measuring Rules      | 54 |
| 5.2.6.2 Configuring Temperature Contrast             | 56 |
| 5.2.6.3 Configuring Global Setup                     | 57 |
| 5.2.7 Configuring Temperature Alarm                  | 59 |
| 5.2.8 Verification                                   | 60 |
| 5.2.9 lsotherm                                       | 61 |
| 5.3 Configuring IVS                                  | 63 |
| 5.3.1 Scene-Selecting Requirements                   | 63 |
| 5.3.2 Configuration Flow                             | 63 |
| 5.3.3 Configuring Preset                             | 64 |
| 5.3.4 Configuring Smart Plan                         | 64 |
| 5.3.5 Configuring Intelligent Rules                  | 65 |
| 5.3.6 Configuring Global Setup                       | 67 |
| 5.3.7 Configuring Auto Tracking                      | 68 |
| 5.4 Call Detection                                   | 69 |
| 5.4.1 Configuration Flow                             | 69 |
| 5.4.2 Configuring Preset                             | 69 |
| 5.4.3 Configure Smart Plan                           | 70 |
| 5.4.4 Configure Call Detection                       | 71 |
| 5.4.5 Configuring Global Setup                       | 72 |
| 5.5 Smoking Detection                                | 73 |
| 5.5.1 Configuration Flow                             | 73 |
| 5.5.2 Configuring Preset                             | 73 |
| 5.5.3 Configure Smart Plan                           | 74 |
| 5.5.4 Configure Smoking Detection                    | 75 |
| 5.5.5 Configuring Global Setup                       | 76 |
| 5.6 Boat Detection                                   | 77 |
| 5.6.1 Note                                           | 77 |
| 5.6.2 Configuration Flow                             | 77 |
| 5.6.3 Configuring Preset                             | 77 |
| 5.6.4 Configure Smart Plan                           | 78 |
| 5.6.5 Configuring Boat Detection                     | 79 |
|                                                      |    |

| 5.6.6 Configuring Global Setup                    | 81  |
|---------------------------------------------------|-----|
| 5.6.7 Configuring Boat Calibration                | 81  |
| 5.7 Configuring Heat Warning                      | 82  |
| 5.7.1 Note                                        | 82  |
| 5.7.2 Configuration Flow                          | 83  |
| 5.7.3 Configuring North                           | 83  |
| 5.7.4 Configuring Burning Warning                 | 84  |
| 5.7.5 Configuring Pan                             | 85  |
| 5.7.6 Configuring Heat                            | 87  |
| 5.7.7 Configuring Smoke Detection                 | 90  |
| 5.7.7.1 Configuring Rule                          | 90  |
| 5.7.7.2 Configuring Smoke and Heat Detection Mode | 91  |
| 5.7.7.3 Verification                              | 92  |
| 5.7.8 Configuring Idle Motion                     | 93  |
| 5.7.9 Configuring Heat Point Calibration          | 93  |
| 5.7.10 Configuring Heat Extension                 | 95  |
| 5.8 Configuring Hot Trace                         | 95  |
| 5.9 Configuring Pic in Pic                        | 97  |
| 5.10 Configuring Link Schedule                    | 98  |
| 5.11 Configuring Thermal Map Acquisition          | 98  |
| 5.12 Configuring Fusion Calibrate                 | 99  |
| 5.12.1 Note                                       | 99  |
| 5.12.2 Calibration Flow                           | 100 |
| 5.12.3 Calibration                                | 100 |
| 6 Setting                                         | 102 |
| 6.1 Configuring Camera                            | 102 |
| 6.1.1 Configuring Camera Conditions               | 102 |
| 6.1.1.1 Configuring Visible Image                 | 102 |
| 6.1.1.1.1 Configuring Picture Parameters          | 102 |
| 6.1.1.1.2 Configuring Exposure Parameters         | 104 |
| 6.1.1.1.3 Configuring Backlight Parameters        | 106 |
| 6.1.1.1.4 Configuring White Balance Parameters    | 107 |
| 6.1.1.1.5 Configuring Day & Night Parameters      | 108 |
| 6.1.1.1.6 Configuring Focus & Zoom Parameters     | 109 |
| 6.1.1.7 Configuring Defog Parameters              | 110 |
| 6.1.1.2 Configuring Thermal Image                 | 111 |
| 6.1.1.3 Configuring Defective Pixel Correction    | 116 |
| 6.1.1.4 Configuring Profile Management            | 117 |

| 6.1.2 Configuring Video Parameters        | 118 |
|-------------------------------------------|-----|
| 6.1.2.1 Configuring Video Streaming       | 118 |
| 6.1.2.2 Configuring Image Streaming       | 120 |
| 6.1.2.3 Configuring Video Overlay         | 121 |
| 6.1.2.3.1 Configuring Privacy Masking     | 121 |
| 6.1.2.3.2 Configuring Channel Title       | 122 |
| 6.1.2.3.3 Configuring Time Title          | 123 |
| 6.1.2.3.4 Configuring OSD Info            | 123 |
| 6.1.2.3.5 Configuring Font                | 124 |
| 6.1.2.3.6 Configuring Picture Overlay     | 125 |
| 6.1.2.3.7 Configuring Voltage Information | 126 |
| 6.1.2.4 Configuring ROI                   | 126 |
| 6.1.2.5 Configuring Storage Path          | 127 |
| 6.1.3 Configuring Audio Parameters        | 128 |
| 6.2 Configuring Network                   | 130 |
| 6.2.1 Configuring TCP/IP                  | 130 |
| 6.2.2 Configuring Port                    | 132 |
| 6.2.3 Configuring PPPoE                   | 134 |
| 6.2.4 Configuring DDNS                    | 135 |
| 6.2.5 Configuring SMTP                    | 136 |
| 6.2.6 Configuring UPnP                    | 137 |
| 6.2.7 Configuring SNMP                    | 138 |
| 6.2.8 Configuring Bonjour                 | 140 |
| 6.2.9 Configuring Multicast               | 141 |
| 6.2.10 Configuring Auto Registration      | 142 |
| 6.2.11 Configuring 802.1X                 | 142 |
| 6.2.12 Configuring QoS                    | 143 |
| 6.2.13 Platform Access                    | 144 |
| 6.2.13.1 P2P                              | 144 |
| 6.2.13.2 ONVIF                            | 144 |
| 6.2.13.3 RTMP                             | 145 |
| 6.3 Storage                               | 146 |
| 6.3.1 Configuring Schedule                | 146 |
| 6.3.1.1 Configuring Record Plan           | 146 |
| 6.3.1.2 Configuring Snapshot Plan         | 147 |
| 6.3.1.3 Configuring Holiday Schedule      | 149 |
| 6.3.2 Configuring Storage Method          | 149 |
| 6.3.2.1 Configuring Storage Path          | 149 |
|                                           |     |

|                                         | 150 |
|-----------------------------------------|-----|
| i.3.2.3 Configuring FTP Server          | 150 |
| i.3.2.4 Configuring NAS Server          | 151 |
| 3 Setting Record Control                | 152 |
| pheral                                  | 153 |
| 1 Configuring Illuminator               | 153 |
| 2 Configuring Wiper                     | 153 |
| 3 Configuring Fan                       | 154 |
| 4 Configuring Heater                    | 154 |
| tem Management                          | 155 |
| 1 General Settings                      | 155 |
| 5.5.1.1 Configuring General Information | 155 |
| i.5.1.2 Configuring Date & Time         | 155 |
| 5.5.1.3 Configuring Position System     | 157 |
| 2 User Management                       | 157 |
| i.5.2.1 Adding a User                   | 158 |
| 5.5.2.2 Adding a Group                  | 160 |
| i.5.2.3 Modifying User Password         | 161 |
| 3 Adding ONVIF User                     | 163 |
| 4 Safety Management                     | 163 |
| 5.5.4.1 Configuring RTSP Authentication | 163 |
| 5.5.4.2 Configuring System Service      | 164 |
| 5.5.4.3 HTTPS                           | 165 |
| 5.5.4.4 Firewall                        | 170 |
| Naintenance                             | 172 |
| ntenance Requirements                   | 172 |
| o Maintenance                           | 172 |
| king Up and Restoring                   | 172 |
| l Importing and Exporting               | 172 |
| 2 Default Settings                      | 173 |
| rading Firmware                         | 173 |
| rmation                                 | 174 |
| l Version                               | 174 |
| 2 Log                                   | 174 |
| 3 Remote Log                            | 175 |
| 4 Online User                           | 176 |
| 1 Cybersecurity Recommendations         | 177 |
| rmation                                 |     |

# 1 Product Introduction

#### 1.1 Overview

The Camera is based on requirements such as temperature measurement, fire prevention, safety protection and night vision. It can help you view videos, record videos of objects, measure temperature, warn the potential fire, track a cold/hot spot and analyze a special behavior. The Camera can be used in energy industry, transportation, building, power system, public security, government, enterprises, and other fields (such as science, education, culture and health). You can use the Camera alone or combine the Camera with other storage devices to provide solutions for intelligence city, production safety, safety protection of residential buildings and public area safety.

#### 1.2 Features

- Safe and stable.
- With a full embedded system, this Camera can implement all-day monitoring in a stable way.
- A long detection distance.
- Wide monitoring range and long detection distance. Used for surveillance of wide range and long distance.
- Strong detection ability.
- With night vision ability, this Camera can clearly distinguish different objects in the dark and can tell camouflage and hidden objects.
- Strong anti-interference ability.
- This Camera can get rid of interference of light intensity under backlight or strong light environment.
- Adaptive capacity to complex environment.
- Applicable to such environment as smoke, smog, rain, snow, and dust which will block your eyes and is very confusing in colors.

This product can be used in various scenarios and the "small application scenarios" is used as an example here for detailed description. See Figure 1-1.

Figure 1-1 Application scenarios

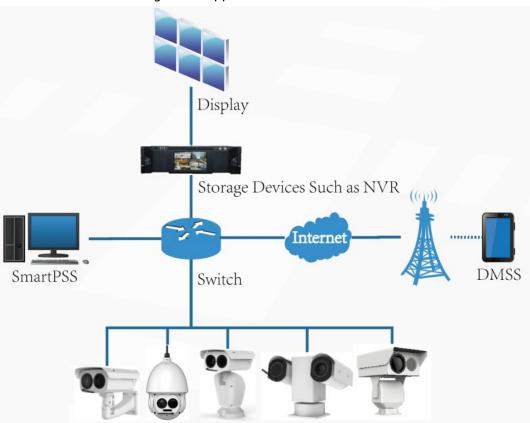

# 1.3 Functions

Live

Table 1-1 Function description

| Function                                     | Description                                                                                                    |
|----------------------------------------------|----------------------------------------------------------------------------------------------------|
|                                              | You can view both the visible images and thermal images.                                                                                                    |
| Live                                         | You can use thermal images to identify an object, and then use visible images to view more details of the object.                                                                                              |
| PTZ operation                                | For a PTZ camera, you can set the PTZ functions such as preset, tour, pattern, pan, PTZ speed, idle motion, starting action and time task, to enlarge the surveillance range and identify details of an object |
| Voice intercom                               | For cameras with voice intercom function, you can talk indoors with a person near the outdoor monitor to facilitate problem solution.                                                                          |
| Snapshot                                     | During live view, you can capture an abnormal image for further check and handling.                                                                                                    |
| Local recording                              | During live view, you can record abnormal images for further check and handling.                                                                                                    |
| Reports                                      | For cameras with the temperature measurement function, you can check the real-time temperature data of the monitoring area.                                                                                    |
| Real-time spot<br>temperature<br>measurement | For cameras with the temperature measurement function, you can check the real-time temperature data of any spot in the monitoring area.                                                                        |

| Function             | Description                                                                                                    |  |
|----------------------|----------------------------------------------------------------------------------------------------|--|
| Laser ranging        | For cameras with the laser ranging function, you can measure the distance between the Camera and the object in the middle of the image. |  |
|                      | Switch video bit stream or streaming protocol.                                                                                          |  |
|                      | The visible image will be adjusted to the relevant location when                                                                        |  |
|                      | you zoom in or out the thermal image.                                                                                                   |  |
|                      | Mark information as needed in the surveillance image.                                                                                   |  |
|                      | Check whether there is any alarm output.                                                                                                |  |
| Additional functions | Magnify part of the surveillance image. Or, scroll the mouse to                                                                         |  |
| Additional functions | zoom the whole surveillance image.                                                                                                    |  |
|                      | <ul> <li>You can help the Camera focus manually on the web page.</li> </ul>                                                             |  |
|                      | Set a smart rule. When the rule is broken and an alarm is triggered,                                                                    |  |
|                      | you can track the target manually.                                                                                                    |  |
|                      | Adjust display effect of the surveillance images.                                                                                       |  |
|                      | Enable or disable the intelligent rule display.                                                                                         |  |

# Playback

Table 1-2 Description of playback function

| Function                       | Description                                                                                                    |  |
|--------------------------------|----------------------------------------------------------------------------------------------------|--|
| Manual recording               | When playing back a video, you can record the key information of the video for further check and handling.                                        |  |
| Planned recording              | After you set a recording plan, the system will automatically record as scheduled.                                                                |  |
| Video playback and<br>download | <ul> <li>Play back a video to find some valuable video fragments.</li> <li>Download the valuable video fragments for further judgment.</li> </ul> |  |
| Picture playback               | Play back images that you have captured to find something valuable.                                                                               |  |
| Alarm linkage                  | When there is an alarm, the system will automatically link the corresponding channel to record videos.                                            |  |

# Report

Follow certain rules such as time sequence to check history data of temperature stored in the Micro SD card of the Camera.

#### Alarm

- Set prompting mode (sound, for example) based on the alarm type.
- View alarm information.

# **Account Management**

Table 1-3 Function description

| Function           | Description                                                       |  |
|--------------------|-------------------------------------------------------------------|--|
| Management of user | Add, modify or delete an account group.                           |  |
| group              | <ul> <li>Manage user permissions based on user groups.</li> </ul> |  |

| Function        | Description                                                                               |  |
|-----------------|-------------------------------------------------------------------------------------------|--|
| User Management | <ul><li>Add, modify or delete a user account.</li><li>Set the user permissions.</li></ul> |  |
| Change password | Change users' password.                                                                   |  |

# Peripheral Management

You can manage your camera's external devices such as heater, illuminator and wiper.

# **Smart Thermal**

Table 1-4 Function description

| Function                      | Description                                                                                                    |  |
|-------------------------------|----------------------------------------------------------------------------------------------------|--|
| IVS                           | <ul> <li>Both visible channel and thermal channel support intelligent rules, including tripwire and intrusion.</li> <li>When there is an alarm, the system performs linkage actions such as video recording, alarm output, sending email, PTZ operation and capturing images.</li> <li>Supports adding detection area and exclusion area.</li> </ul>                 |  |
| Calling Behavior<br>Detection | <ul> <li>Available in visible channel.</li> <li>When the Camera detects calling behavior, an alarm is triggered, and the system performs linkage actions such as audio alarm, white light, sending email and recording.</li> </ul>                                                                                                    |  |
| Smoking Detection             | <ul> <li>Available in visible channel.</li> <li>When the Camera detects smoking behavior, an alarm is triggered, and the system performs linkage actions such as audio alarm, white light, sending email and recording.</li> </ul>                                                                                                    |  |
| Boat Detection                | <ul> <li>Available in thermal channel.</li> <li>When the Camera detects unexpected boat, an alarm is triggered, and the system performs linkage actions such as relay-out, sending email and recording.</li> </ul>                                                                                                    |  |
| Fire Warning                  | <ul> <li>Available in thermal channel.</li> <li>When there is an alarm, the system performs linkage actions such as linkage video recording, alarm output, sending email, PTZ operation and capturing images.</li> </ul>                                                                                                    |  |
| Cold/hot spot tracking        | <ul> <li>Only thermal channel can implement the cold/hot spot tracking operation.</li> <li>Supports real-time display of the cold spot and hot spot by different colors on the live image.</li> <li>When there is an alarm, the system performs linkage actions such as video recording, alarm output, sending email, PTZ operation and capturing images.</li> </ul> |  |
| Picture in picture            | <ul> <li>Only visible channel can implement the picture in picture operation.</li> <li>You can put the thermal image into the visible image.</li> </ul>                                                                                                    |  |

# **Event**

Table 1-5 Function description

| Function          | Description                                                                                                    |  |
|-------------------|----------------------------------------------------------------------------------------------------|--|
| Video detection   | <ul> <li>You can implement operation of motion detection and video masking detection.</li> <li>When there is an alarm, the system performs linkage actions such as video recording, alarm output, sending email, PTZ operation and capturing images.</li> </ul>                                                                                                    |  |
| Audio detection   | <ul> <li>Supports detection of input exception and mutation of acoustic intensity.</li> <li>When there is an alarm, the system performs linkage actions such as video recording, alarm output, sending email, PTZ operation and capturing images.</li> </ul>                                                                                                    |  |
| Temperature alarm | <ul> <li>When temperature satisfies the alarm conditions of temperature testing rules, an alarm is triggered.</li> <li>When there is an alarm, the system performs linkage actions such as linkage video recording, alarm output, sending email, PTZ operation and capturing images.</li> </ul>                                                                                                    |  |
| Alarm settings    | <ul> <li>The alarm is triggered when there is an alarm from external cameras.</li> <li>When there is an alarm, the system performs linkage actions such as video recording, alarm output, sending email, PTZ operation and capturing images.</li> </ul>                                                                                                    |  |
| Abnormality       | <ul> <li>Supports detection of SD card, network abnormality and illegaccess.</li> <li>When there is SD card abnormality, network abnormality or illegal access, the system performs linkage actions such as vio alarm output, and sending email.</li> <li>When there is an alarm of network abnormality, the system performs linkage actions such as video recording, and alarm output.</li> </ul> |  |

# **Temperature Measuring Settings**

This function is available on select models.

Table 1-6 Function description

| Function                    | Description                                                                                                    |  |
|-----------------------------|----------------------------------------------------------------------------------------------------|--|
| Temperature measuring rules | <ul> <li>Supports measuring average temperature, maximum temperature and minimum temperature of spot, line, polygon and ellipse's.</li> <li>Supports outputting alarm based on different conditions.</li> <li>Supports setting different alarm output conditions to different objects that need to be measured.</li> </ul> |  |

| Function             | Description                                                                                                    |  |
|----------------------|----------------------------------------------------------------------------------------------------|--|
| Temperature contrast | <ul> <li>Supports temperature contrast of different objects that needs to be measured.</li> <li>Supports outputting alarm based on different conditions.</li> <li>Supports setting different alarm output conditions to different temperature contrast rules.</li> </ul> |  |
| Heat map             | Supports outputting real-time heat map information. Then, you can do the further analysis through the heat map tools.                                                                                                    |  |
| Additional functions | <ul> <li>Supports enabling or disabling temperature testing rules.</li> <li>Supports enabling or disabling isotherm.</li> <li>Supports enabling or disabling color code articles.</li> </ul>                                                                             |  |

# **2 Configuration Flow**

For the device configuration flow, see Figure 2-1. For details, see Table 2-1. Configure the device according to the actual situation.

Figure 2-1 Configuration flow

Configure basic parameters

Set IP address

Set system time

Main task

Sub Task

Judging Task

Table 2-1 Description of flow

| Configuration     |                     | Description                                                                                                    | Reference                                |
|-------------------|---------------------|----------------------------------------------------------------------------------------------------|------------------------------------------|
| Login             |                     | Open IE browser and enter IP address to log in to the web interface, The camera IP address is 192.168.1.108 by default. | "3.3 Logging in to<br>Web Page"          |
| Initialization    |                     | Initialize the camera when you use it for the first time.                                                               | "3.1 Initializing<br>Camera"             |
| Basic parameters  | IP address          | Change IP address according to network planning for the first use or during network adjustment.                         | "3.2 Changing IP<br>Address"             |
|                   | Date & time         | Set date and time to ensure the recording time is correct.                                                              | "6.5.1.2 Configuring<br>Date & Time"     |
|                   | lmage<br>parameters | Adjust image parameters according to the actual situation to ensure the image quality.                                  | "6.1.1 Configuring<br>Camera Conditions" |
| Intelligent Event | Detection<br>rules  | Configure the necessary detection rules, such as video detection and IVS.                                               | "5 Al function"                          |
|                   | Subscribe<br>alarm  | Subscribe alarm event. When the subscribed alarm is triggered, the system will record the alarm on the alarm tab.       | "4.5.2 Subscribing<br>Alarm Information" |

# 3 Basic Settings

# 3.1 Initializing Camera

Initialize your Camera and set the user password when you are logging in for the first time or after you have restored your camera to default settings. Initialize the Camera by ConfigTool or through web page. This section takes web for example.

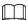

- Ensure your Camera IP address (192.168.1.108 by default) and the IP address of your computer are in the same network segment.
- To secure the Camera data, keep admin password well after initialization and modify it regularly.
- Step 1 Open a browser, enter the Camera default IP address in the address bar, and then press Enter.

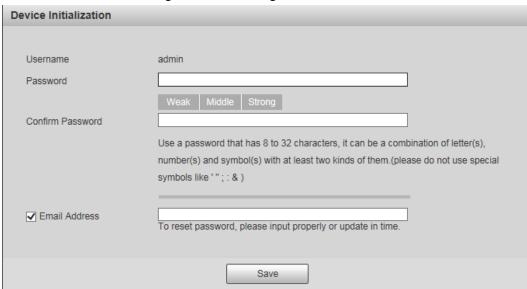

Figure 3-1 Initializing camera

<u>Step 2</u> Set the login password for admin account.

Table 3-1 Password setting description

| Parameter        | Description                                                                                                    |  |
|------------------|----------------------------------------------------------------------------------------------------|--|
| Password         | Enter your password and enter it again to confirm it.                                                                                                    |  |
| Confirm Password | Use strong password. The password must consist of 8 to 32 non-blank characters and contain at least two types of characters among upper case, lower case, number, and special character (excluding ' ";: &). |  |
| Email Address    | Enter an email address to reset password when you forget it.                                                                                                    |  |

Step 3 Click Save.

# 3.2 Changing IP Address

Change the Camera IP address and ensure it is fitted to the actual network segment to get the Camera access network.

You can change one or several IP addresses through ConfigTool. You can also log in to the web to change IP addresses.

# 3.2.1 Changing One IP Address

When there are only a few cameras or the login passwords of the cameras are different, change one IP address at one time. The chapter uses logging in to web page to change IP addresses as an example.

Step 1 Log in to the Camera web page.

<u>Step 2</u> Select **Setting** > **Network** > **TCP/IP**.

Figure 3-2 TCP/IP

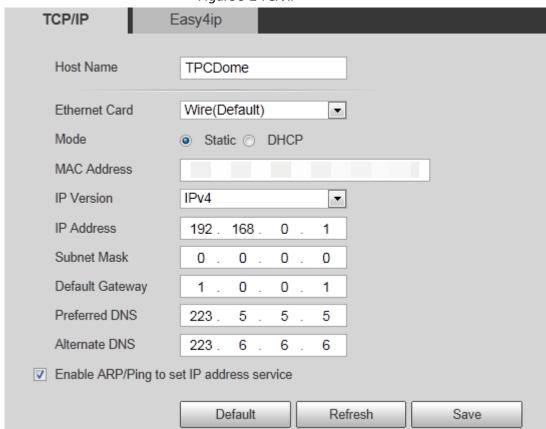

<u>Step 3</u> Configure TCP/IP parameters.

Table 3-2 TCP/IP parameters

| Parameter                                   | Description                                                                                                    |  |
|---------------------------------------------|----------------------------------------------------------------------------------------------------|--|
| Host Name                                   | Give your Camera a name (TPCDome, for example) to help others, (a router operator, for example), know the camera information such as shape information—dome thermal camera. |  |
| IP Address, Subnet Mask and Default Gateway | Enter the three item values according to the actual network segment.                                                                                                    |  |

| Parameter                                                                              | Description            |
|----------------------------------------------------------------------------------------|------------------------|
| Ethernet Card, Mode, MAC<br>Address, IP Version,<br>Preferred DNS and<br>Alternate DNS | Leave them as default. |

Step 4 Click Save.

# 3.2.2 Changing Several IP Addresses

When there are several cameras and the login passwords of cameras are the same, you can change several IP address at the same time through the ConfigTool.

#### **Prerequisites**

- You have obtained the installation package of ConfigTool. To obtain the installation package, consult technical support staffs.
- You have connected the camera with the computer with ConfigTool installed.

#### **Procedure**

- Step 1 Click ®.
- Step 2 Click Search Settings.
- Step 3 Set the network segment of the Camera, admin and password. Then click **Save**. After the search, the system displays the cameras that have been searched.

The user name and password are both admin by default.

Step 4 Select the cameras whose IP addresses need to be changed and click **Batch change IP**.

Figure 3-3 Change IP address

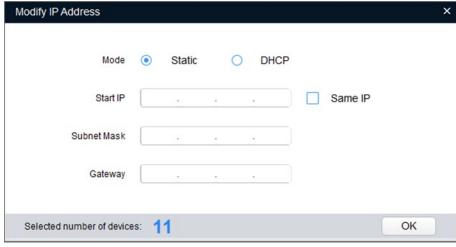

Step 5 Select the mode of IP address based on the actuality.

- DHCP mode: When there is a DHCP server in the network, set the **Mode** as **DHCP** and the Camera obtains IP addresses from the DHCP server automatically.
- Manual mode: Set Mode as Static and enter Starting IP, Subnet Mask and Gateway.
   Then, IP addresses of Cameras are incrementally modified from the start IP address.

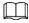

Select the **Same IP** checkbox, the IP address of the selected devices will be set to the same

# 3.3 Logging in to Web Page

After you have changed the IP addresses, you can log in to the web page of the Camera through a browser to operate, configure and maintain the Camera.

To log in to the Camera successfully, make sure that the computer connected to the Camera satisfies the following requirements.

Table 3-3 Recommended PC configuration

| PC items         | Recommended configuration |
|------------------|---------------------------|
| Operation system | ≥ Windows 7               |
| CPU              | ≥ Intel core i3           |
| Graphics card    | ≥ Intel HD Graphics       |
| Storage          | ≥ 2GB                     |
| Display          | ≥ 1024 × 768 Resolution   |
| Browser          | Internet Explorer 9/10/11 |

#### **Procedure**

<u>Step 1</u> Open the browser, enter the IP address in the address bar, and then press Enter.

Figure 3-4 Login

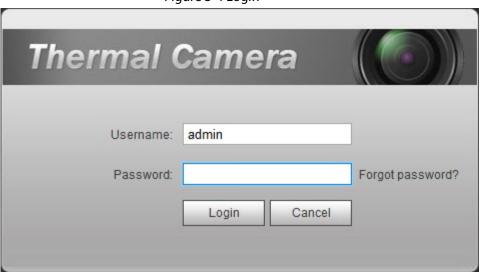

<u>Step 2</u> Enter username and password, and click **Login**.

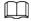

- The user is admin by default. The password is the one that was configured during initialization.
- It will prompt you to install plug-in for the first system login. Please download and install plug-in according to the prompt.
- Functions might vary from different cameras.

#### **Related Operations**

Click **Logout** on the upper right corner to exit the page.

# 3.4 Resetting Password

If you forget the password, you can use the reserved e-mail address to achieve password resetting. Step 1 Open IE browser, type the camera IP, and then press Enter.

Figure 3-5 Logging in the Camera

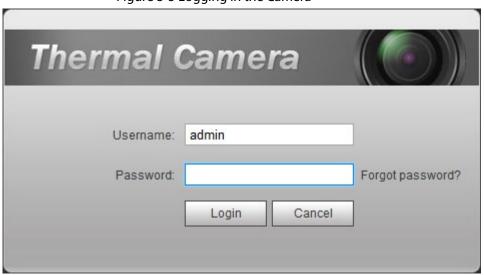

#### Step 2 Click Forgot Password?

Figure 3-6 Reset the password (1/2)

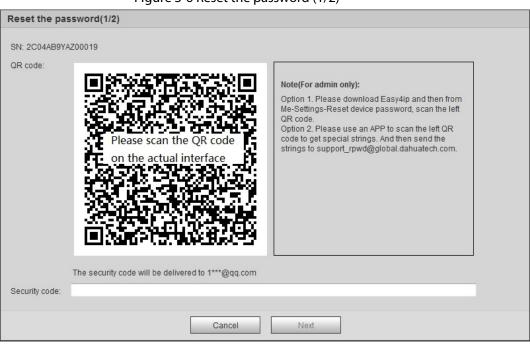

Step 3 Reset the password.

Scan the QR code, and the security code will be sent to the email address that you have configured. Type the security code.

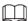

• Reset the password in time when you receive the security code, because the security

code will be invalid within 24 hours.

• If you get security codes twice but do not use them, when you get the security code for the third time, the system will prompt failure. To solve this problem, you need to restore your Camera to default settings or wait 24 hours to get a new one.

#### Step 4 Click **Next**.

Figure 3-7 Resetting the password (2/2)

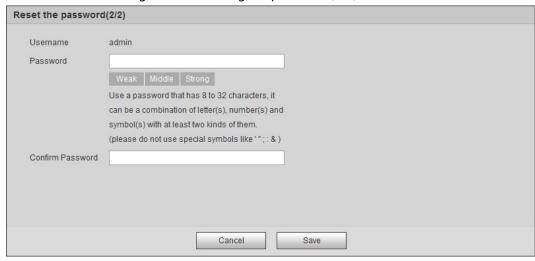

<u>Step 5</u> Enter a new password and confirm it.

The password is made up of characters for 8–32 digits and the password must contain two of the three forms (number, letter, and the common characters. ', ", ;, :, & are not included.) You should obey the prompt of the password's security level and set a password with high security level.

#### Step 6 Click Save.

The login page is displayed.

# **4 Daily Operation**

# **4.1 Live**

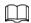

Cameras of different models might have different functions.

On the **Live** page, you can do operations to the real-time surveillance images such as viewing, capturing images and recording videos.

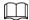

- Image channel with a box around is the one that you have selected. All your operations are valid only to this channel.
- Double-click an image channel and the image channel is displayed in a full video display area. Double-click the image channel again and the channel will be displayed in a full screen. Right-click the full-screen image and the image returns to its previous state.

# 4.1.1 Introduction to Live Page

Click the **Live** tab.

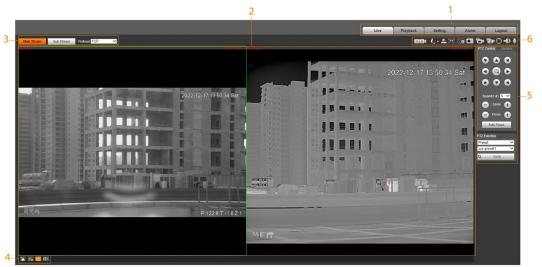

Figure 4-1 Live page

Table 4-1 Description of function bar

| No. | Name        | Description                                                                 |
|-----|-------------|-----------------------------------------------------------------------------|
| 1   | System menu | Click each function tab in the system menu to go to the corresponding page. |
| 2   | Live view   | Displays the real-time monitoring image.                                    |

| No. | Name                           | Description                                                                                                    |
|-----|--------------------------------|----------------------------------------------------------------------------------------------------|
| 3   | Encode bar                     | <ul> <li>Select the bit stream type and streaming protocol when viewing a video.</li> <li>Main Stream: It has large bit stream value and image with high resolution, but also requires large bandwidth. This option is normally used for storage and surveillance.</li> <li>Sub Stream: It has small bit stream value and smooth image, and requires little bandwidth. This option is normally used to replace main stream when bandwidth is not enough.</li> <li>Protocol: A network transmission protocol, supports TCP (Transmission Control Protocol), UDP (User Datagram Protocol) and Multicast.</li> </ul> |
| 4   | Live view function<br>bar      | For functions and operations on live view. For details, see "4.1.2 Function Bar".                                                                                                    |
| 5   | PTZ control                    | For details of PTZ control, see "4.2 PTZ".                                                                                                    |
| 6   | Adjustment bar of video window | Supports adjusting clarity of video images, displaying intelligent rules, zooming with focusing at the same time, checking real-time reports. See "4.1.3 Window Adjustment".                                                                                                    |

#### 4.1.2 Function Bar

Figure 4-2 Live view function

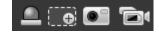

# 4.1.3 Window Adjustment

Figure 4-3 Window adjustment

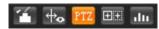

# 4.1.3.1 Image Adjustment

Adjust brightness, contrast, hue and saturation of video images on the web page.

Click and the Image Adjustment page is displayed at the right side of the live page.

Figure 4-4 Image adjustment page

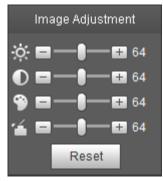

Table 4-2 Image adjustment configuration

| lcon     | Function   | Description                                                                                                    |
|----------|------------|----------------------------------------------------------------------------------------------------|
| *        | Brightness | Adjusts the overall image brightness, change the value when the image is too bright or too dark. The bright and dark areas have equal changes. |
| 0        | Contrast   | Change the value when the image brightness is proper but contrast is not enough.                                                               |
| 9        | Hue        | Makes the color deeper or lighter. The default value made by the light sensor is recommended.                                                  |
| <b>*</b> | Saturation | Adjusts color depth. This value does not change the overall image brightness.                                                                  |
| Reset    | Reset      | Click the icon to reset brightness, contrast, hue and saturation to their default values.                                                      |

# 4.1.3.2 Display of Rule Information

You can control whether rule information is displayed on the live page. The rule information is displayed by default.

After configuring the AI functions, click , and then select the **Enable** checkbox to display rule information and detection box; select the **Disable** checkbox to hidden the rule information and detection box.

#### 4.1.3.3 Zoom and Focus

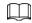

Zooming and focusing functions are only available on motorized vari-focal Cameras.

Adjust focal length of the lens to zoom in or out surveillance images; adjust optical back-focus of the lens to improve clarity of the video image.

Click [13], and the zooming and focusing page is displayed at the right side of live page.

- Select the visible channel and you can zoom, focus and change the aperture.
- Select the thermal channel and you can zoom and focus.

Table 4-3 Zoom and focus description

| Parameters            | Description                                                                                    |
|-----------------------|------------------------------------------------------------------------------------------------|
| Variable focal length | Click  or  and adjust the optical back focal length of thermal channel to make images clearer. |
| Auto focus            | Auto focus.                                                                                    |

# 4.1.3.4 Optical Axis Calibration

Used only for calibrating the Camera lens when the Camera is being debugged in the factory. You do not need to operate this function.

#### 4.1.3.5 Real-time Reports

Records the changes of the average temperature of the spot, lines and area that you have selected within the configured time. This function is available on Cameras with the temperature measurement function.

#### **Prerequisites**

You have configured the temperature measurement rules. For detailed operation, see "5.2.6.1 Configuring Temperature Measuring Rules".

#### Procedure

Step 1 Click .....

Step 2 Select the temperature measurement program and set the time period.

The real-time temperature change is displayed.

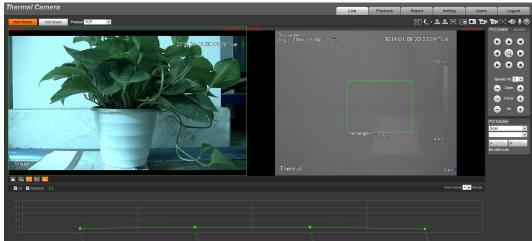

Figure 4-5 Temperature recording area

# **4.1.4 Real-time Spot Temperature Measurement**

This function is available on Cameras with the temperature measurement function. Click any spot on the video image, and the real-time temperature of this spot is displayed.

Figure 4-6 Real-time spot temperature measurement

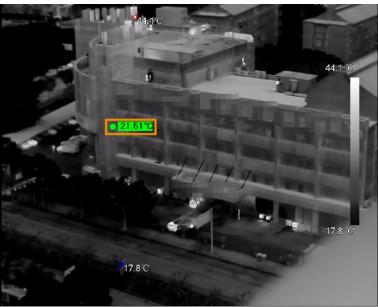

# 4.1.5 Laser Ranging

This function is available on the cameras with the laser ranging function.

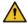

WARNING

- The laser can cause permanent damage to human eyes and skin within safe distance. Keep the Camera a safe distance away from humans while installing or operating the device.
- Laser radiation can ignite flammables. Do not directly expose objects (excluding scattered or absorber) to the laser beam, and do not place volatile flammables (such as alcohol) in the working area of laser radiation products, to avoid producing laser beams or fire caused by sparks from high voltage discharge.

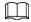

Mind the distance during laser ranging. Less than 50 m will result in a damaged laser.

- Laser ranging does not perform well to those objects (such as glass and marble) with strong reflection ability. During laser ranging, select those objects with rough surface as your target.
- Do not use the distance measurer to measure the distance of targets that are within 50 m of the laser. The laser can permanently damage the device.

Log in to the web page, and then click **Start Ranging**. The Camera starts to measure the distance from the object in the middle of the image to it (as indicated with the red cross sign).

#### **4.2 PTZ**

# 4.2.1 Configuring Protocol

If you want to use the external devices (such as network keyboard, NVR) to control the Camera, you

# 4.2.1.1 Configuring Network PTZ

<u>Step 1</u> Select **Setting** > **PTZ** > **Protocol** > **Network PTZ**.

Step 2 Select the protocol that is matched with the Camera.

Figure 4-7 Configure network PTZ

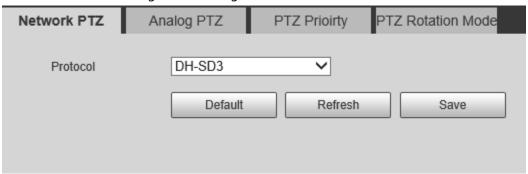

Step 3 Click Save.

# 4.2.1.2 Configure Analog PTZ

Select **Setting** > **PTZ** > **Protocol** > **Analog PTZ**.

Step 2 Select the **Enable** checkbox.

Figure 4-8 Configure analog PTZ

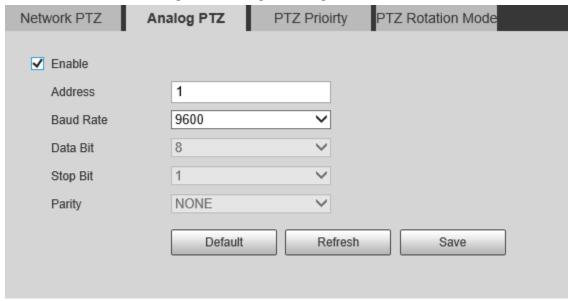

Step 3 Configure the parameters.

Table 4-4 Description of analog PTZ configuration

| Parameter | Description                                                                                                    |
|-----------|----------------------------------------------------------------------------------------------------|
| Address   | The IP address of the Camera.                                                                                                    |
| Baud Rate | Select the baud rate of the external PTZ camera.  Set the baud rate same with that of the controlling camera; otherwise you cannot control the external PTZ camera through the Camera. |

| Parameter | Description                   |
|-----------|-------------------------------|
| Data Bit  | It is 8 by default.           |
| Stop Bit  | It is 1 by default.           |
| Parity    | It is <b>NONE</b> by default. |

Step 4 Click Save.

# **4.2.2 Configuring PTZ Functions**

#### Select **Setting** > **PTZ** > **Function**.

The thermal image is displayed by default. Click 📮 or 🤦 to switch the image between the thermal and visible images.

#### **4.2.2.1 Configuring Preset**

Preset means a certain position that the Camera can make quick orientation to. It includes PTZ pan and tilt angles, camera focus, and location.

#### Procedure

#### $\underline{\mathsf{Step 1}} \qquad \mathsf{Select} \ \mathbf{Setting} > \mathbf{PTZ} > \mathbf{Function}.$

Function

Preset Title Save 3 Delete

Tour

Scan

Pattern

Pan

PTZ Speed

Idle Motion

PowerUp

Time Task

PTZ Restart

Default

Preset Title Save 3 Delete

1 Preset 1 2 Preset 2 3 Preset 3 4 Preset 4 5 Preset 4 5 Preset 4 5 Preset 5 Preset 5 Preset 6 Preset 6 Preset 7 Preset 7 Pr

Figure 4-9 Preset

- Step 2 Configure preset.
  - 1) Click **Add** to add a new preset.
  - 2) Operate the PTZ control panel to move the camera lens to a specific direction that you need.
  - 3) Double-click **Preset Title** to modify the title of the preset.
  - 4) click **□**.

#### **Related Operations**

- Click is to delete a preset.
- Click **Delete** to delete all the presets that you have added.

# 4.2.2.2 Configuring Tour

Tour means a series of movements that the Camera makes along several presets.

# Prerequisites

You have configured several presets.

#### **Procedure**

<u>Step 1</u> Select **Setting** > **PTZ** > **Function** > **Tour**.

Figure 4-10 Tour

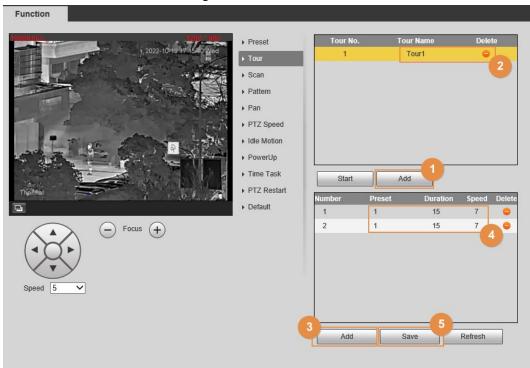

#### Step 2 Configure tour.

- 1) Click **Add** to add a tour.
- 2) Double-click the touring name that you have added to modify it.
- Click **Add** to add a preset.
   Click repeatedly to add several presets.
- 4) Double-click to select a preset. And double-click to configure the lasting time.
- 5) Click Save.

<u>Step 3</u> Select a tour and click **Start** to start camera tour.

Click **Stop** to stop the tour.

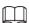

If you operate the PTZ during the tour, the tour will stop.

#### **Related Operations**

Click (a) to delete a tour or a preset.

## 4.2.2.3 Configuring Scan

Scan means the Camera moves horizontally at a certain speed between the configured left and right limits.

- Select **Setting** > **PTZ** > **Function** > **Scan**. Step 1
- Step 2 Configure scan.
  - 1) Select a **Scan No.** and set its **Speed**.
  - 2) Click Setup. Buttons of Set Left Limit and Set Right Limit are displayed.
  - 3) Operate the PTZ control panel and rotate the Camera to a left border that you want and click **Set Left Limit**; rotate the Camera to a right border that you want and click **Set** Right Limit.

Figure 4-11 Scan

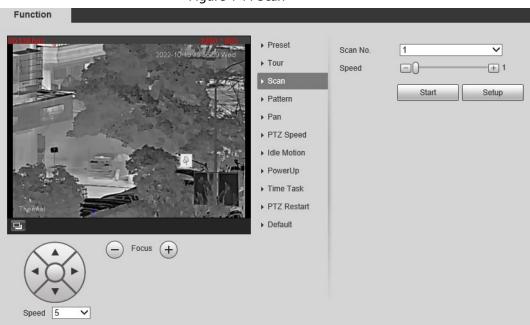

Step 3 Select a **Scan No.** and click **Start** to start the scan. Click **Stop** to stop the scan.

## 4.2.2.4 Configuring Pattern

Pattern means a recording of a series of operations that you make to the Camera, and when pattern starts, the camera performs the operations repeatedly. The operations include horizontal and vertical movements, zoom and preset calling. Record and save the operations, and then you can call the pattern path directly.

Select Setting > PTZ > Function > Pattern. Step 1

Step 2 Configure pattern.

- 1) Select a **Pattern No**.
- 2) Click Setup. Buttons of **Start Rec** and **Stop Rec** are displayed.
- 3) Click Start Rec.
- 4) Operate the PTZ control panel and adjust the direction of the Camera, zoom and focus.
- 5) Click Stop Rec.

Figure 4-12 Pattern

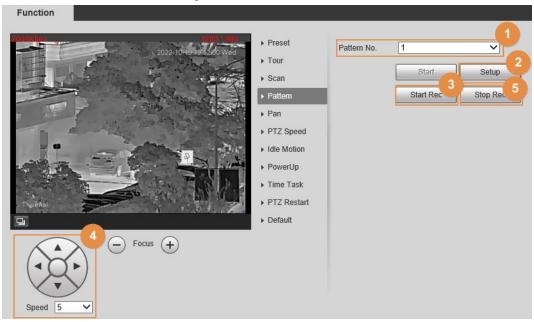

Select a **Pattern No**, and click **Start** to start the pattern.

Click **Stop** to stop the pattern.

#### 4.2.2.5 Configuring Pan

Enable Pan, the Camera can realize continuous 360° horizontal rotations at a certain speed.

Step 1 Select Setting > PTZ > Function > Pan.

Figure 4-13 Pan

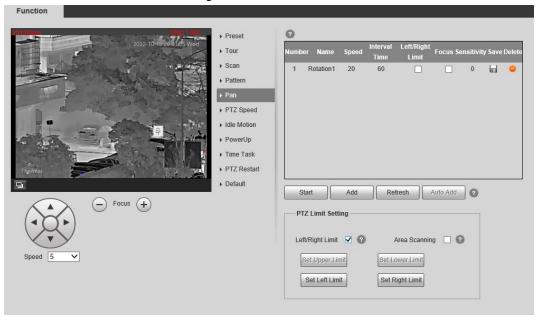

Set the pan speed, and then click **Start** to start the pan. Click **Stop** to stop the pan.

# 4.2.2.6 Configuring PTZ Speed

PTZ speed means the rotation speed of the PTZ camera during touring, pattern, or auto tracking.  $\underline{\text{Step 1}} \quad \text{Select Setting} > \text{PTZ} > \text{Function} > \text{PTZ Speed}.$ 

Figure 4-14 PTZ speed

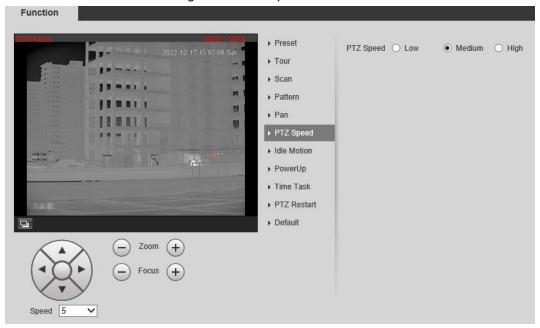

<u>Step 2</u> Select from **Low**, **Middle** and **High**. The configuration takes effect immediately.

#### 4.2.2.7 Configuring Idle Motion

Idle motion means that the PTZ camera implements the operation which is configured in advance when it does not receive any valid command within the set time.

You have configured preset, tour, scan and pattern before configuring idle motion.

#### **Procedure**

<u>Step 1</u> Select **Setting** > **PTZ** > **Function** > **Idle Motion**.

Function ▶ Preset ▶ Tour Idle Motion O Preset 

Tour ▶ Scan O Scan O Pattern O Pan ▶ Pattern 10 Idle Time minute(s) (1~60) ▶ PTZ Speed Refresh Save ▶ Idle Motion ▶ PowerUp ▶ Time Task ▶ Lifespan Control ▶ PTZ Restart ▶ Default Focus (+) Speed 5

Figure 4-15 Idle motion

- Step 2 Configure idle motion.
  - 1) Select the **Enable** checkbox to enable this function.
  - 2) Select an idle motion and set idle time.

#### 4.2.2.8 Configuring Power Up

After setting Power up motion, the Camera will perform the configured motion after it is powered on.

<u>Step 1</u> Select **Setting** > **PTZ** > **Function** > **Power Up**.

Figure 4-16 Power up

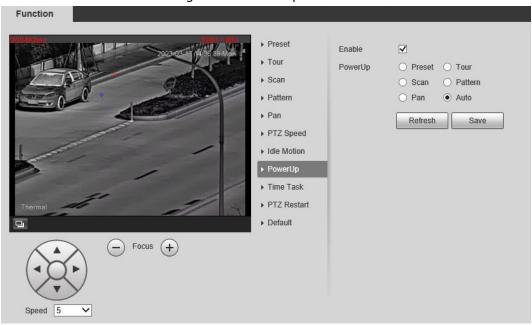

- Step 2 Select the **Enable** checkbox.
- Step 3 Select the **Power Up** actions.

Select **Auto** and the PTZ will continue to implement the action before the power is off.

Step 4 Click **Save**.

# 4.2.2.9 Configuring Time Task

After setting time task, the Camera performs the motions during the configured period. You have configured preset, tour, scan and pattern before configuring time task.

#### **Procedure**

<u>Step 1</u> Select **Setting** > **PTZ** > **Function** > **Time Task**.

Figure 4-17 Time task

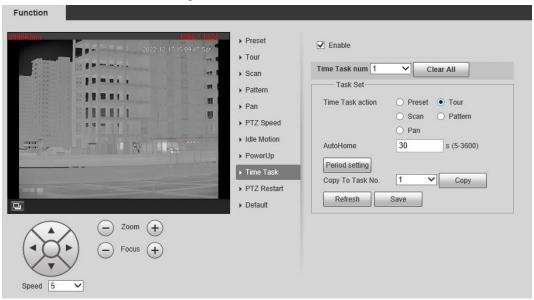

- Step 2 Configure time task.
  - 1) Select the **Enable** checkbox to enable this function.
  - 2) Select a number in **Time Task num**.
  - 3) Select a time task action from **Preset**, **Tour**, **Scan** and **Pattern**.

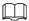

When you set **Preset** as a time task action, the **Action Number** box is displayed. You can select the action number as needed.

4) In the **AutoHome** box, set the time for the camera to return to its previous condition.

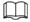

Auto home time: Time for the Camera to return to its previous condition and continue the time task when the time task is interrupted by manual operation.

- 5) Click **Period Setting** to set the detailed period for a time task.
- 6) Click Save.
- Step 3 (Optional) Copy a time task.

Copy task information that you have configured to other tasks.

- 1) Select a time task number that you have already configured.
- 2) In Copy To Task No., select a task number to be configured.
- 3) Click Copy.
- 4) Click Save.

## 4.2.2.10 Restarting PTZ

Select Setting > PTZ > Function > PTZ Restart.

Figure 4-18 PTZ restart

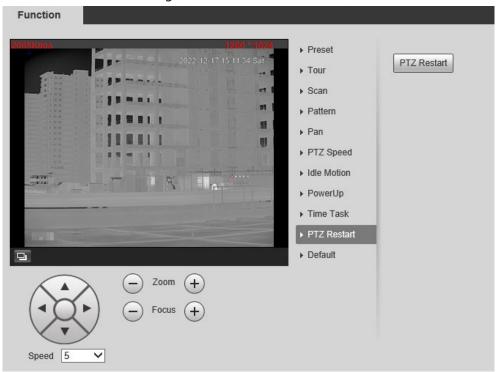

Step 2 Click **PTZ Restart**, and then PTZ restarts.

#### 4.2.2.11 Default

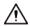

Be careful when doing this operation. It will restore the Camera to default configuration, and result in data loss.

<u>Step 1</u> Select **Setting** > **PTZ** > **Function** > **Default**.

**Function** ▶ Preset Default ▶ Tour ▶ Scan ▶ Pattern ▶ Pan -▶ PTZ Speed ▶ Idle Motion ▶ PowerUp ▶ Time Task ▶ PTZ Restart ▶ Default Focus Speed 5

Figure 4-19 Default

#### Step 2 Click **Default**.

All your PTZ configurations are restored to the default ones.

# 4.2.3 Calling PTZ

Click on the **Live** page, and the PTZ configuration panel is displayed. You can control PTZ and call PTZ function.

#### 4.2.3.1 PTZ Control

You can rotate the Camera, zoom image, and adjust iris through PTZ control or virtual joystick. Before using the **PTZ Control** panel, you need to set the PTZ protocol by selecting **Setting** > **PTZ** > **Protocol**.

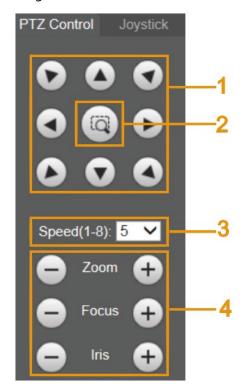

Figure 4-20 PTZ control

Table 4-5 Parameter description

| No. | Function             | Description                                                                                                    |
|-----|----------------------|----------------------------------------------------------------------------------------------------|
| 1   | Direction button     | There are 8 directions: up, down, left, right, upper left, upper right, lower left, and lower right.                                                   |
| 2   | Position             | Provides quick positioning function. Draw a box on the live view with the mouse, and then the PTZ rotates to and focuses on the selected area rapidly. |
| 3   | Speed                | The changing speed of PTZ direction. The higher the value, the faster the speed.                                                                       |
| 4   | Zoom, focus and iris | Click to increase the value, and click to decrease the value.                                                                                          |

### 4.2.3.2 Joystick

You can drag the middle button to simulate joystick operations to control device rotation. Speed, zoom, focus, and iris configurations are the same as that of **PTZ Control** panel.

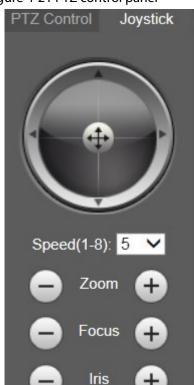

Figure 4-21 PTZ control panel

#### 4.2.3.3 PTZ Functions

Call the configured PTZ functions on the live page. The PTZ supports multiple functions.

On the live page, click [172], and then select a function. Click start or a start using the function, and then click stop using the function.

Before calling the function, configure PTZ functions first. For details, see "4.2.2 Configuring PTZ Functions".

Figure 4-22 PTZ functions

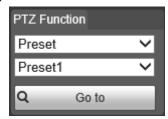

Table 4-6 Description of PTZ function

| Parameter | Description                                                                                                    |  |
|-----------|----------------------------------------------------------------------------------------------------|--|
| Scan      | Select <b>Scan</b> from the list, enter a scan number, and then click <b>Start</b> to start the scan; click <b>Stop</b> to stop the scan. |  |
| Preset    | Select <b>Preset</b> from the list, enter a preset number, and then click <b>Go to</b> . The PTZ will rotate to the preset position.      |  |

| Parameter | Description                                                                                                    |  |
|-----------|----------------------------------------------------------------------------------------------------|--|
| Tour      | Select <b>Tour</b> from the list, enter a tour number, and then click <b>Start</b> to start the tour; click <b>Stop</b> to stop the tour.                                         |  |
| Pattern   | Select <b>Pattern</b> from the list, enter a pattern number, and then click <b>Start</b> to start the pattern; click <b>Stop</b> to stop the pattern.                             |  |
| Assistant | Reserved for special requirements.  If necessary, enable this function under the guidance of professionals.                                                                       |  |
| Pan       | Select <b>Pan</b> from the list, and then click <b>Start</b> to start the pan; click <b>Stop</b> to stop the pan.                                                                 |  |
| Go to     | Select <b>Go to</b> from the list, enter horizontal angle value, vertical angle value and zoom, and then click <b>Go to</b> . The Device will turn to the position that you want. |  |
| Wiper     | Set the wiper of the Camera. Click <b>Once</b> to enable the wiper function.                                                                                                    |  |

# 4.3 Playback

This section introduces playback related functions and operations, including video playback and picture playback.

# 4.3.1 Prerequisite

- Before playing back video, configure record time range, record storage method, record schedule and record control. For details, see "6.3.1.1 Configuring Record Plan".
- Before playing back picture, configure snapshot time range, snapshot storage method, and snapshot plan. For details, see "6.3.1.2 Configuring Snapshot Plan".
- If you want to store videos and pictures in an SD card, make sure that you have inserted the SD card in the Camera.

# 4.3.2 Playback Page

Click the Playback tab.

Figure 4-23 Video playback

Figure 4-24 Picture playback

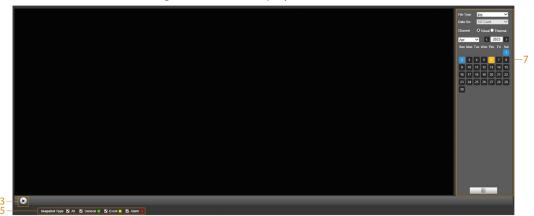

Table 4-7 Playback page description

| No. | Function                | Description                                                                                                    |  |
|-----|-------------------------|----------------------------------------------------------------------------------------------------|--|
| 1   | Rules Info              | Click , intelligent rules and object detection box are displayed. It is enabled by default.  Rules Info is valid only when you enabled the rule during recording.                                                                                                    |  |
| 2   | Sound                   | Controls the sound during playback.  •                                                                                                    |  |
| 3   | Play control bar        | <ul> <li>Controls playback.</li> <li>Click the icon to play back recorded videos.</li> <li>Click the icon to stop playing back recorded videos.</li> <li>Click the icon to play the next frame.</li> <li>Click the icon to slow down the playback.</li> <li>Click the icon to speed up the playback.</li> </ul> |  |
| 4   | Progress bar            | <ul> <li>Displays the record type and the corresponding period.</li> <li>Click any point in the colored area, and the system will play back the recorded video from the selected moment.</li> <li>Each record type has its own color, and you can see their relations in Record Type bar.</li> </ul>            |  |
| 5   | Record/Snapshot<br>Type | <ul> <li>Select the record type or snapshot type.</li> <li>Record type includes General, Event, Alarm, Manual.</li> <li>Snapshot type includes General, Event, Alarm.</li> </ul>                                                                                                    |  |
| 6   | Assistant               | Click the icon to capture one picture of the current video, and it will be saved to the configured storage path.                                                                                                    |  |
| 7   | Playback video          | You can select the file type, data source, and record date.                                                                                                    |  |
| 8   | Video clip              | Clip a certain recorded video and save it. For details, see "4.3.4 Clipping Video".                                                                                                    |  |

| No. | Function                    | Description              |  |
|-----|-----------------------------|--------------------------|--|
| 9   | Time format of progress bar | Includes 4 time formats: |  |

### 4.3.3 Playing back Video or Picture

This section introduces the operation of video playback and picture playback. This section uses video playback as an example.

Select **dav** from the **Record Type** drop-down list and **SD card** from the **Data Src** drop-down list.

Select **jpg** from **Record Type** drop-down list when playing back pictures, and you do not need to select data source.

Figure 4-25 File type selection

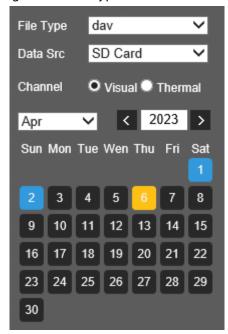

- Step 2 Select the channel as needed.
- Step 3 Select the record type in **Record Type**.

Figure 4-26 Record type selection

Record Type All General Motion Manual

Step 4

Select the month and year of the video that you want to play.

Those dates with blue color indicate there were videos recorded in those days.

Step 5 Play video.

- Click in the control bar.

  The system plays the recorded video of the selected date (in the order of time).
- Click any point in the colored area on the progress bar.
   The playback starts from that moment.

Figure 4-27 Progress bar

00:00 02:00 04:00 06:00 08:00 10:00 12:00 14:00 16:00 18:00 20:00 22:00 24:0

• Click is, the video files of the selected date will be listed. Enter the start time and end time, and then click to search all files between the start time and end time. Double-click the file in the list, and the system plays the video and displays file size, starting time, and ending time.

Figure 4-28 Playback file list

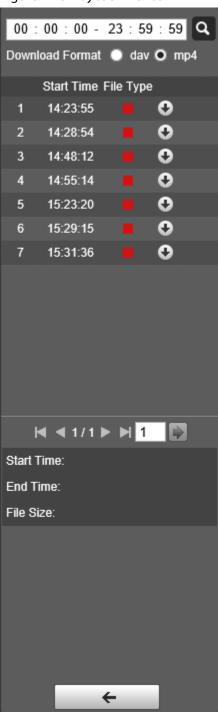

# 4.3.4 Clipping Video

Step 1 Click the **Playback** tab.

Step 2 Click | | , the video files of the selected date are listed.

Step 3 Select day or mp4 in Download Format.

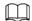

If you select **dav**, the rule information can be displayed when playing back the video.

Click on the progress bar to select the start time of the target video, and then click Step 4

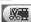

Figure 4-29 Clip video

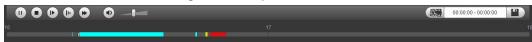

Step 5 Click again on the progress bar to select the end time of the target video, and then click 

Click (1) to download the video. Step 6

The system will prompt that you cannot download the file and play back at the same time.

Click **OK**. Step 7

> The playback stops and the clipped file is saved in the configured storage path. For the configuration of storage path, see "6.1.2.5 Configuring Storage Path".

### 4.3.5 Downloading Video or Picture

Download video or picture to a defined path. This section uses downloading video as an example.

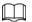

- Playback and downloading at the same time is not supported.
- Operations might vary with different browsers.
- For details of viewing or setting storage path, see "6.1.2.5 Configuring Storage Path".
- Step 1 Click the **Playback** tab.
- Step 2 Select day from the Record Type drop-down list and SD card from the Data Src dropdown list.

Select jpg from Record Type drop-down list when playing back pictures, and you do not need to select data source.

- Click | the video files of the selected date are listed. Step 3
- Select dav or mp4 in Download Format. Click 💽 next to the file to de download. Step 4 The system starts to download the file and save it to the configured path. When downloading pictures, you do not need to select the download format.

# 4.4 Reports

You can follow certain rules such as time sequence, and check history data of temperature stored in the Micro SD card.

- You have configured the temperature measurement rules (including spots, lines and area). For details, see "5.2.6.1 Configuring Temperature Measuring Rules".
- You have inserted a SD card to the Camera.

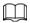

This function is only available on some select models.

#### **Procedure**

Step 1 Click the **Report** tab.

Step 2 Set the conditions for searching and click **Search.** 

The searched temperature data is displayed.

Figure 4-30 History report

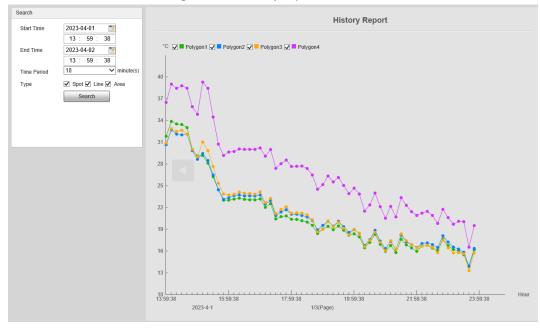

# 4.5 Alarm

You can select alarm type as needed. When the selected alarms are triggered, the system would record detailed alarm information at the right side of the page.

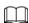

Function of different Cameras might vary.

# **4.5.1 Introduction to Alarm Types**

Table 4-8 Alarm type description

| Alarm Type       | Description                                                                                       | Condition                                                                                                    |
|------------------|---------------------------------------------------------------------------------------------------|----------------------------------------------------------------------------------------------------|
| Motion detection | An alarm is triggered when a moving object is detected.                                           | You have enabled motion detection. For details, see "5.1.3.1 Configuring Motion Detection".                              |
| Disk full        | An alarm is triggered when the free space in the SD card is lower than the configured percentage. | You have enabled detection to lack of SD card storage space. For details, see "5.1.6.1 Configuring SD Card Abnormality". |
| Disk error       | An alarm is triggered when there is SD card error or abnormality.                                 | You have enabled detection to SD card storage space. For details, see "5.1.6.1 Configuring SD Card Abnormality".         |

| Alarm Type                      | Description                                                                                                 | Condition                                                                                                    |
|---------------------------------|----------------------------------------------------------------------------------------------------|----------------------------------------------------------------------------------------------------|
| External alarm                  | An alarm is triggered when there is an alarm from external Camera.                                          | There is an alarm input port and the external alarm is enabled. For details, see "5.1.1 Alarm Linkage".                                                                                                    |
| Illegal access                  | An alarm is triggered when the login password has been wrongly entered for more than the set times.         | You have enabled detection to illegal access. For details, see "5.1.6.3 Configuring Illegal Access".                                                                                                    |
| Audio detection                 | An alarm is triggered when there is an audio input error.                                                   | You have enabled detection to audio errors. For details, see "5.1.4 Configuring Audio Detection".                                                                                                    |
| Smart thermal                   | An alarm is triggered when the IVS, call detection, smoking detection or boat detection is triggered.       | <ul> <li>You have enabled IVS. For details, see "5.3 Configuring IVS".</li> <li>You have enabled call detection. For details, see "5.4 Call Detection".</li> <li>You have enabled smoking detection. For details, see "5.5 Smoking Detection".</li> <li>You have enabled boat detection. For details, see "5.6 Boat Detection".</li> </ul> |
| Heat warning                    | An alarm is triggered when a fire point is detected.                                                        | You have enabled fire alarm. For detailed operation, see "5.7 Configuring Heat Warning".                                                                                                    |
| Temperature<br>alarm            | When temperature satisfies alarm conditions stipulated by temperature testing rules, an alarm is triggered. | You have enabled temperature alarm. For detailed operations, see "5.2.6.1 Configuring Temperature Measuring Rules".                                                                                                    |
| Temperature<br>difference alarm | When temperature difference satisfies alarm condition you have set, an alarm is triggered.                  | You have enabled temperature comparison alarm. For detailed operations, see "5.2.6.2 Configuring Temperature Contrast".                                                                                                    |
| Hot spot alarm                  | When temperature of a hot spot satisfies alarm condition you have set, an alarm is triggered.               | You have enabled hot/cold spot                                                                                                    |
| Cold spot alarm                 | When temperature of a cold spot satisfies alarm condition you have set, an alarm is triggered.              | tracing. For detailed operations, see<br>"5.8 Configuring Hot Trace".                                                                                                    |

# 4.5.2 Subscribing Alarm Information

You can enable alarm prompts and define alarm sound according to your preference.

Step 1 Click the **Alarm** tab.

Figure 4-31 Alarm

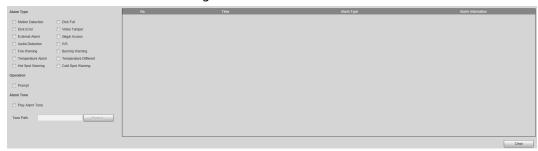

- Step 2 Select an alarm type.
- <u>Step 3</u> Select **Prompt**, and the system prompts and records alarm information as needed.
  - If you are not on the **Alarm** page when alarm events that you have subscribed are triggered, is displayed on the **Alarm** tab and the alarm information will be recorded. Click the **Alarm** tab, and the sign disappears.
  - If you are on the **Alarm** page when the selected alarm is triggered, there will be detailed alarm information displayed at the right side of the page.
- Select the **Play Alarm Tone** checkbox, and then select an audio file.System would play the audio file that you have selected, when alarm events that you have subscribed are triggered.

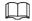

Click **Clear** to remove all the alarm information.

# **5 Al function**

#### 5.1 Event

# 5.1.1 Alarm Linkage

When the configured alarm is triggered in the configured arming period, the system will alarm. Pages might vary with different models.

- <u>Step 1</u> Select **Setting** > **Event** > **Alarm**.
- Step 2 Select the **Enable** checkbox.
- Step 3 Configure the parameters of alarm linkage.

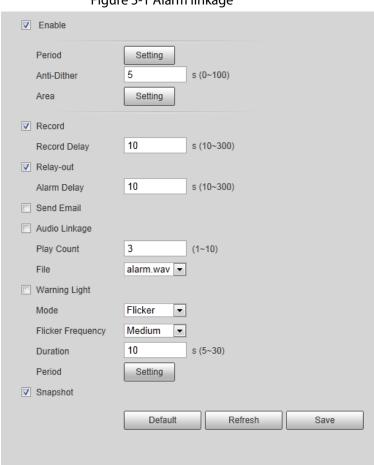

Figure 5-1 Alarm linkage

Table 5-1 Description of alarm linkage parameters

| Parameter                                                                                                    | Description                                                                                                 |  |
|----------------------------------------------------------------------------------------------------|----------------------------------------------------------------------------------------------------|--|
| Relay-in                                                                                                    | Select the external alarm device.                                                                           |  |
| Period                                                                                                    | Set arming periods. For details, see "5.1.2 Setting Period".                                                |  |
| Anti-Dither                                                                                                    | After the anti-dither time is configured, the system only records one motion detection event in the period. |  |
| Sensor Type  Select <b>NO</b> (normally open) or <b>NC</b> (normally closed) according to sensor type of external alarm device. |                                                                                                    |  |

| Parameter  | Description                                                                                                    |  |
|------------|----------------------------------------------------------------------------------------------------|--|
| Record     | <ul> <li>Record: Select the channel number. The system can link record channel when an alarm event occurs.</li> <li>Record Delay: After alarm, the system stops recording after an extended time period according to the configured time.</li> <li>To use the record linkage function, configure record plan for motion detection alarm and enable auto recording in record control. For details, see "6.3 Storage".</li> <li>For the configuration of storage path, see "6.1.2.5 Configuring Storage Path".</li> </ul> |  |
| Relay-out  | <ul> <li>Relay-out: When an alarm is triggered, the system can automatically link with relay-out device.</li> <li>Alarm Delay: When alarm delay is configured, the alarm continues for an extended period after the alarm ends.</li> <li>Before enabling this function, make sure that you have connected alarm devices (such as light and siren) to the Camera.</li> </ul>                                                                                                    |  |
| Send Email | When an alarm is triggered, the system will automatically send an email to users.  Email linkage takes effect only when SMTP is configured. For details, see "6.2.7 Configuring SNMP".  Select the checkbox, activation and the number. When an alarm is triggered, the system links PTZ to do operations.  Configure the PTZ function before enabling this function. For details, see "4.2 PTZ".                                                                                                    |  |
| PTZ        |                                                                                                    |  |
| Audio      | <ul> <li>The system broadcasts alarm audio file when an alarm event occurs.</li> <li>Play mode: Select and configure Play Duration and Play Count according to the play mode.</li> <li>File: Select Setting &gt; Camera &gt; Audio &gt; Alarm Audio to set alarm audio file.</li> </ul>                                                                                                    |  |

| Parameter     | Description                                                                                                    |  |
|---------------|----------------------------------------------------------------------------------------------------|--|
| Warning Light | <ul> <li>When an alarm is triggered, the system can automatically enable the warning light.</li> <li>Mode: The display mode of the warning light when an alarm is triggered. It includes Normally on and Flicker. When setting Flicker as the mode, you need to set the flicker frequency.</li> <li>For the Camera with red and blue alarm light, you can only select Flicker in Mode.</li> <li>Duration: After setting warning light duration, the warning light is turned off after an extended time of period after an alarm. It is 5 seconds–30 seconds.</li> <li>Period: The period for using warning light. When an alarm triggered during the configured period, the system links warning light. For the configuration, see "5.1.2 Setting Period".</li> </ul> |  |
| snapshot      | After snapshot linkage is configured, the system can automatically alarm and capture images when an alarm is triggered.  For the configuration of storage path, see "6.1.2.5 Configuring Storage Path".                                                                                                    |  |

Step 4 Click **Save**.

# **5.1.2 Setting Period**

Set arming periods. The Camera only performs corresponding linkage action in the configured period.

Step 1 Click **Setting** next to **Period**.

Figure 5-2 Period

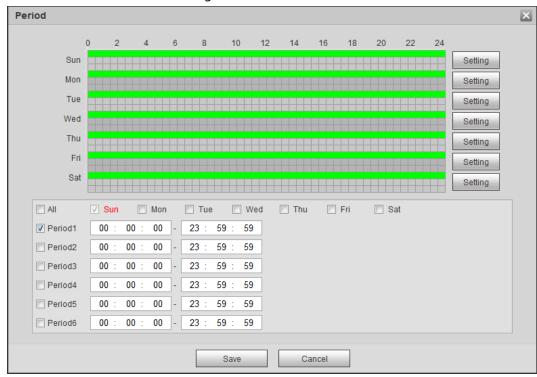

- <u>Step 2</u> Set arming periods. Alarms will be triggered in the time period in green on the timeline.
  - Method one: Directly press and drag the left mouse button on the timeline.
  - Method two: Enter an actual time period.
    - 1. Click **Setting** next to a day.
    - 2. Select a time period to be enabled.
    - 3. Enter the start time and end time of a time period.

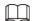

- Select **All** or the checkboxes of some days to set the time period of multiple days at one time.
- ♦ You can set 6 time periods per day.

Step 3 Click **Save**.

# **5.1.3 Configuring Video Detection**

Check whether there are considerable changes on the video by analyzing video images. In case of any considerable change on the video (such as moving object, fuzzy image), the system performs an alarm linkage.

#### **5.1.3.1 Configuring Motion Detection**

When the moving object appears on the image and its moving speed reaches the preset sensitivity, the Camera performs an alarm linkage.

<u>Step 1</u> Select **Setting** > **Event** > **Video Detection** > **Motion Detection**.

Figure 5-3 Motion detection

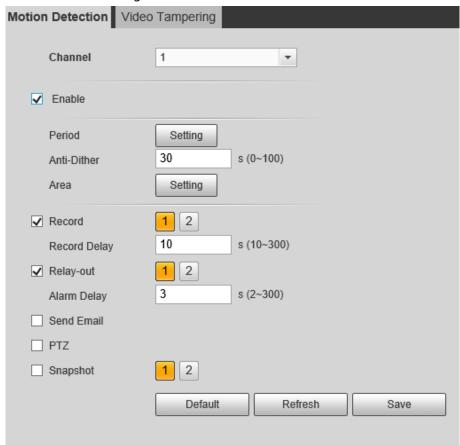

- Select the **Enable** checkbox. Step 2
- Configure a motion detection area. Step 3
  - 1) Click **Setting** next to **Area**.

Area Region Name Region1 Threshold -+ 5 (Or Rightclick) Remove All Delete Save Cancel

Figure 5-4 Area configuration

- 2) Select a color and set the region name. Select an effective area for Motion Detection in the image and set **Sensitivity** and **Threshold**.
  - Select a color from **I** to set different detection parameters for each

- region.
- Sensitivity: Sensitive degree of changes. The higher the sensitivity is, the easier the alarm is triggered..
- Threshold: Effective area threshold for Motion Detection. The smaller the threshold is, the easier the alarm is triggered.
- The whole video image is the effective area for Motion Detection by default.
- The red line in the waveform indicates that the Motion Detection is triggered, and the green one indicates that there is no motion detection. Adjust sensitivity and threshold according to the waveform.

#### 3) Click Save.

Step 4 Configure arming periods and alarm linkage action. For details, see "5.1.1 Alarm Linkage" and "5.1.2 Setting Period".

Step 5 Click **Save**.

#### 5.1.3.2 Configuring Video Tampering

When the lens is covered or video output is mono-color screen caused by light and other reasons, the Camera performs alarm linkage.

<u>Step 1</u> Select **Setting** > **Event** > **Video Detection** > **Video Tampering**.

Step 2 Select the **Enable** checkbox.

Figure 5-5 Video tampering

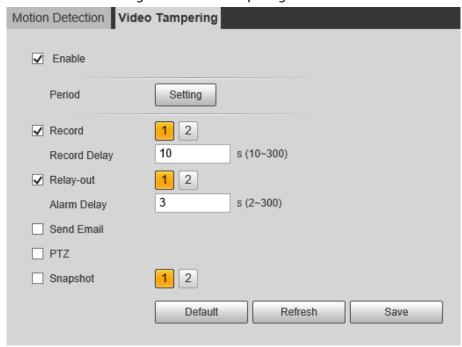

<u>Step 3</u> Configure arming periods and alarm linkage action. For details, see "5.1.1 Alarm Linkage" and "5.1.2 Setting Period".

Step 4 Click **Save**.

### **5.1.4 Configuring Audio Detection**

When vague voice, tone change, or sound intensity rapid change is detected, the Camera performs

alarm linkage.

- <u>Step 1</u> Select **Setting** > **Event** > **Audio Detection**.
- <u>Step 2</u> Configure parameters of audio detection.
  - Input abnormal: Select the **Enable Input Abnormal** checkbox, and the alarm is triggered when the system detects abnormal sound input.
  - Intensity change: Select the Enable Intensity Change checkbox and then set
     Sensitivity and Threshold. The alarm is triggered when the system detects that the sound intensity exceeds the configured threshold.
    - ♦ It is easier to trigger the alarm with higher sensitivity or smaller threshold. Set a high threshold for noisy environment.
    - The red line in the waveform indicates audio detection is triggered, and the green one indicates no audio detection. Adjust sensitivity and threshold according to the waveform.

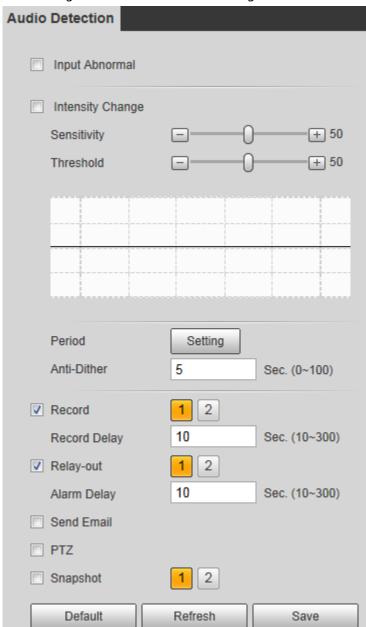

Figure 5-6 Audio detection settings

Step 3 Configure arming periods and alarm linkage action. For details, see "5.1.1 Alarm Linkage"

Step 4 Click **Save**.

### **5.1.5 Configuring Temperature Alarm**

When the temperature meets the defined alarm condition, an alarm is triggered and the Camera performs alarm linkage.

### **Prerequisites**

You have configured the temperature measurement rules. For details, see "5.2.6 Configuring Temperature Measurement Parameters".

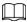

This function is available on models with the temperature measurement function.

#### **Procedure**

- <u>Step 1</u> Select **Setting** > **Event** > **Temperature Alarm**.
- Step 2 Select the **Enable** checkbox.

Configure the threshold of temperature alarm in **Setting** > **Temperature** > **Rule** >

**Parameter**. The Camera will perform alarm according to the configuration.

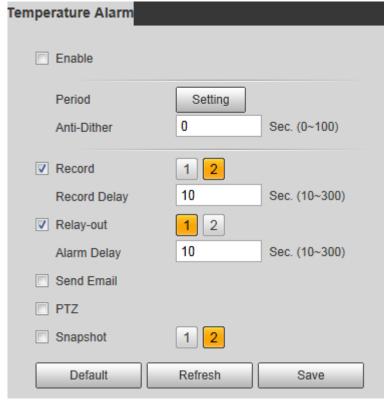

Figure 5-7 Temperature alarm

- Step 3 Configure arming periods and alarm linkage action. For details, see "5.1.1 Alarm Linkage" and "5.1.2 Setting Period".
- Step 4 Click Save.

# **5.1.6 Configuring Abnormality**

Abnormality includes SD card, network, illegal access, burning warning, high humidity alarm, and security exception.

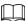

The "No SD Card", "SD Card Error" and "Capacity Warning" events are available only on models that support SD card.

#### 5.1.6.1 Configuring SD Card Abnormality

In case of SD card abnormality, the system performs alarm linkage. The event types include **No SD Card**, **Capacity Warning**, and **SD Card Error**.

- **Step 1** Select **Setting** > **Event** > **Abnormality** > **SD Card**.
- Select the event type from the **Event Type** drop-down list, and then select the **Enable** checkbox to enable the SD card detection function.

When setting **Capacity Warning** as **Event Type**, set **Capacity Limit**. When the remaining space of SD card is less than the configured value, an alarm is triggered.

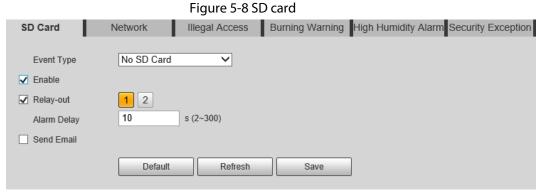

- Step 3 Set alarm linkage actions. For details, see "5.1.1 Alarm Linkage".
- Step 4 Click **Save**.

### 5.1.6.2 Configuring Network Abnormality

In case of network abnormality, the system performs alarm linkage. The event types include **Disconnection** and **IP Conflict**.

- **Step 1** Select **Setting > Event > Abnormality > Network**.
- Select the event type from the **Event Type** drop-down list, and then select the **Enable** checkbox to enable the network detection function.

Figure 5-9 Network

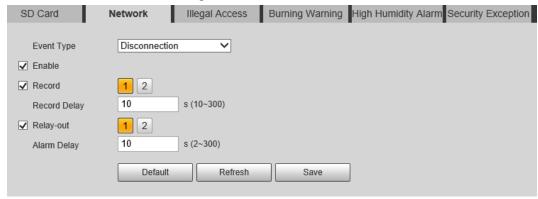

- Step 3 Set alarm linkage actions. For details, see "5.1.1 Alarm Linkage".
- Step 4 Click Save.

#### 5.1.6.3 Configuring Illegal Access

If the password is continuously wrongly typed and the mistakes have reached the maximum that you have configured, an alarm will be triggered and linked activities will be executed.

- <u>Step 1</u> Select **Setting** > **Event** > **Abnormality** > **Illegal Access**.
- Step 2 Select the **Enable** checkbox.

Figure 5-10 Illegal access

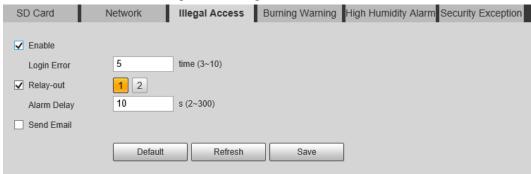

Step 3 Set Login Error.

If you consecutively enter a wrong password more than the configured value, the account will be locked.

- Step 4 Set alarm linkage actions. For details, see "5.1.1 Alarm Linkage".
- Step 5 Click **Save**.

### **5.1.6.4 Configuring Burning Warning**

When the lenses are watching directly towards the sun and face the potential burning, an alarm will be triggered, and the Camera will automatically turn to other positions to avoid.

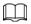

This function is available on select models.

- <u>Step 1</u> Select **Setting** > **Event** > **Abnormality** > **Burning Warning**.
- Step 2 Select the **Enable** checkbox.
- <u>Step 3</u> Configure **Sensitivity** and **Energy Threshold**.

Figure 5-11 Burning warning

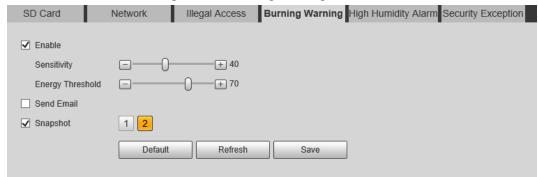

Table 5-2 Description of burning warning parameters

| Parameter                                                                                                    | Description                                                                                                |  |
|----------------------------------------------------------------------------------------------------|----------------------------------------------------------------------------------------------------|--|
| Sensitivity for the Camera to recognize whether the lense watching towards the sun. The larger the value is, the east Camera will be to recognize the sun. |                                                                                                    |  |
| Energy Threshold                                                                                                    | Filters the targets with low temperature. The larger the value is, the harder the alarm will be triggered. |  |

Step 4 Set alarm linkage actions. For details, see "5.1.1 Alarm Linkage".

Step 5 Click **Save**.

#### **5.1.6.5 Configuring High Humidity Alarm**

When the humidity in the Camera is detected too high, the Camera performs alarm linkage actions.

- <u>Step 1</u> Select **Setting > Event > Abnormality > High Humidity Alarm**.
- Step 2 Select the **Enable** checkbox.
- Step 3 Set the humidity threshold.

Figure 5-12 High humidity alarm

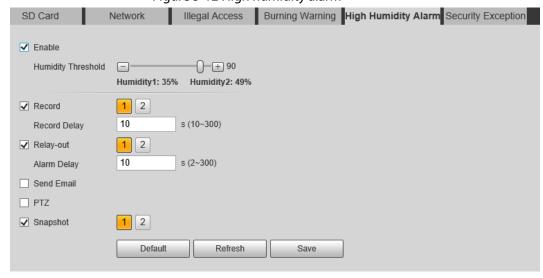

Set alarm linkage actions. For details, see "5.1.1 Alarm Linkage".

Step 5 Click **Save**.

### **5.1.6.6 Configuring Security Exception**

When a hostile attack is detected, the Camera performs alarm linkage.

- <u>Step 1</u> Select **Setting** > **Event** > **Abnormality** > **Security Exception**.
- Step 2 Select the **Enable** checkbox.
- Step 3 Set the humidity threshold.

Figure 5-13 High humidity alarm

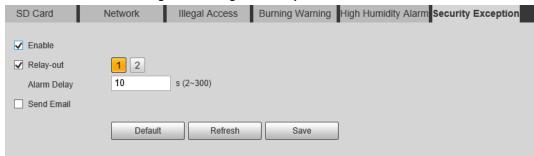

- <u>Step 4</u> Set alarm linkage actions. For details, see "5.1.1 Alarm Linkage".
- Step 5 Click Save.

# **5.2 Temperature Measurement**

 $\square$ 

This function is available on the models with the temperature measurement function.

#### 5.2.1 Note

- We recommend that the measuring distance is shorter than 50 m. Long-distance measurement
  will affect the measurement accuracy because of the humidity and transmissivity of atmosphere,
  reflection of the sun and heat source.
- For small targets, we recommend you install the Camera facing to the target.

### **5.2.2 Configuration Flow**

Figure 5-14 Configuration Flow

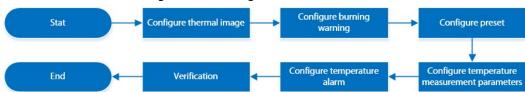

# **5.2.3 Configuring Thermal Image**

Configure a specific scenario where you use the Camera, including indoor scenario, outdoor scenario, and adaptive scenario. You can select a scenario as needed, and configure and check the scenario.

- **Step 1** Select **Setting** > **Camera** > **Conditions** > **Conditions**.
- Step 2 Select 2 in Channel.
- Step 3 Select the scenario.

Select the image mode according to the environment. It is **Auto** by default.

We recommend you select **Low Dynamic** for indoor environment, and **High Dynamic** for outdoor environment (stand out the details). When you select **High Dynamic** and the details are not clear, you can adjust the threshold of **Sharpness** and **Detail Enhancement**, but the noise will be larger.

#### Step 4 Select the colorization.

Figure 5-15 Thermal image page

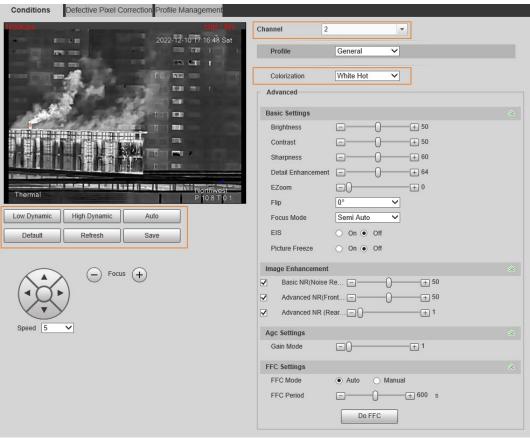

Step 5 Configure advanced parameters.

Table 5-3 Description of Parameter lens

| Classification | Parameter  | Description                                                                                                    |
|----------------|------------|----------------------------------------------------------------------------------------------------|
|                | Brightness | Changes the value to adjust the picture brightness. The larger the value is, the brighter the picture will be, and the smaller the darker. The picture might be hazy if the value is configured too large.                                                                                                    |
|                | Contrast   | Changes the contrast of the picture. The larger the value is, the more the contrast will be between bright and dark areas, and the smaller the less. If the value is set too large, the dark area would be too dark and bright area easier to get overexposed. The picture might be hazy if the value is set too small. |
|                | Sharpness  | Changes the sharpness of picture edges. The larger the value is, the clearer the picture edges will be. If the value is set too large, picture noises are more likely to appear.                                                                                                    |

| Classification | Parameter          | Description                                                                                                    |
|----------------|--------------------|----------------------------------------------------------------------------------------------------|
|                | Detail Enhancement | Stands out the details of the target. The larger the value is, the more obvious the details will be.                                                                                                    |
|                | EZoom              | Enlarges the thermal image according to the zoom time that you have configured.                                                                                                    |
|                | Mirror             | Select <b>On</b> , and the picture will be displayed with left and right side reversed.                                                                                                    |
|                | Flip               | Changes the display direction of the picture, see the options below.  • 0°: Normal display.  • 90°: The picture rotates 90° clockwise.  • 180°: The picture rotates 90° counterclockwise.  • 270°: The picture flips upside down. |
|                |                    | For some models, please set the resolution to be 1080p or lower when using 90° and 180°. For details, see "6.1.2 Configuring Video Parameters".                                                                                   |

| Classification    | Parameter                     | Description                                                                                                    |
|-------------------|-------------------------------|----------------------------------------------------------------------------------------------------|
|                   | Fusion Mode                   | Displays the image with the gray scale information of the visible channel, and marks temperatures with color palettes, which makes the image of the thermal channel clearer.  • Original: Displays the image of the thermal channel.  • Warm Color: Combines the data of the visible channel and the thermal channel, and displays the image in warm color.  • Cold Color: Combines the data of the visible channel and the thermal channel, and displays the image in cold color.  • Fusion Rate: It ranges from 0 to 100. The larger the value, the larger the proportion of the visible channel.  • Dual-lens Calibration Adjustment: You can adjust the misaligned images through direction keys.  • Speed: The moving speed of the lens when adjusting the image.  To get a better fusion effect, keep the distance 3 m between the Camera and the targets. |
| lmage Enhancement | Basic NR (Noise<br>Reduction  | Compares one frame to the next and removes any oddity that does not appear in each frame.  The larger the value is, the fuzzier the image will be.                                                                                                    |
|                   | Advanced NR (Front<br>Module) | Removes the grainy fuzzy appearances of low light images, will handle moving objects without leaving tails behind, and in low light,                                                                                                    |
|                   | Advanced NR (Rear<br>Chip)    | <ul> <li>it makes an image clearer and sharper.</li> <li>Advanced NR (Front Module): The module handles noise reduction.</li> <li>Advanced NR (Rear Chip): The back-end program handles noise reduction.</li> <li>Generally, you can select Basic NR (Noise Reduction) and Advanced NR (Front Module). If the image is not clear, select Advanced NR (Rear Chip), and configure the parameters.</li> </ul>                                                                                                    |

| Classification | Parameter  | Description                                                                                                    |
|----------------|------------|----------------------------------------------------------------------------------------------------|
| Agc settings   | Auto Gain  | The larger the gain value, the more unstable the image.                                                                                                    |
|                | Gain Mode  | Low-temperature mode and high-<br>temperature mode are contained.                                                                                                    |
| FFC Settings   | FFC Mode   | <ul> <li>Method of correcting the shutter.</li> <li>Auto: According to the switch period that you have configured, the shutter will be corrected regularly.</li> <li>Manual: Correct the shutter by yourself.</li> </ul> |
|                | FFC Period | You can configure this parameter only when <b>FFC Mode</b> is set to be <b>Auto</b> .  Adjust time gap of correcting the shutter automatically.                                                                          |
|                | Do FFC     | Click <b>Do FFC</b> to trigger the shutter correcting for this time.                                                                                                    |

Step 6 Click Save.

# **5.2.4 Configuring Burning Warning**

When the lenses are watching directly towards the sun and face the potential burning, an alarm will be triggered, and the Camera will automatically turn to other positions to avoid.

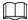

This function is available on select models.

- <u>Step 1</u> Select **Setting** > **Event** > **Abnormality** > **Burning Warning**.
- Step 2 Select the **Enable** checkbox.
- <u>Step 3</u> Configure **Sensitivity** and **Energy Threshold**.

Figure 5-16 Burning warning

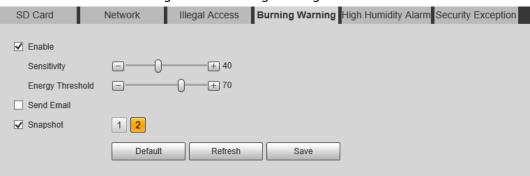

Table 5-4 Description of burning warning parameters

| Parameter        | Description                                                                                                    |
|------------------|----------------------------------------------------------------------------------------------------|
| Sensitivity      | Sensitivity for the Camera to recognize whether the lenses are watching towards the sun. The larger the value is, the easier the Camera will be to recognize the sun. |
| Energy Threshold | Filters the targets with low temperature. The larger the value is, the harder the alarm will be triggered.                                                            |

<u>Step 4</u> Set alarm linkage actions. For details, see "5.1.1 Alarm Linkage".

### **5.2.5 Configuring Preset**

Preset means a certain position that the Camera can make quick orientation to. It includes PTZ pan and tilt angles, camera focus, and location.

#### **Procedure**

#### <u>Step 1</u> Select **Setting** > **PTZ** > **Function**.

Figure 5-17 Preset

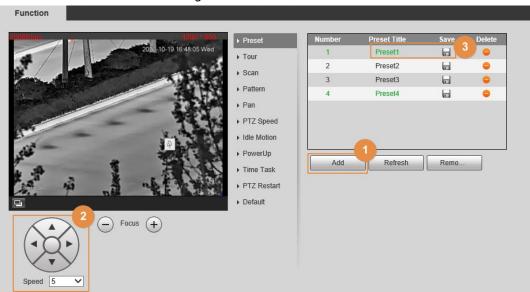

#### Step 2 Configure preset.

- 1) Click **Add** to add a new preset.
- 2) Operate the PTZ control panel to move the camera lens to a specific direction that you need.
- 3) Double-click **Preset Title** to modify the title of the preset.
- 4) click **□**.

#### **Related Operations**

- Click 😑 to delete a preset.
- Click **Delete** to delete all the presets that you have added.

# **5.2.6 Configuring Temperature Measurement Parameters**

Configure temperature measurement rules and when alarm conditions are met, an alarm will be triggered.

### **5.2.6.1 Configuring Temperature Measuring Rules**

You can set multiple regular temperature measurement rules, including spot, line, polygon, rectangle and ellipse. Based on the configured temperature measurement rules, you can calculate the temperature of each spot according to the gray value of each pixel in the regular area, and the

maximum temperature, minimum temperature and average temperature will be displayed.

#### <u>Step 1</u> Select **Setting > Temperature > Rule > Parameter**.

Figure 5-18 Parameter

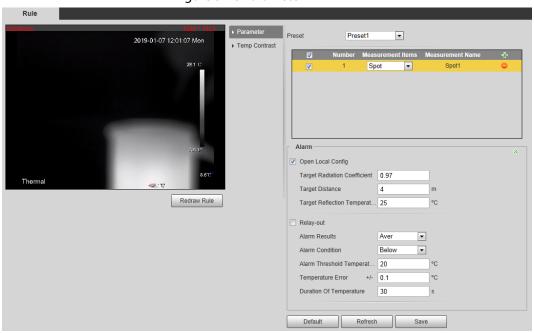

- Step 2 Configure temperature measurement parameters.
  - 1) Select the preset.
  - 2) Click 🔂 to add a rule.
  - 3) Double-click the added rule to select measurement items and edit the measurement name.
  - 4) Draw the rules.

Select **Measurement Items** as **Spot**, and you can click a position on the surveillance image and a spot is formed.

Select **Measurement Items** as **Line**, **Rectangle** or **Ellipse**, and you can hold the left mouse button to draw rules that you need on the surveillance image.

Select **Measurement Items** as **Polygon**, and you can hold the left mouse button to draw rules that you need on the surveillance image. Right-click to end your drawing.

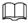

- You can draw 12 rules at most.
- Select a rule that you have drawn and click **Redraw Rule**. Then you can delete the rule and draw a new one.
- 5) Select the **Open Local Config** checkbox and configure parameters.

Table 5-5 Description of local configuration parameter

| Parameters                       | Description                                                                             |
|----------------------------------|-----------------------------------------------------------------------------------------|
| Target Radiation Coefficient     | Radiation coefficient of targets that are shot by this Camera. It ranges from 0.5 to 1. |
| Target Distance                  | Distance from the Camera to targets that are shot. It ranges from 0 m to 10000 m.       |
| Target Reflection<br>Temperature | Temperature of targets that are shot by this Camera. It ranges from–50 °C to +327.7 °C. |

6) Select the **Relay-out** checkbox and configure the parameters.

Table 5-6 Description of relay-out parameter

| Parameter                      | Description                                                                                                    |
|--------------------------------|----------------------------------------------------------------------------------------------------|
| Alarm Results                  | <ul> <li>The display items of temperature.</li> <li>Select Measurement Items as Spot, and average temperature and temperature slope will be displayed.</li> <li>Select Measurement Items as Line, Rectangle, Ellipse or Polygon, and maximum/minimum/average temperature, temperature slope and temperature difference are displayed.</li> <li>Temperature difference refers to the difference between maximum and minimum temperatures under rules you have set.</li> <li>Temperature slope refers to the change rate of the average temperature with the configured rules.</li> </ul> |
| Alarm Condition                | Set alarm conditions, covering <b>Below</b> , <b>Match</b> and <b>Above</b> .                                                                                                    |
| Alarm Threshold<br>Temperature | It ranges from-40 °C to +550 °C.  You can set this value when you select <b>Alarm Results</b> as <b>Max</b> , <b>Min</b> , <b>Aver</b> , or <b>Temperature Difference</b> .                                                                                                    |
| Temperature Slope              | The temperature difference in each minute. Ranges from–600 °C/min to +600 °C/min. You can set this value when you select <b>Alarm Results</b> as <b>Slope</b> .                                                                                                    |
| Temperature Error              | Set a temperature error value and if the alarm threshold temperature or temperature slope is within the value that you have set, alarms will still be triggered. It ranges from – 10 °C to + 10 °C.                                                                                                    |
| Duration of Temperature        | You can set the duration of abnormal temperature after which alarms will be triggered. It ranges from 0–1000 s.                                                                                                    |

Step 3 Click **Save**.

You can view temperature changes under the rules that you have configured.

### **5.2.6.2 Configuring Temperature Contrast**

Compares temperature of the selected spots, lines or area and displays comparison results on the live page.

### **Prerequisites**

You have configured at least two temperature measurement rules. For details, see "5.2.6.1 Configuring Temperature Measuring Rules".

#### Procedure

 $\underline{\mathsf{Step 1}} \qquad \mathsf{Select} \ \mathbf{Setting} > \mathbf{Temperature} > \mathbf{Rule} > \mathbf{Temp} \ \mathbf{Contrast}.$ 

Step 2 Set temperature contrast rules

1) Click 🖶 to add a temperature contrast rule.

Figure 5-19 Add temperature contrast rules

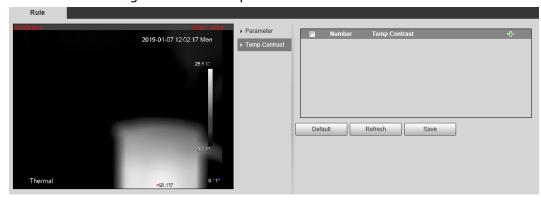

- 2) Double-click to add a temperature contrast rule.
- 3) Set alarm parameters.

Table 5-7 Description of temperature contrast parameters

| Parameter                      | Description                                                                                                    |
|--------------------------------|----------------------------------------------------------------------------------------------------|
| Alarm Results                  | <ul> <li>You can select from the following three options to determine a standard of triggering an alarm.</li> <li>Average temperature: Compares average temperatures of two rules.</li> <li>Maximum temperature: Compares maximum temperatures of two rules.</li> <li>Minimum temperature: Compares minimum temperatures of two rules.</li> <li>When one of the two rules refers to a spot, both maximum temperature and minimum temperature are actually average temperature.</li> </ul> |
| Alarm Condition                | Contains <b>Lower</b> , <b>Matched</b> and <b>Higher</b> .                                                                                                    |
| Alarm Threshold<br>Temperature | Temperature of triggering an alarm. It ranges from 0–550 °C.                                                                                                    |

Step 3 Click **Save**.

On the live image, you can view temperature contrast results of the select objects.

### **5.2.6.3 Configuring Global Setup**

After enabling the temperature measurement rules, the configured rules take effect, and the rules are displayed on the live view.

<u>Step 1</u> Select **Setting > Temperature > Global Setup**.

<u>Step 2</u> Configure the global setup parameters.

Figure 5-20 Global setup

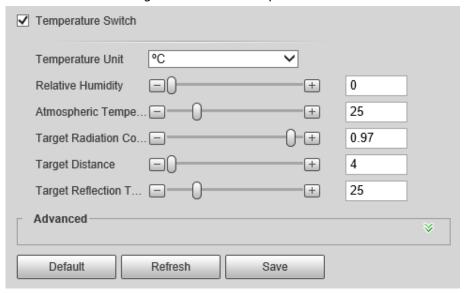

Table 5-8 Parameter description of global setup

| Parameter                     | Description                                                                                                    |
|-------------------------------|----------------------------------------------------------------------------------------------------|
| Temperature Switch            | Select the checkbox to enable this function.                                                                                             |
| Temperature Unit              | Includes °C and °F.                                                                                                    |
| Relative Humidity             | Relative humidity of environment. Ranges from 0RH-100%RH.                                                                                |
| Atmospheric Temperature       | Temperature of our environment. Ranges from–50 °C to 327.7 °C.                                                                           |
| Target Radiation Coefficient  | Set Radiation coefficient of targets that are shot by this Camera. Ranges from 0.5–1.                                                    |
| Target Distance               | Distance from the Camera to targets that are shot. Ranges from 0 m–10,000 m.                                                             |
| Target Reflection Temperature | The temperature radiation of the objects around the target. It reflects to the Camera through target surface to affect the test results. |
| Advanced                      | Configure the Isotherm function as needed. For details, see "5.2.9 Isotherm".                                                            |

Step 3 Click **Save**.

### Result

After successfully configuration, you can view the results on the live view.

2018-06-15 15:21:32
35.5 C
27.3 C

Figure 5-21 Temperature switch

# **5.2.7 Configuring Temperature Alarm**

When the temperature meets the defined alarm condition, an alarm is triggered and the Camera performs alarm linkage.

### **Prerequisites**

You have set the temperature measurement rules. See "5.2.6 Configuring Temperature Measurement Parameters" for detailed operation.

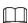

This function is available on models with temperature measurement function.

#### **Procedure**

<u>Step 1</u> Select **Setting** > **Event** > **Temperature Alarm**.

Step 2 Select the **Enable** checkbox.

Configure the threshold of temperature alarm in **Setting** > **Temperature** > **Rule** > **Parameter**. The Camera will perform alarm according to the configuration.

Figure 5-22 Temperature alarm

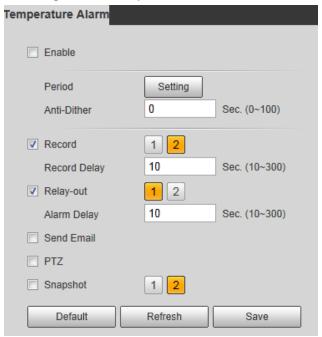

- <u>Step 3</u> Configure arming periods and alarm linkage action. For details, see "5.1.1 Alarm Linkage" and "5.1.2 Setting Period".
- Step 4 Click Save.

#### 5.2.8 Verification

After configuration, enable **Temperature Alarm**, **Prompt**, and **Play Alarm Tone**. When an alarm is triggered, the Camera prompts and records alarm according to the actual situation.

- Step 1 Click the **Alarm** tab.
- Step 2 Select **Temperature Alarm**.

Figure 5-23 Alarm

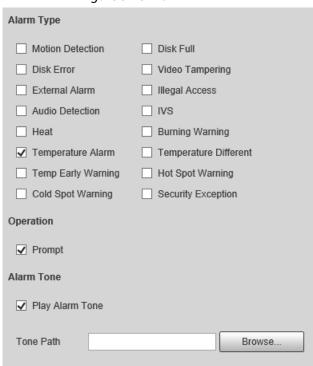

- <u>Step 3</u> (Optional) Select **Prompt**, and the system prompts and records alarm information as needed.
  - If you are not on the **Alarm** page when alarm events that you have subscribed are triggered, is displayed on the **Alarm** tab and the alarm information will be recorded. Click the **Alarm** tab, and the sign disappears.
  - If you are on the **Alarm** page when the selected alarm is triggered, there will be detailed alarm information displayed at the right side of the page.
- Step 4 (Optional) Select the Play Alarm Tone checkbox, and select an audio file.
  System would play the audio file that you have selected, when the subscribed alarm events are triggered.

Click Clear to remove all the alarm information.

#### 5.2.9 Isotherm

Stands out the temperature range of the image.

- Isotherm: Used to highlight an object in images of high brightness. Isotherm is based on median temperature, with highest temperature and lowest temperature as its range. The part of an object whose temperature is higher than min limit temperature will be represented in a bright color and the part of an object whose temperature is lower than min limit temperature will be represented in a black/white color. After enabling Isotherm, you have to make sure that min limit temperature <= max limit temperature <= ceiling temperature <= saturation temperature.
- Color Code: Enable this function, and a color code is displayed on the right side of surveillance images to show the change of color between minimum temperature and maximum temperature.

The Camera is equipped with a color palette. Different from the traditional palette, the palette can correspond to the temperature, and different colors correspond to different temperature ranges. Different temperature ranges are displayed in different colors, thus realizing the isotherm display function. There are two types of palettes for displaying different temperatures. You can determine which type of palette to use by the color bars in the image.

### Colored palettes

All the colors in the selected palette are used to color the image, but they cannot highlight the temperature. The vertical color bar in the image displays the selected palette.

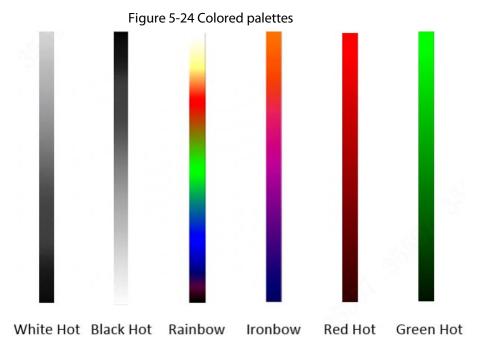

### Isotherm palettes

The isotherm palette can be used to isolate the predetermined temperature. The vertical color bar in the image displays the selected palettes and the input temperature standard. When exceeding the configured temperature standard, the target will be highlighted according to the configured color of the tone.

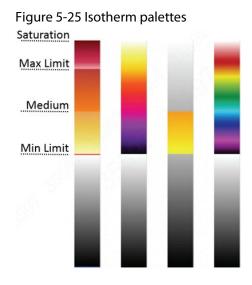

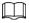

For example, you have configured temperature limit for the target, all areas with temperature exceeding this configured threshold will be highlighted with specific colors. After receiving the alarm, you can quickly determine the alarm source through the isotherm image.

Figure 5-26 Isotherm

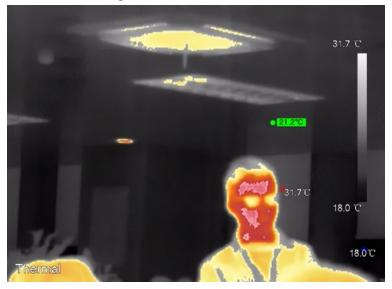

# **5.3 Configuring IVS**

# **5.3.1 Scene-Selecting Requirements**

- The target should occupy no more than 10% of the whole image.
- The target size in the image should be no more than  $10 \times 10$  pixels. The size of abandoned object in the image should be no less than  $15 \times 15$  pixels (CIF image). The target height and width should be no more less than a third of the image height and width. The recommended target height is 10% of the image height.
- The brightness difference of the target and the background should be no less than 10 gray levels.
- The target should be continuously present in the image for no less than 2 seconds, and the
  moving distance should be larger than its width and no less than 15 pixels (CIF image) at the
  same time.
- Reduce the complexity of surveillance scene as much as you can. Intelligent analysis functions are not recommended to be used in scene with dense targets and frequent illumination change.
- Avoid areas such as glass, reflective ground, water surface, and areas interfered by branch, shadow and mosquito. Avoid backlight scene and direct light. Control image proportion of objects that are with high relative ambient temperature.

# **5.3.2 Configuration Flow**

Figure 5-27 Configuration Flow

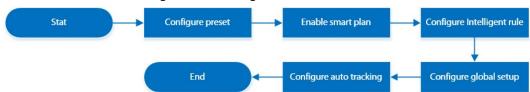

# **5.3.3 Configuring Preset**

Preset means a certain position that the Camera can make quick orientation to. It includes PTZ pan and tilt angles, camera focus, and location.

### **Procedure**

<u>Step 1</u> Select **Setting** > **PTZ** > **Function**.

Figure 5-28 Preset

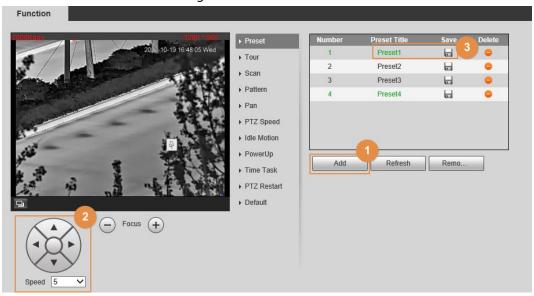

### Step 2 Configure preset.

- 1) Click **Add** to add a new preset.
- 2) Operate the PTZ control panel to move the camera lens to a specific direction that you need.
- 3) Double-click **Preset Title** to modify the title of the preset.
- 4) click **□**.

# **Related Operations**

- Click 😑 to delete a preset.
- Click **Delete** to delete all the presets that you have added.

# **5.3.4 Configuring Smart Plan**

You need to enable smart plan before intelligent rules function.

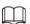

We recommend white hot or black hot for IVS. For details see For example, you have configured temperature limit "6.1.1.2 Configuring Thermal Image".

Step 1 Select Setting > Smart Thermal > Smart Plan.

Figure 5-29 Smart Plan

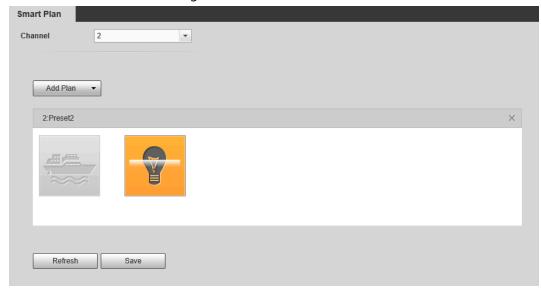

Step 2 Select a preset in **Add Plan**.

A solution corresponding to presets is displayed.

Step 3 Click on the Smart Plan page.

You might need to disable other smart plans before enabling it.

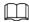

- The icon that you have selected will be lighted.
- Click the icon again to cancel the smart plan.

Step 4 Click **Save**.

# **5.3.5 Configuring Intelligent Rules**

Set rule for IVS, including tripwire and intrusion.

### **Background Information**

For the functions and applications of the rules, see Table 5-9. This section uses configuring tripwire as an example.

Table 5-9 Description of IVS functions

| Rule      | Description                                                                                                    | Applicable Scene                                           |
|-----------|----------------------------------------------------------------------------------------------------|------------------------------------------------------------|
| Tripwire  | When the target crosses tripwire from the defined motion direction, an alarm is triggered, and then the system performs configured alarm linkages. | Scenes with sparse targets and no occlusion among targets, |
| Intrusion | When the target enters, leaves, or appears in the detection area, an alarm is triggered, and the system performs configured alarm linkages.        | such as the perimeter protection of unattended area.       |

### **Procedure**

 $\underline{\mathsf{Step 1}} \qquad \mathsf{Select} \ \mathbf{Setting} > \mathbf{Smart} \ \mathbf{Thermal} > \mathbf{IVS} > \mathbf{Rule} \ \mathbf{Config}.$ 

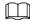

After entering the **Rule Config** page, the PTZ locking function is automatically enabled.

The locking time is 180 seconds. During the locking period, you can only control the PTZ manually. Click **Unlock** at the lower-left corner of the **Rule Config** page to manually unlock the PTZ. Click again after unlocking to re-lock the PTZ.

Rule Config Global Setup Auto Tracking Channel 2022-12-12 14:48:42 Mon Preset 1:Preset1  $\overline{\mathbf{v}}$ IVS-1 IVS-2 Intrusion Parameter Setup Setting Period Direction Both V Alarm Track Draw Rule Clear Track Time 30 s (15~300) Target filter Max Size 8191 \* 8191 Draw Target ✓ Target Filter O Min Size 0 Clear Effective object 🗸 Human Motor Vehicle Unlock(180s) 1 2 Record Record Delay 10 s (10~300) 1 2 Relay-out s (2~300) Alarm Delay Send Email 1 2 ✓ Snapshot Default Refresh Save

Figure 5-30 Rule configuration

- Step 2 Select the channel.
  - Select 1 in **Channel** to configure the rule for the visible channel.
  - Select 2 in Channel to configure the rule for the thermal channel.
- Step 3 Select the preset.

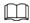

#### The preset with the smart plan enabled is green.

- Step 4 Click 📅 to add a rule.
- <u>Step 5</u> Double-click the added rule to edit the rule name, and select **tripwire** as the type.
- Step 6 Click **Draw Rule** to draw a rule line in the image. Right-click to finish drawing. After finishing drawing, drag the ends of the line to adjust the detection areas.
  - Tripwire: Draw a detection line.
  - Intrusion: Draw a detection area.

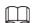

#### Click Clear to delete the drawn rule.

Step 7 (Optional) Select Max Size or Min Size, click Draw Target, and then drag the corners of the filter box to make the box larger or smaller.

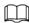

#### Click Clear to delete all drawn detection lines.

Table 5-10 Description of IVS parameters

| Parameter      | Description                                                                                                    |
|----------------|----------------------------------------------------------------------------------------------------|
| Direction      | <ul> <li>Set the direction of rule detection.</li> <li>When setting tripwire, select A-&gt;B, B-&gt;A, or A&lt;-&gt;B.</li> <li>When setting intrusion, select Enter, Exit, or Both.</li> </ul>                                                                                                    |
| Action         | When setting intrusion action, select <b>Appears</b> or <b>Cross</b> .                                                                                                    |
| Alarm tracking | Select <b>Alarm Tracking</b> to enable this function. When an alarm is triggered, the Camera automatically tracks the person or object that triggers the alarm. For details, see "5.3.7 Configuring Auto Tracking".                                                                                                    |
| Track Time     | Select <b>Alarm Track</b> and set the tracking time. When an alarm is triggered, the Camera automatically tracks the person or object that triggers the alarm. Tracking time is the duration that the Camera automatically tracks the object.                                                                                                  |
| Target Filter  | <ul> <li>Select Target Filter to enable this function.</li> <li>When you select Human as the alarm target, an alarm will be triggered when the system detects persons triggering the rule.</li> <li>When you select Motor Vehicle as the alarm target, alarm will be triggered when the system detects vehicle triggering the rule.</li> </ul> |

<sup>&</sup>lt;u>Step 9</u> Configure arming periods and alarm linkage action. For details, see "5.1.1 Alarm Linkage" and "5.1.2 Setting Period".

### Step 10 Click Save.

If you want to view the alarm details on the **Alarm** page, subscribe alarm information. For details, see "4.5.2 Subscribing Alarm Information".

# 5.3.6 Configuring Global Setup

Configure global rules for IVS. You can draw the detection area and exclusion areas. When the configured rules are triggered in the detection areas (out of the exclusion areas), an alarm will be triggered. For the thermal channel, you can also configure the sensitivity.

### **Procedure**

**Step 1** Select **Setting** > **Smart Thermal** > **IVS** > **Global Setup**.

Figure 5-31 Global setup

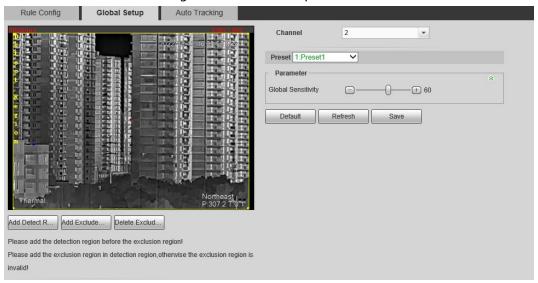

- Step 2 Select the channel.
  - Select 1 in **Channel** to configure the rule for the visible channel.
  - Select **2** in **Channel** to configure the rule for the thermal channel.
- Step 3 Select a preset in **Preset** bar.

The Camera turns to the position.

- Step 4 Add detected area and excluded area.
  - 1) Click **Add Detect Region** to draw a detected area on the image. Right-click to end drawing.

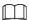

Click Add Detect Region again to re-draw.

2) Click **Add Exclude Region** to draw an excluded area on the monitoring image. Right-click to end drawing.

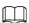

- Click **Delete Excluded Area** to delete the excluded area.
- An excluded area takes effect only when it has been drawn in the detected area.
- Multiple excluded areas can be drawn in the detected area.

Step 5 Click Save.

## **5.3.7 Configuring Auto Tracking**

When an alarm is triggered in the detection region, the Camera automatically tracks the target triggering the alarm for a period.

### **Prerequisites**

You have configured **Alarm Track** on the **Rule Config** page. For details, see "5.3.5 Configuring Intelligent Rules".

### **Procedure**

- **Step 1** Select **Setting > Smart Thermal > IVS > Auto Tracking.**
- <u>Step 2</u> Select the tracking mode as needed.
  - Visible Track/Thermal Track: Select **Visible Track** or **Thermal Track**.

Figure 5-32 Auto tracking (1)

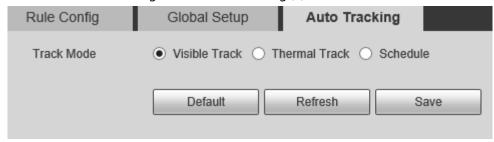

Schedule: Select Schedule, and you can select the thermal or visible channel to track
the target as need in different periods. For example, you can select the visible channel
to track the target from 8:00 to 20:00, and the thermal channel to track the target from
20:01 to 8:00.

Figure 5-33 Auto tracking (2)

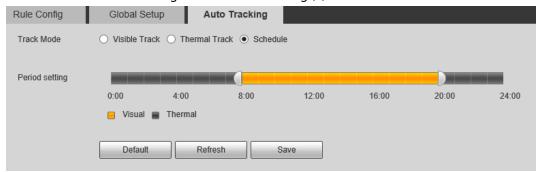

## **5.4 Call Detection**

Configure call detection to help you monitor the calling behavior at locations such as gas stations. Once a calling is detected, alarm will be triggered.

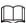

This function is only available on the visible channel.

## **5.4.1 Configuration Flow**

Figure 5-34 Configuration Flow

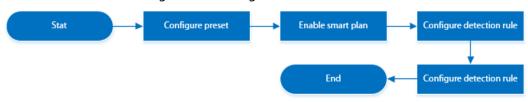

# **5.4.2 Configuring Preset**

Preset means a certain position that the Camera can make quick orientation to. It includes PTZ pan and tilt angles, camera focus, and location.

### **Procedure**

<u>Step 1</u> Select **Setting** > **PTZ** > **Function**.

Figure 5-35 Preset

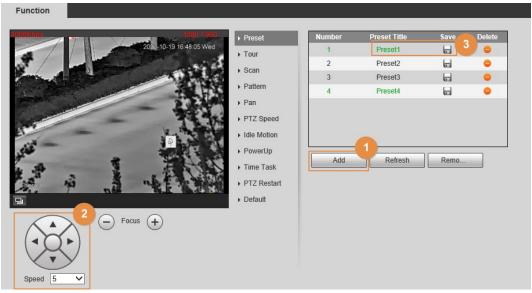

Step 2 Configure preset.

- 1) Click **Add** to add a new preset.
- 2) Operate the PTZ control panel to move the camera lens to a specific direction that you need.
- 3) Double-click **Preset Title** to modify the title of the preset.
- 4) click 님.

### **Related Operations**

- Click 😑 to delete a preset.
- Click **Delete** to delete all the presets that you have added.

# **5.4.3 Configure Smart Plan**

You need to enable smart plan before intelligent rules function.

<u>Step 1</u> Select **Setting** > **Event** > **Smart Plan**.

Figure 5-36 Smart Plan

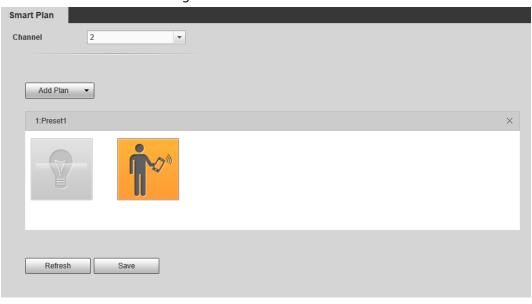

Step 2 Select 1 in Channel.

Step 3 Select a preset in **Add Plan**.

A solution corresponding to presets is displayed.

Step 4 Click on the **Smart Plan** page.

You might need to disable other smart plans before enabling it.

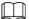

- The icon you have selected will be lighted.
- Click the icon again to cancel the smart plan.

Step 5 Click **Save**.

# **5.4.4 Configure Call Detection**

Configure the rule for calling in the visible channel. When a call action is detected, an alarm is triggered., and then the Camera performs linkages actions.

**Step 1** Select **Setting** > **Smart Thermal** > **Call Detection**.

Step 2 Select the preset.

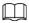

The preset with the smart plan enabled is green.

<u>Step 3</u> Click **Draw Rule**, drag the corners of the rectangle to adjust the detection areas.

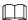

- The whole image is the detection area by default.
- Click Clear to delete the drawn rules.

Figure 5-37 Rule configuration

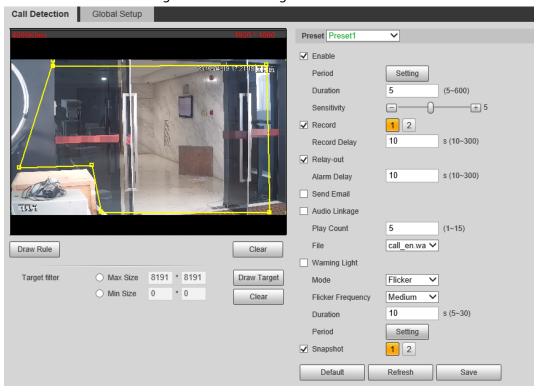

Step 4 (Optional) Select **Max Size** or **Min Size**, click **Draw Target**, and then drag the corners of the filter box to make the box larger or smaller.

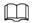

### Click Clear to delete all drawn detection lines.

Step 5 Select **Enable**, and then set the interval and sensitivity.

- Interval: The time that calling behavior lasts. When the Camera detects the calling time beyond the configured value, an alarm is triggered.
- Sensitivity: The larger the value is, the more sensitive the call detection is. However, setting the value too large might cause false alarm.
- <u>Step 6</u> Configure arming periods and alarm linkage action. For details, see "5.1.1 Alarm Linkage" and "5.1.2 Setting Period".
- Step 7 Click Save.

#### Result

According to the configured rules, when call action is detected in the detection area, an alarm is triggered, and the Camera performs linkage actions.

Click the **Alarm** tab on the main page, and then select **IVS**. When an alarm is trigged, you can view the details on the **Alarm** page.

## 5.4.5 Configuring Global Setup

Configure global rules for call detection. You can draw the detection area and exclusion areas. When the configured rules are triggered in the detection areas (out of the exclusion areas), an alarm will be triggered.

#### **Procedure**

<u>Step 1</u> Select **Setting > Smart Thermal > Call Detection > Global Setup**.

Step 2 Select the preset.

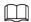

The preset with the smart plan enabled is green.

Figure 5-38 Global setup

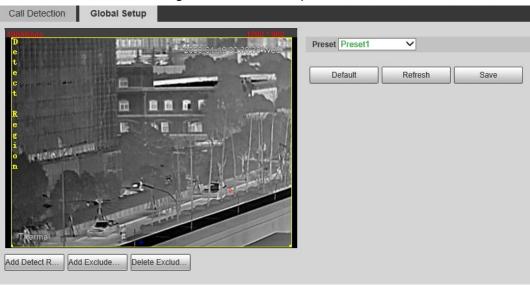

Step 3 Add detected area and excluded area.

1) Click **Add Detect Region** to draw a detected area on the image. Right-click to end

drawing.

 $\prod$ 

Click Add Detect Region again to re-draw.

 Click Add Exclude Region to draw an excluded area on the monitoring image. Rightclick to end drawing.

 $\Box$ 

- Click **Delete Exclude Region** to delete the excluded area.
- An excluded area takes effect only when it has been drawn in the detected area.
- Multiple excluded areas can be drawn in the detected area.

Step 4 Click Save.

# 5.5 Smoking Detection

Configure global rules for smoking detection. You can draw the detection area and exclusion areas. When the configured rules are triggered in the detection areas (out of the exclusion areas), an alarm will be triggered.

 $\square$ 

This function is only available on the thermal channel.

## **5.5.1 Configuration Flow**

Figure 5-39 Configuration Flow

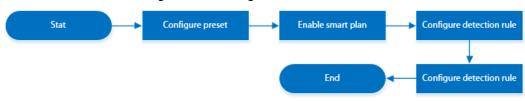

# **5.5.2 Configuring Preset**

Preset means a certain position that the Camera can make quick orientation to. It includes PTZ pan and tilt angles, camera focus, and location.

### Procedure

<u>Step 1</u> Select **Setting** > **PTZ** > **Function**.

Figure 5-40 Preset

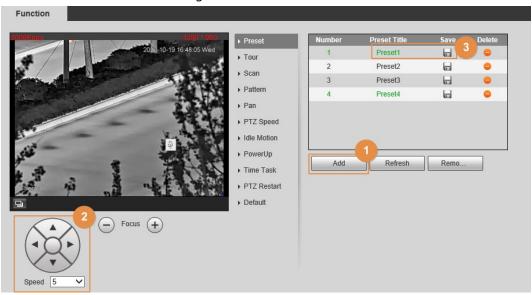

Step 2 Configure preset.

- 1) Click **Add** to add a new preset.
- 2) Operate the PTZ control panel to move the camera lens to a specific direction that you need.
- 3) Double-click **Preset Title** to modify the title of the preset.
- 4) click 딞.

### **Related Operations**

- Click 😑 to delete a preset.
- Click **Delete** to delete all the presets that you have added.

# **5.5.3 Configure Smart Plan**

You need to enable smart plan before intelligent rules function.

<u>Step 1</u> Select **Setting** > **Event** > **Smart Plan**.

Figure 5-41 Smart Plan

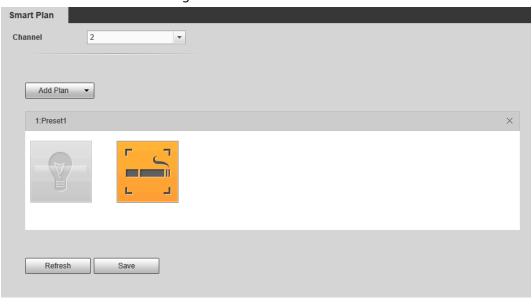

Step 2 Select 2 in Channel.

Step 3 Select a preset in **Add Plan**.

A solution corresponding to presets is displayed.

Step 4 Click the icon 📔 on the Smart Plan page.

You might need to disable other smart plans before enabling it.

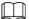

- The icon you have selected will be lighted.
- Click the icon again to cancel the smart plan.

Step 5 Click **Save**.

# 5.5.4 Configure Smoking Detection

Configure the rule for smoking detection in the thermal channel. When a smoking action is detected, an alarm is triggered., and the system performs linkages such as recording, alarm output, sending email, and snapshot.

<u>Step 1</u> Select **Setting > Smart Thermal > Smoking Detection**.

Step 2 Select the preset.

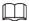

The preset with the smart plan enabled is green.

Step 3 Click **Draw Rule**, drag the corners of the rectangle to adjust the detection areas.

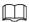

- The whole image is the detection area by default.
- Click Clear to delete the drawn rules.

Figure 5-42 Rule configuration

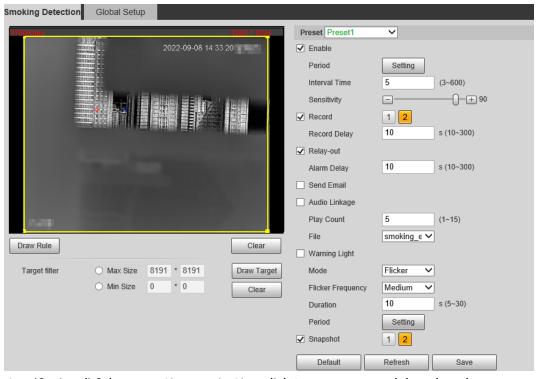

<u>Step 4</u> (Optional) Select **Max Size** or **Min Size**, click **Draw Target**, and then drag the corners of filter box to make the box larger or smaller.

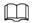

### Click Clear to delete all drawn detection lines.

Step 5 Select **Enable**, and then set the interval and sensitivity.

- Interval: The time that calling behavior lasts. When the Camera detects the calling time beyond the configured value, an alarm is triggered.
- Sensitivity: The larger the value is, the more sensitive the call detection is. However, setting the value too large might cause false alarm.
- <u>Step 6</u> Configure arming periods and alarm linkage action. For details, see "5.1.1 Alarm Linkage" and "5.1.2 Setting Period".
- Step 7 Click Save.

#### Result

According to the configured rules, when call action is detected in the detection area, an alarm is triggered, and the Camera performs linkage actions.

Click the **Alarm** tab on the main page, and then select **IVS**. When an alarm is trigged, you can view the details on the **Alarm** page.

## 5.5.5 Configuring Global Setup

Configure global rules for smoking detection. You can draw the detection area and exclusion areas. When the configured rules are triggered in the detection areas (out of the exclusion areas), an alarm will be triggered.

#### **Procedure**

<u>Step 1</u> Select **Setting > Smart Thermal > Smoking Detection > Global Setup**.

Step 2 Select the preset.

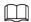

The preset with the smart plan enabled is green.

Figure 5-43 Global setup

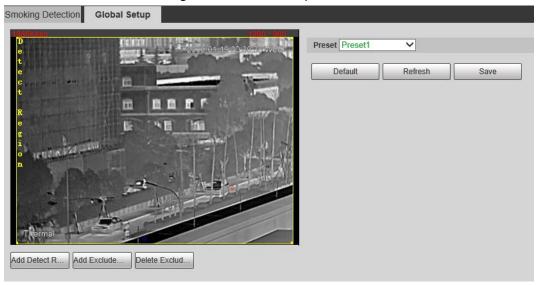

- Step 3 Add detected area and excluded area.
  - 1) Click **Add Detect Region** to draw a detected area on the image. Right-click to end drawing.

 $\square$ 

Click Add Detect Region again to re-draw.

2) Click **Add Exclude Region** to draw an excluded area on surveillance image. Right-click to end drawing.

- Click **Delete Exclude Region** to delete the excluded area.
- An excluded area takes effect only when it has been drawn in the detected area.
- Multiple excluded areas can be drawn in the detected area.

Step 4 Click **Save**.

### 5.6 Boat Detection

Detects boats in the detection area, and detects the boat parameters such as speed, height and distance. After configuring the rule, when a boat is detected crossing the rule line or area, an alarm is triggered, and the Camera performs linkage actions.

### 5.6.1 Note

- Install the Camera (with looking down) on a high point to avoid obstruction in the scanning range and direct sunlight. Ensure that there is no interference during device rotation and pitching. The recommended installation height is 10-40 m.
- We recommend angle steel tower for tower mount. Install the Camera on the top of the tower to avoid the obstruction from the tower. When installing on the side, the iron tower/wall will cause a detection blind area, which is not conducive to boat detection.
- The Camera should be installed horizontally to avoid the slope of the base, to ensure the accurate calibration function of the boat. We recommend you use two nuts and spring washers at each hole of the PTZ to make the tower steady, so that the Camera keeps horizontal.
- Make sure that the mounting surface can sustain at least 8 times the weight of the Camera and its mounting structural components. The heavy PTZ (the weight of bare machines is about 40–70 kg) should be installed on the installation plane that can sustain more than 1 T weight.

## **5.6.2 Configuration Flow**

Figure 5-44 Configuration Flow

Configure preset

Enable smart plan

Configure Boat Detection

End

Configure boat calibration

Configure Boat Detection

## 5.6.3 Configuring Preset

Preset means a certain position that the Camera can make quick orientation to. It includes PTZ pan and tilt angles, camera focus, and location.

### Procedure

### <u>Step 1</u> Select **Setting** > **PTZ** > **Function**.

Figure 5-45 Preset

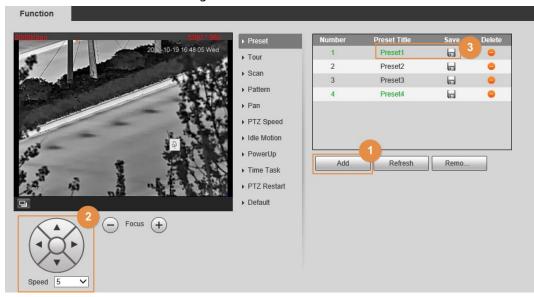

### Step 2 Configure preset.

- 1) Click **Add** to add a new preset.
- 2) Operate the PTZ control panel to move the camera lens to a specific direction that you need.
- 3) Double-click **Preset Title** to modify the title of the preset.
- 4) click 님.

## **Related Operations**

- Click 😑 to delete a preset.
- Click **Delete** to delete all the presets that you have added.

# **5.6.4 Configure Smart Plan**

You need to enable smart plan before intelligent rules function.

<u>Step 1</u> Select **Setting** > **Event** > **Smart Plan**.

Figure 5-46 Smart Plan

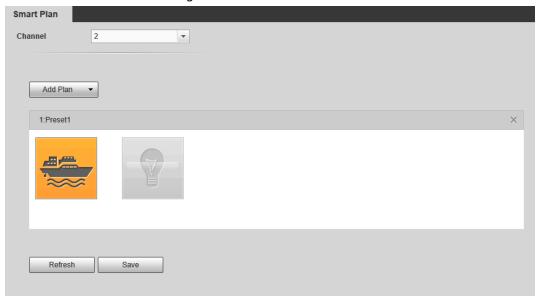

Step 2 Select a preset in **Add Plan**.

A solution corresponding to presets is displayed.

Step 3 Click on the **Smart Plan** page.

You might need to disable other smart plans before enabling it.

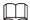

- The icon you have selected will be lighted.
- Click the icon again to cancel the smart plan.

Step 4 Click **Save**.

# **5.6.5 Configuring Boat Detection**

Configure tripwire and intrusion and the linked actions.

#### Procedure

- <u>Step 1</u> Select **Setting > Smart Thermal > Boat Detection > Boat Detection**.
- Step 2 Select a preset.
- <u>Step 3</u> Add a detection rule. For details, see "5.3.5 Configuring Intelligent Rules".
  - Tripwire: We recommend you select **Both** in **Direction**.
  - Intrusion: This is the common function of boat detection. When setting the detection range, adjust the detection box to make it fit and cover the detection basin, to reduce false alarms caused by objects on the shore.

#### Step 4 Filter targets.

In the closed fishing project, 3-10 m fishing boats are usually used for illegal fishing, and the size of the target boat is relatively fixed. Using the target filtering function can reduce the false alarm caused by large boats passing normally.

Click **Draw Target** next to **Target Filter** to draw the filtering box for this rule on the image. Draw the filter box according to the actual boat size in the image. The target boat size is between the maximum size and the minimum size.

Figure 5-47 Boat Detection (tripwire)

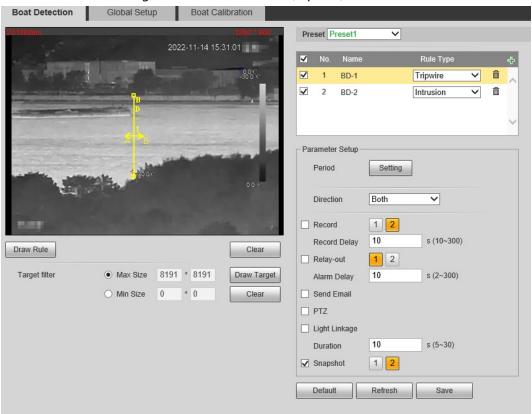

Figure 5-48 Boat Detection (intrusion)

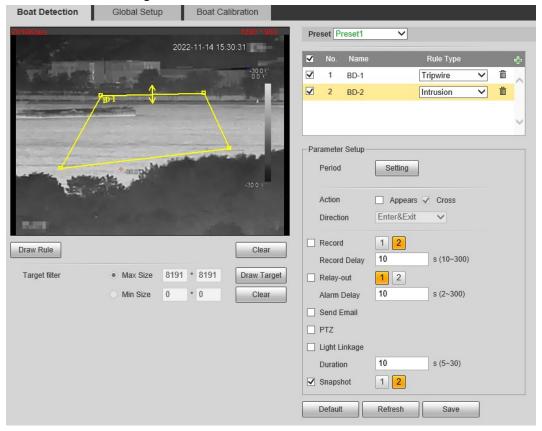

- <u>Step 5</u> Configure arming periods and alarm linkage action. For details, see "5.1.1 Alarm Linkage" and "5.1.2 Setting Period".
- Step 6 Click **Save**.

#### Result

According to the configured rules, when a boat is detected crossing the rule line or area, an alarm is triggered, and the Camera performs linkage actions.

Click the **Alarm** tab on the main page, and then select **IVS**. When an alarm is trigged, you can view the details on the **Alarm** page.

## 5.6.6 Configuring Global Setup

Enable the **Boat Info Display** function on the **Global Setup** page.

- <u>Step 1</u> Select **Setting** > **Smart Thermal** > **Boat Detection** > **Global Setup**.
- Step 2 Select a preset.
- Select the **Boat Info Display** checkbox, and configure the sensitivity.
   Boat information such as length, height, distance and speed will be displayed on the live page.

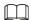

Make sure that you have finished boat calibration; otherwise boat information such as length, height, distance and speed are displayed as 0. For details, see "5.6.7 Configuring Boat Calibration".

Figure 5-49 Global setup

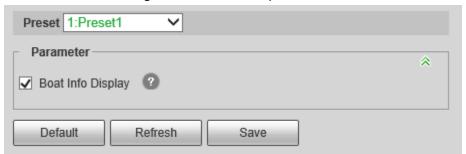

# **5.6.7 Configuring Boat Calibration**

According to calibrated ruler and its corresponding actual distance, determines the relationship between the two-dimensional image obtained by the device and the three-dimensional real object.

### Prerequisites

Before calibration, make sure that you have selected the reference object with known length and parallel to the ground.

### **Procedure**

- <u>Step 1</u> Select **Setting > Smart Thermal > Boat Detection > Global Calibration**.
- <u>Step 2</u> Select a calibration object, and configure the parameters.
  - 1. Configure the installation height, calibration distance, and calibration object length.

Table 5-11 Parameter description

| Parameter           | Description                                     |
|---------------------|-------------------------------------------------|
| Installation Height | The distance between the Camera and the ground. |

| Parameter                 | Description                                                                                   |
|---------------------------|-----------------------------------------------------------------------------------------------|
| Calibration Distance      | The distance between the Camera and the calibration object.                                   |
| Calibration Object Length | The length of the object to be calibrated.                                                    |
|                           | The calibration object can be a boat or any object on the horizontal plane with known length. |

- 2. Click #.
- Calibrate on the image.
   Calibrate the objects with known length from beginning to end.

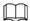

- We recommend you add 8 pieces of calibration data.
- For Camera without zoom function, use a horizontal line to draw the calibration object from beginning to end to calibrate 8 pieces of data; for Camera with zoom function, draw the calibration object from beginning to end with the different zoom rates to calibrate 8 pieces of data.

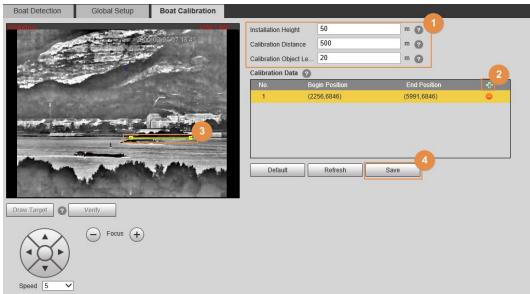

Figure 5-50 Boat calibration

Step 3 Click **Save**.

# 5.7 Configuring Heat Warning

This function should be used with PTZ pan, and the coverage area is area that the thermal channel covers.

### 5.7.1 Note

- Install the Camera (with looking down) on a high point to avoid obstruction in the scanning range and direct sunlight. Ensure that there is no interference in device rotation and pitching. The recommended installation height is 10-40 m.
- We recommend angle steel tower for tower mount. Install the Camera on the top of the tower to

- avoid the obstruction from the tower. When installing on the side, the iron tower/wall will cause a detection blind area, which is not conducive to heat detection.
- The Camera should be installed horizontally to avoid the slope of the base, to ensure the
  accurate calibration function of the heat point. We recommend you use two nuts and spring
  washers at each hole of the PTZ to make the tower steady, so that the Camera keeps horizontal.
- Make sure that the mounting surface can sustain at least 8 times the weight of the Camera and its
  mounting structural components. The heavy PTZ (the weight of bare machines is about 40–70
  kg) should be installed on the installation plane that can sustain more than 1T weight.

### **5.7.2 Configuration Flow**

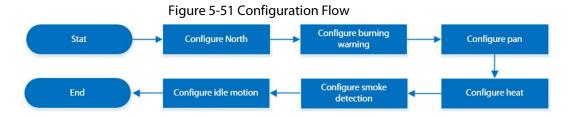

## **5.7.3 Configuring North**

The north orientation of PTZ will affect the heat point positioning accuracy of the platform. The Camera supports automatic north orientation and manual north orientation.

<u>Step 1</u> Select **Setting > Camera > Video > Overlay**.

Step 2 Select 1 in Channel.

Step 3 Click **OSD Info**.

Overlay ROI 1 Privacy Masking Preset Enable Disable PTZ Life Wa... 

Enable Disable ▶ Time Title ▶ OSD info Coordinates Enable Disable ▶ Font Zoom ▶ Voltage Info Enable O Disable Laser Info Auto O Enable 

Disable Input Text: Focus (+) Refresh Text Align

Figure 5-52 OSD Info

<u>Step 4</u> Select the **Enable** checkbox of **North**, and then configure north.

• Auto: Select **Auto**, and then click . The Camera rotates automatically. Click **Save** after

the Camera stops rotation.

#### Step 5 Verify North.

- 1. On the **Live** page, rotate the PTZ to any place, and then click **Go to**.
- 2. Enter 0 in Horizontal Angle and Vertical Angle.
- 3. Click Go to.

The Camera lens rotates to the North.

Figure 5-53 Verification

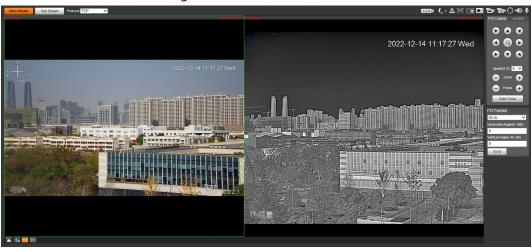

# 5.7.4 Configuring Burning Warning

When the lenses are watching directly towards the sun and face the potential burning, an alarm will be triggered, and the Camera will automatically turn to other positions to avoid.

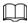

This function is available on select models.

- **Step 1** Select **Setting** > **Event** > **Abnormality** > **Burning Warning**.
- Step 2 Select the **Enable** checkbox.
- Step 3 Configure Sensitivity and Energy Threshold.

Figure 5-54 Burning warning

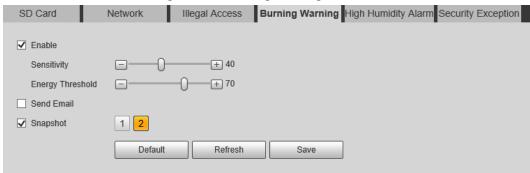

Table 5-12 Description of burning warning parameters

| Parameter   | Description                                                                                                    |
|-------------|----------------------------------------------------------------------------------------------------|
| Sensitivity | Sensitivity for the Camera to recognize whether the lenses are watching towards the sun. The larger the value is, the easier the Camera will be to recognize the sun. |

| Parameter        | Description                                                                                                |
|------------------|----------------------------------------------------------------------------------------------------|
| Energy Threshold | Filters the targets with low temperature. The larger the value is, the harder the alarm will be triggered. |

Step 4 Set alarm linkage actions. For details, see "5.1.1 Alarm Linkage".

Step 5 Click Save.

# 5.7.5 Configuring Pan

Enable pan, the Camera can realize continuous 360° horizontal rotation at a certain speed.

The interval between pan circles should not be lower than the default value. High PTZ speed
might cause missing alarm (see the table below for PTZ speed and time). The coverage area is
area that the thermal channel covers. The recommended speeds offer reference for heat
detection only; for smoke detection, make sure that the picture is not blurred during pan.

Device PTZ speed **Time** 20 3'45" Hybrid speed dome camera, mobile hybrid PTZ camera, 30 (recommended) 2'30" multi-spectral PTZ camera 40 1'52" 8 4' 2'25" Heavy PTZ camera 10 (recommended) 1'40" 12

Table 5-13 PTZ speed and time

- If you do not set limits, the PTZ can continuously pan 360°. We recommend you use 360° horizontal scanning for the forest fire prevention project. Multiple 360° pan circles can be set to cover the area to be detected.
- Set the left and right limits, and the PTZ pans between the limits.
- Set the scanning area, the PTZ does progressive scanning in the configured area.

Auto Generate

Figure 5-55 Auto adding

- <u>Step 1</u> Select **Setting** > **PTZ Function** > **Pan**.
- <u>Step 2</u> Click the direction button to adjust the camera angle.
- Step 3 Click **Add** to add a circle on the current angle. Double-click the name, speed, interval time or sensitivity to edit the corresponding content. Select the checkbox under **Left/Right Limit** to enable and set the left and right limits for the current cycle; select the checkbox under **Focus** to enable the focus function. Click to save the configuration.
  - Automatic adding: Add a pan circle at the top and bottom of the detection area

- respectively, click [], and then click **Auto Add**. The Camera automatically generates the pan circles between the two configured pan circles, covering the part between the top and bottom pan circles. This function is only available on some models.
- Generally, 30° pitch angle from far to near can cover most of the detection area. Configure it as needed.
- The pan circle at the top of the detection area is close to the horizon to avoid exposing the sky (to avoid sun burns). If there are hills, mountains and other areas higher than the horizon that need to be scanned, you need to add more circles, and set the left and right limits of single circle to cover them.

### Step 4 (Optional) Set limits for PTZ.

The left and right limits are generally used to remove invalid areas such as the sky, to improve the inspection efficiency and reduce the risk of direct sunlight.

- Set left and right limit
   When there are towers or walls that do not need to be scanned, you can set left and right limits for scanning.
  - 1. Select Left/Right Limit.
  - 2. Click the direction button to rotate the camera lens to the left limit, and then click **Set Left Limit**.
  - 3. Click the direction button to rotate the camera lens to the right limit, and then click **Set Right Limit**.

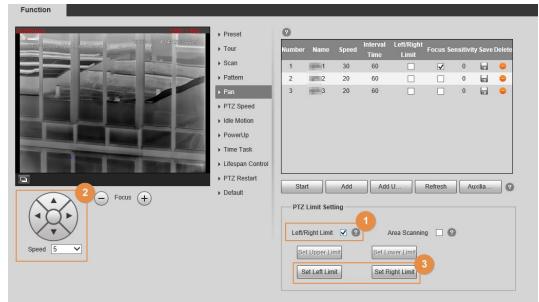

Figure 5-56 Global setting

Figure 5-57 Circle setting

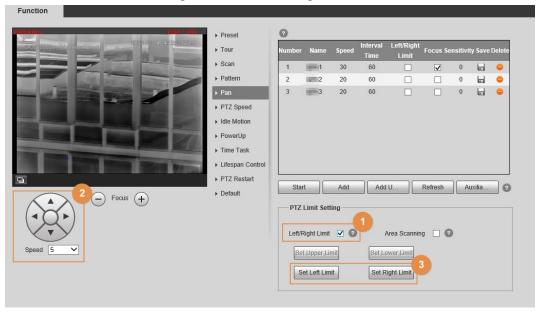

- Set area scanning
  - When you want the Camera to scan the specified area, you can set the area scanning.
  - 1. Select Area Scanning.
  - 2. Click the direction button to rotate the camera lens to the upper limit, and then click **Set Upper Limit**.
  - 3. Click the direction button to rotate the camera lens to the lower limit, and then click **Set Lower Limit**.
  - 4. Click the direction button to rotate the camera lens to the left limit, and then click **Set Left Limit**.
  - 5. Click the direction button to rotate the camera lens to the right limit, and then click **Set Right Limit**.
- Step 5Select the configured pan path, and then click **Start**.Click **Stop** to stop the pan.

# 5.7.6 Configuring Heat

When the Camera detects a heat point, an alarm is triggered and then the Camera performs linkage actions. Heat mode includes preset and space excluded area.

- **Step 1** Select **Setting** > **Smart Thermal** > **Heat** > **Heat**.
- Step 2 Select 2 in Channel.
- <u>Step 3</u> Select the heat mode, and configure the rule. **Space Excluded Area** is recommended.

Figure 5-58 Heat

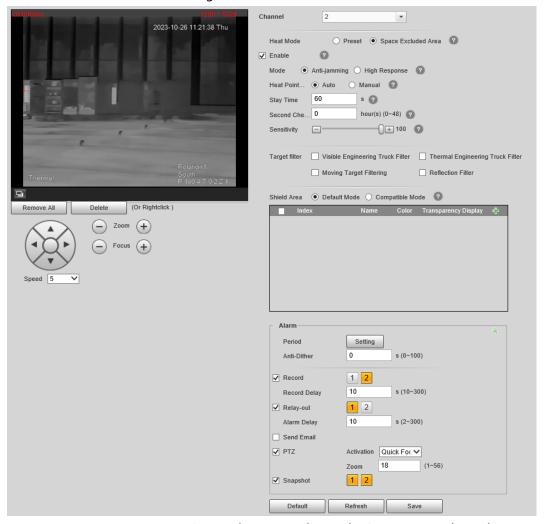

- Space Excluded Area: Detects heat point during the PTZ rotation. This is the recommended.
  - 1. Select **Space Excluded Area** in **Heat Mode**.
  - 2. Select the **Enable** checkbox.
  - 3. Set the parameters.
    - Mode: When you select Anti-jamming, the Camera detects the suspected heat point several times. The detection accuracy is higher, but the detection speed is lower. When you select High Response, and the Camera detects heat point quickly, but the detection accuracy is lower.
    - Heat Point Wait Mode: When you select Auto and set the stay time to be 25 s, the PTZ stops working when a heat alarm is triggered, and will recover the operations after the alarm duration (25 s). When you select Manual, the PTZ stops working when a heat alarm is triggered, and will not recover the operations after the alarm duration.
    - ♦ **Second Check After**: Only one alarm is triggered by the same alarm source in the configured duration.
    - Sensitivity: The sensitivity of heat detection. The larger the value is, the higher the sensitivity is. We recommended 75–90. We recommend you track and test the value for a period, and adjust it according to the actual situation.

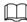

Heat point warning mode (**Anti-jamming** or **High Response**) is available for all detection areas.

5. (Optional) Filter targets.

When you select **Anti-jamming** in **Mode**, you can filter targets as needed.

- Visible Engineering Truck Filter: When engineering vehicles are working, the temperatures of chimney and engine are high, which might cause false alarms. Selecting checkbox can reduce false alarms caused by engineering vehicles and improve detection accuracy. This function is mainly used in scenes with good lighting conditions in the daytime.
- Thermal Engineering Truck Filter: When engineering vehicles are working, the temperatures of chimney and engine are high, which might cause false alarms. Selecting checkbox can reduce false alarms caused by engineering vehicles and improve detection accuracy. This function is mainly used in scenes with poor lighting conditions at night.
- Reflection Filter: The temperature of reflection caused by the smooth planes (such as glass or mirrors) is high, which night cause false alarms. Selecting the checkbox can reduce false alarms and improve detection accuracy.
- Moving Target Filtering: When the displacement of the target exceeds a
  certain distance, the system considers it as a moving target. When the
  temperature of the moving target exceeds the configured threshold, an alarm
  will be triggered. Selecting the checkbox can reduce false alarms caused by such
  targets and improve detection accuracy.
- 5. Set the shield area, and its sensitivity.

Manually configure shield areas to filter fixed false alarm sources, such as the chimney in residential area, family stove and other areas. In addition, high engine temperature might also cause false alarm in the areas where vehicles pass, such as roads, parking lots, gas stations, and these false alarms can also be filtered by setting shield areas. You can select default mode or compatibility mode for shield area, and both modes can take effect at the same time.

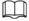

- Click to add shield areas, and you can add 255 areas at most.
- Click to delete the shield area.
- **Preset**: Detects heat points on the preset.
  - 1. Select **Preset** in **Heat Mode**.
  - Select the configured preset.The camera lens rotates to the select preset.
  - 3. Select the **Enable** checkbox.
  - 4. Select the heat point warning mode as needed.

When you select **Anti-jamming**, the Camera detects the suspected heat point several times. The detection accuracy is higher, but the detection speed is lower. When you select **High Response**, and the Camera detects heat point quickly, but the detection accuracy is lower.

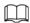

Heat point warning mode is available for all detection areas. If you want the PTZ to detect heat point during the rotation, select **Anti-jamming**.

- 5. Select a color in , set the area name and sensitivity, and then drag the mouse on the image.
  - ⋄ The higher the sensitivity is, the easier a heat alarm will be triggered.
  - ♦ The whole image is the detection area by default. You can draw multiple detection areas.
- Step 4 Configure arming periods and alarm linkage action. For details, see "5.1.1 Alarm Linkage" and "5.1.2 Setting Period".
- Step 5 Click **Save**.

# 5.7.7 Configuring Smoke Detection

### 5.7.7.1 Configuring Rule

After configuring smoke detection rule, when the visible channel detects smoke, an alarm is triggered, and the system performs linkages such as recording, alarm output, sending email, audio, alarm light, and snapshot.

- **Step 1** Select **Setting** > **Smart Thermal** > **Heat** > **Heat**.
- Step 2 Select 1 in Channel.
- Step 3 Select the **Enable** checkbox.
- <u>Step 4</u> Configure arming periods. For details, see "5.1.2 Setting Period".

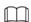

Smoke detection is not supported at night.

- Step 5 Configure the parameters.
  - **Smoke Confirming Time**: Time for confirming suspected smoke. For example, if you set the smoke confirming time to be 10 seconds, the PTZ will stop and confirm for 10 s when the camera detects suspected smoke during rotation. If it is smoke, the visible channel will confirm the target for the second time; if it is not smoke, the PTZ will continue to operate as the configured mode.
  - Smoke Waiting Mode: When you select Auto, and set the Duration Time to be 10 s, the PTZ will stop scanning and alarm for 10 s when visible channel detects smoke, and then automatically continues scanning; When you select Manual, you need to click Continue on the Live page to continue the pan.
  - **Sensitivity**: Configure the sensitivity according to the actual situation. We recommend you track and test the value for a period, and adjust it according to the actual situation (the higher the value, the easier the smoke will be detected.).
  - Leave the advanced parameters as defaults.
- Step 6 Click **Add** in **Region**, and draw an area on the image.

Figure 5-59 Smoke detection

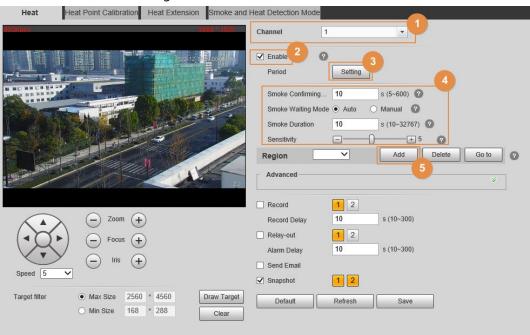

The smoke detection exclusion area is mainly used to filter fixed false alarm sources such as factory chimneys.

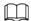

You can filter false alarm sources through setting target size. For details, see <a href="Step4">Step4</a> in "5.5.4 Configure Smoking Detection".

- You can draw 32 exclusion areas (yellow) at most, and 6 areas for each single image.
- You need to draw the exclusion areas on the visible channel.
- Make sure that the drawn rectangle is 1.2 times of the target size.
- <u>Step 7</u> Configure alarm linkage action. For details, see "5.1.1 Alarm Linkage".
- Step 8 Click Save.

### 5.7.7.2 Configuring Smoke and Heat Detection Mode

- <u>Step 1</u> Select **Setting > Smart Thermal > Heat > Smoke and Heat Detection Mode**.
- <u>Step 2</u> Select the smoke and heat detection mode. We recommend you select **Heat or Smoke**.

Figure 5-60 Smoke and heat detection mode

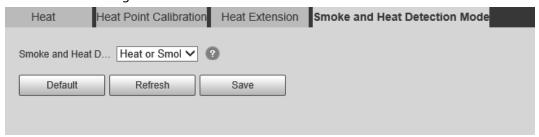

Table 5-14 Parameters of smoke and heat detection mode

| Parameter     | Description                                                                                                   |
|---------------|----------------------------------------------------------------------------------------------------|
| Heat or Smoke | When the visible channel detects smoke or the thermal channel detects heat point, an alarm will be triggered. |

| Parameter      | Description                                                                                                    |
|----------------|----------------------------------------------------------------------------------------------------|
| Heat Only      | When the thermal channel detects heat point, an alarm will be triggered.                                                        |
| Smoke Only     | When the visible channel detects smoke, an alarm will be triggered.                                                             |
| Heat and Smoke | When the visible channel detects smoke and the thermal channel detects heat point at the same time, an alarm will be triggered. |

Step 3 Click **Save**.

### 5.7.7.3 Verification

After configuration, enable **Heat**, **Prompt**, and **Play Alarm Tone**. When an alarm is triggered, the Camera prompts and records alarm according to the actual situation.

Step 1 Click the **Alarm** tab.

Step 2 Select **Heat**.

Figure 5-61 Alarm

| Alarm Type         |                   |  |
|--------------------|-------------------|--|
| Motion Detection   | ☐ Disk Full       |  |
| Disk Error         | ☐ Video Tampering |  |
| External Alarm     | ☐ Illegal Access  |  |
| Audio Detection    | ☐ IVS             |  |
| ✓ Heat             | Burning Warning   |  |
| Security Exception | ☐ Voltage Unusual |  |
| Operation          |                   |  |
| ✓ Prompt           |                   |  |
| Alarm Tone         |                   |  |
| ✓ Play Alarm Tone  |                   |  |
| Tone Path          | Browse            |  |
|                    |                   |  |

- <u>Step 3</u> (Optional) Select **Prompt**, and the system prompts and records alarm information as needed.
  - If you are not on the Alarm page when alarm events you have subscribed are triggered,
     is displayed on the Alarm tab and the alarm information will be recorded. Click the
     Alarm tab, and the sign disappears.
  - If you are on the **Alarm** page when the selected alarm is triggered, there will be detailed alarm information displayed at the right side of the page.
- Step 4 (Optional) Select the **Play Alarm Tone** checkbox, and select audio file.System would play the audio file you have selected, when alarm events you have subscribed are triggered.

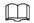

Click Clear to remove all the alarm information.

# 5.7.8 Configuring Idle Motion

Idle motion means that the PTZ camera implements the operation which is configured in advance when it does not receive any valid command within the set time.

You have configured preset, tour, scan and pattern before configuring idle motion.

### **Procedure**

#### Step 1 Select **Setting** > **PTZ** > **Function** > **Idle Motion**.

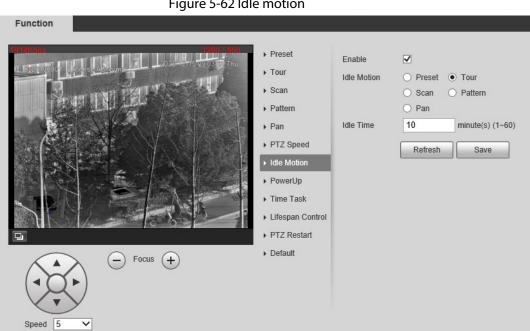

Figure 5-62 Idle motion

Step 2 Configure idle motion.

- 1) Select the **Enable** checkbox to enable this function.
- 2) Select an idle motion and set idle time.
- 3) Click Save.

## **5.7.9 Configuring Heat Point Calibration**

Find the obvious point according to the installation position of the Camera, and then set the reference point and the calibration point. It is convenient to calculate the GPS position of heat point through the heat point location algorithm in case of fire in the future. This function should be used with a platform.

### Prerequisites

- Select a point or object that can be easily identified on the ground as a reference point.
- When configuring reference points and calibration points, make sure that the camera resolution is consistent with the resolution of the device in use.
- During deployment, select four orientations to add reference points respectively (each reference point can be configured with up to five calibration points). The more points are added, the more

accurate the heat point positioning is.

### **Procedure**

- <u>Step 1</u> Select **Setting > Smart Thermal > Heat > Heat Point Calibration**.
- Step 2 Add a reference point.
  - 1. Click 🖶 in Reference Point.
  - 2. Select the visible channel, and then click the direction button to rotate the camera lens to the reference point.
  - 3. Double-click the reference point name, longitude, latitude and attitude to edit the corresponding content, and then click ...

Figure 5-63 Add reference point

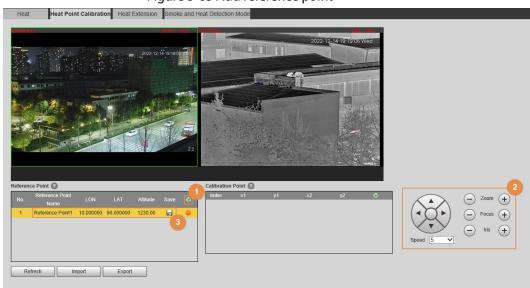

### Step 3 Add a calibration point.

You can select the same reference point, rotate the PTZ (so that the reference points are at different positions on the image), and then calibrate multiple calibration points.

- 1. Select the added reference point in the Calibration Point.
- 2. Click  $\blacksquare$  in Calibration Point.
- 3. Rotate the camera lens. Make sure that all reference points are on the image.
- 4. Mark the positions of reference points on both visible and thermal channels.
- 5. Click Calibration Confirmed.

The calibrated point is displayed in the list of **Calibration Point**.

Figure 5-64 Add calibration point

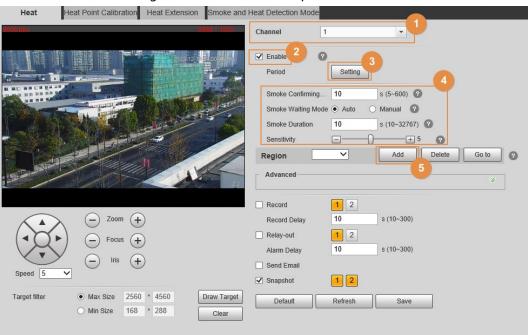

<u>Step 4</u> Repeat <u>Step1-Step3</u> to add multiple reference points and calibration points.

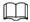

After modifying the reference points, the corresponding calibration points will be cleared.

## 5.7.10 Configuring Heat Extension

Configure the snapshot type and times when the Camera detects a heat point. This function should be used with a platform.

<u>Step 1</u> Select **Setting > Smart Thermal > Heat > Heat Extension**.

Step 2 Configure the parameters.

Figure 5-65 Smoke detection

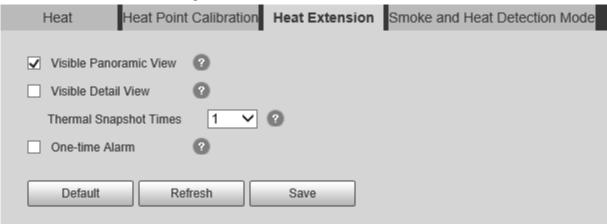

Step 3 Click Save.

# **5.8 Configuring Hot Trace**

After enabling **Cold Hot Spot**, spot with the highest temperature and spot with the lowest

temperature are displayed with different colors.

<u>Step 1</u> Select **Setting** > **Smart Thermal** > **Hot Trace**.

Step 2 Select the **Enable** checkbox.

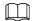

The pages might vary according to different models.

Figure 5-66 Hot trace (Security)

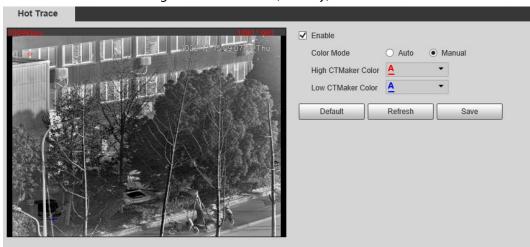

Figure 5-67 Hot trace (Radiometry)

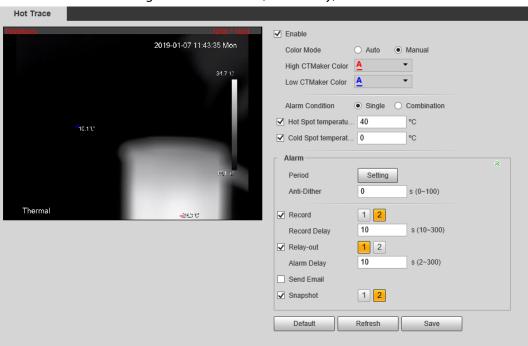

Step 3 Configure the parameters.

Table 5-15 Parameters of hot trace

| Parameters | Description                                                                                          |
|------------|----------------------------------------------------------------------------------------------------|
|            | Select a color for cold and hot spots.                                                               |
| Color Mode | <ul> <li>Auto: The hot spot color is red, and the cold spot color is blue by<br/>default.</li> </ul> |
|            | <ul> <li>Manual: You can customize the colors for the hot spot and cold<br/>spot.</li> </ul>         |

| Parameters      | Description                                                                      |
|-----------------|----------------------------------------------------------------------------------|
|                 | Conditions under which an alarm is triggered.                                    |
|                 | Single                                                                           |
|                 | <ul> <li>Select the Hot Spot temperature more than checkbox and</li> </ul>       |
|                 | when the highest temperature is larger than the configured                       |
|                 | temperature, an alarm is triggered.                                              |
|                 | <ul> <li>Select the Cold Spot temperature less than checkbox and</li> </ul>      |
| Alarm Condition | when the lowest temperature is smaller than the configured                       |
|                 | temperature, an alarm is triggered.                                              |
|                 | <ul> <li>If you select both conditions above at one time, an alarm is</li> </ul> |
|                 | triggered once any one condition is satisfied.                                   |
|                 | Combination                                                                      |
|                 | <ul> <li>Only when the highest temperature is larger and the lowest</li> </ul>   |
|                 | temperature is smaller than the configured temperature, an alarm is triggered.   |
| Anti-Dither     | Only one event is recorded within the time that you have set.                    |

<u>Step 4</u> Configure arming periods and alarm linkage action. For details, see "5.1.1 Alarm Linkage" and "5.1.2 Setting Period".

Step 5 Click **Save**.

You can view the effect of hot trace on the **Live** page.

# **5.9 Configuring Pic in Pic**

Overlays the thermal image on the visible image.

Step 1 Select **Setting** > **Smart Thermal** > **Pic in Pic**.

Pic In Pic

W45Kbps

Plant | 1920

Default | Refresh | Save

Figure 5-68 Pic in pic

- Step 2 Select the **Enable** checkbox.
- Step 3 Drag the corners the blue box to enlarge the box. Drag the box to adjust the its location.
- Step 4 Click **Save**.

# 5.10 Configuring Link Schedule

The hybrid linkage (Quick Focus) of PTZ linkage only takes effect in the configured period.

**Step 1** Select **Setting > Smart Thermal > Link Schedule**.

Figure 5-69 Link schedule

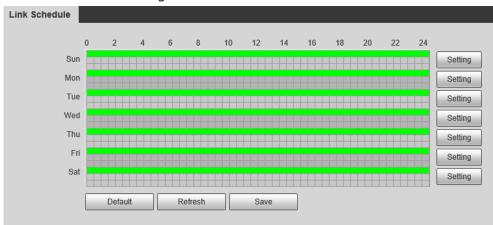

- Step 2 Click **Setting** next to a day.
- Step 3 Select a time period to be enabled.
- Step 4 Enter start time and end time of a time period.

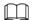

- You can set 6 time periods per day.
- Select All or checkboxes of some days to set the time period of multiple days at one time.

Figure 5-70 Period

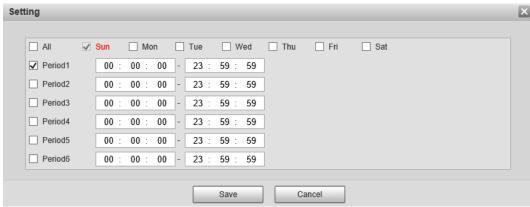

Step 5 Click **Save**.

The **Link Schedule** is displayed.

Step 6 Click **Save**.

# 5.11 Configuring Thermal Map Acquisition

Gets temperature of every pixel on thermal images, and you can export the heat map.

<u>Step 1</u> Select **Setting > Smart Thermal > Thermal Map Acquisition**.

Figure 5-71 Thermal map acquisition

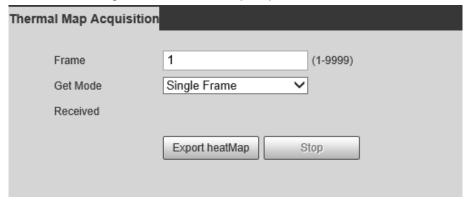

#### Step 2 Configure the parameters.

• **Frame**: The frame of the thermal map that you can acquire.

#### Get Mode

- ♦ **Single Frame**: Acquires thermal map by single frame. There is interval between the previous frame and next frame.
- Continuous: Acquires thermal map by continuous frame. There is no interval between the previous frame and next frame.

#### Step 3 Export Export heatMap.

Gets the grayscale data and the data file required for temperature calculation according to a certain format, and analyzes and calculates the thermal image data through a special thermal imaging analysis tool on the PC to obtain the heat map and calculate the temperature of each pixel in the image. By analyzing the heat map, the functions such as temperature measurement according to the configured rules, temperature proportion statistics, temperature alarm, isotherm, pseudo color can be realized.

Thermal map files will be saved under the path that you have configured. For details, see "6.1.2.5 Configuring Storage Path".

# **5.12 Configuring Fusion Calibrate**

Calibrate the relative position between the thermal channel and the visible channel. If you want to use the function of engineering truck filtering or reflective filtering, do fusion calibration first.

#### 5.12.1 Note

- Before calibration, disable the digital zoom and heat alarm functions, and stop all PTZ operations;
   otherwise, changes in the scene might impact the calibration results.
- Select a scene with various features.
- When you switch to the calibration page, and the visible channel will zoom automatically.
- Before calibration is completed, do not zoom manually.

## **5.12.2 Calibration Flow**

Stat Calibrate point 1 Select the reference object in the upper left corner Select the reference object Digital Zoom Magnify and calibrate (Visible channel) Select the upper right, lower left, and lower right Magnify and calibrate (thermal channel) Calibrate point 2, point 3, Confirm calibration point 4 Confirm Combine End

Figure 5-72 Configuration Flow

## 5.12.3 Calibration

**Step 1** Select **Setting** > **Smart Thermal** > **Fusion Calibrate**.

Step 2 Click **Point 1**.

Figure 5-73 Calibrate Point 1

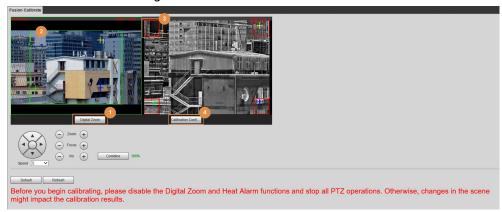

Step 3 Click **Digital Zoom**, and then select the reference object in the upper-right corner on the visible image. Select the reference object to be magnified, and then click to add the calibration point.

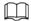

Digital zoom can make the calibration point more accuracy.

- Step 4 On the thermal image, select the reference object to be magnified, and then click to add the calibration point.
- <u>Step 5</u> Click **Calibration Confirmed** to finish the calibration of point 1.
- Step 6 Repeat Step3–Step5 to calibrate pint 2, point 3, and point 4.

- Make the four calibration points in the red box.
- You can use the same reference object for the four calibration point through rotating the PTZ.
- Step 7 Click **Save**.
- <u>Step 8</u> Rotate the PTZ to a scene with obvious features, and click **Combine**.

The data acquisition progress bar is displayed. After the data collection is completed, the Camera will continue to combine, and next to the **Combine** button, the percentage will be displayed.

Figure 5-74 Calibration complete

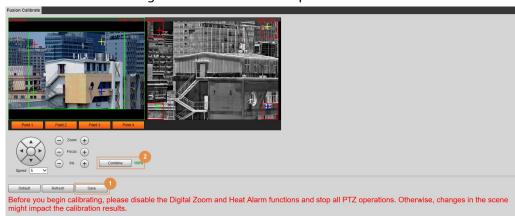

# **6 Setting**

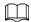

- Functions of different Cameras might vary.
- Click **Default**, and the Camera is restored to default configuration. Click **Refresh** to view the latest configuration.

# **6.1 Configuring Camera**

Configure the components of the Camera such as lens, video and audio to ensure proper surveillance.

## **6.1.1 Configuring Camera Conditions**

## **6.1.1.1 Configuring Visible Image**

Configure the visible image of the Camera, and adjust the image parameters to achieve a better image effect.

Select **Setting** > **Camera** > **Conditions** > **Conditions**, select **1** in **Channel**, and configure the profile. For details, see "6.1.1.4 Configuring Profile Management".

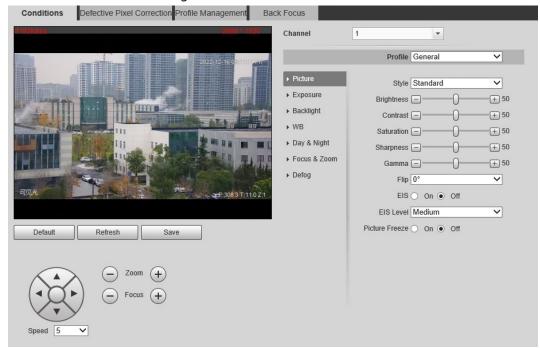

Figure 6-1 Visible channel

#### **6.1.1.1.1 Configuring Picture Parameters**

You can configure the picture parameters including brightness, contrast, saturation, Chroma CNT, sharpness CNT and gamma.

- <u>Step 1</u> Select **Setting > Camera > Conditions > Conditions**.
- Step 2 Select 1 in Channel.
- Step 3 Click the **Picture** tab.
- <u>Step 4</u> Configure picture parameters.

Figure 6-2 Picture

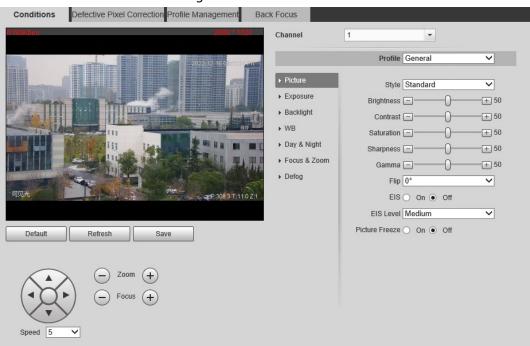

Table 6-1 Description of picture parameters

| Parameter     | Description                                                                                                    |
|---------------|----------------------------------------------------------------------------------------------------|
| Style         | Select display style of the video image, including <b>Soft</b> , <b>Standard</b> and <b>Vivid</b> .                                                                                |
| Brightness    | Changes the value to adjust the picture brightness. The bigger the value is, the brighter the picture will be.                                                                     |
| Contrast      | Changes the contrast of the picture. The bigger the value is, the more the contrast will be between bright and dark areas.                                                         |
| Saturation    | Makes the color deeper or lighter. The bigger the value is, the deeper the color will be. Saturation value will not change image brightness.                                       |
| Chroma CNT    | Reduces the image color and prevents it from being too strong. The bigger the value, the better the effect.                                                                        |
| Sharpness     | Changes the sharpness of picture edges. The bigger the value is, the clearer the picture edges will be, and if the value is set too big, picture noises are more likely to appear. |
| Sharpness CNT | The bigger the value, the stronger the sharpness CNT.                                                                                                    |
| Gamma         | Changes the picture brightness and improves the picture dynamic range in a non-linear way. The bigger the value is, the brighter the picture will be.                              |
| Flip          | In the <b>Flip</b> list, select <b>180°</b> and the video image will be turned upside down. Select <b>0°</b> and the video image returns to its primary condition.                 |

| Parameter           | Description                                                                                                    |
|---------------------|----------------------------------------------------------------------------------------------------|
| Optical Dejittering | The lens vibration is sensed by the gyroscope sensor, and the corresponding compensation is calculated using the intelligent antishake algorithm. The movable parts inside the lens are driven to offset the vibration, which greatly reduces blurring of the image caused by the vibration. |
| Lens Lock           | Select <b>On</b> to lock the lens.                                                                                                    |
| Picture Freeze      | When you call a preset, the image displays the preset location, not the rotation image.                                                                                                    |

Step 5 Click **Save**.

## **6.1.1.1.2 Configuring Exposure Parameters**

Configure iris and shutter to improve image clarity.

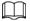

Cameras with true WDR do not support long exposure when WDR is enabled in Backlight.

- <u>Step 1</u> Select **Setting > Camera > Conditions > Conditions**.
- Step 2 Select 1 in Channel.
- Step 3 Click the **Exposure** tab.
- <u>Step 4</u> Configure exposure parameters.

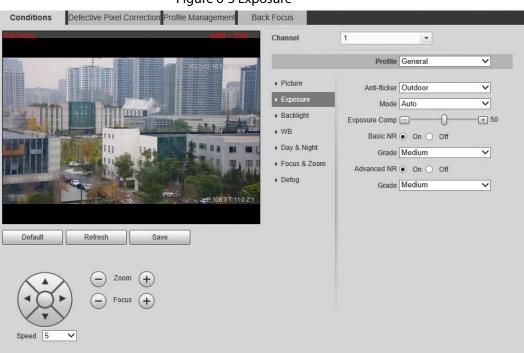

Figure 6-3 Exposure

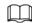

Parameters and its description in Table 6-2 are based on the condition that you have selected **Standard** as **Profile**.

Table 6-2 Description of exposure parameters

| Parameter                      | Description                                                                                                    |
|--------------------------------|----------------------------------------------------------------------------------------------------|
| Anti-flicker                   | <ul> <li>You can select from 50 Hz, 60 Hz and Outdoor.</li> <li>50 Hz: When the electric supply is 50 Hz, the system adjusts the exposure according to ambient light automatically to ensure that there is no stripe appears.</li> <li>60 Hz: When the electric supply is 60 Hz, the system adjusts the exposure according to ambient light automatically to ensure that there is no stripe appears.</li> <li>Outdoor: You can select any exposure mode as needed.</li> </ul>                                                                                                    |
| Mode                           | <ul> <li>Auto: Adjusts the image brightness according to the actual condition automatically.</li> <li>Aperture priority: The iris value is set to a fixed value, and the Camera adjusts shutter value then. If the image brightness is not enough and the shutter value has reached upper or lower limit, the system adjusts gain value automatically to ensure the image at ideal brightness.</li> <li>Shutter priority: When the exposure range is normal, the system prefers the configured shutter range when auto adjusting according to the ambient lighting condition. If the image brightness is not enough and the shutter value has reached upper or lower limit, the system adjusts gain value automatically to ensure the image at ideal brightness.</li> <li>Gain Priority: When the exposure range is normal, the system prefers the configured gain range when auto adjusting according to the ambient lighting condition. If the image brightness is not enough and the gain has reached upper or lower limit, the system adjusts shutter value automatically to ensure the image at ideal brightness. You can configure gain range to adjust gain level when using gain priority mode.</li> <li>Manual: Configure gain and shutter value manually to adjust image brightness.</li> </ul> |
| Iris                           | When selecting <b>Manual</b> or <b>Aperture Priority</b> as the <b>Mode</b> , you can configure the iris parameter.                                                                                                    |
| Exposure Comp                  | When selecting <b>Manual</b> , <b>Aperture Priority</b> or <b>Shutter Priority</b> as the <b>Mode</b> , you can configure the exposure compensation parameter.                                                                                                    |
| AE (Auto Exposure)<br>Recovery | Set a recovery time. After you adjust the shutter manually, the exposure mode will be restored to the default one after the time that you have set.  In the selection box of <b>AE Recovery</b> , you can select <b>Off</b> to turn off AE recovery.                                                                                                    |
| Gain                           | When selecting <b>Gain Priority</b> or <b>Manual</b> in <b>Mode</b> , you can set Gain. With minimum illumination, the Camera increases Gain automatically to get clearer images.                                                                                                    |

| Parameter   | Description                                                                                                    |
|-------------|----------------------------------------------------------------------------------------------------|
| Shutter     | When selecting <b>Manual</b> or <b>Shutter Priority</b> in <b>Mode</b> , you can set Shutter.<br>Set the effective exposure time. The smaller the value, the shorter the exposure.                                                                                                    |
| Basic NR    | Select the <b>On</b> checkbox to enable this function. Aiming at single-frame image, 2D NR averages the pixel points (points that are with image noise) with other common pixel points to decrease the image noise and achieve an acceptable and good image display effect. The higher the grade, the better the noise suppression effect. |
| Advanced NR | Select the <b>On</b> checkbox to enable this function. Aiming at multiple-frame image, 3D NR handles information between two frames to reduce the image noise. The higher the grade, the better the noise suppression effect.                                                                                                    |
| Grade       | You can select the grade from <b>Low</b> , <b>Medium</b> , and <b>High</b> .                                                                                                    |

Step 5 Click **Save**.

### **6.1.1.1.3 Configuring Backlight Parameters**

You can select backlight mode from Off, BLC, WDR, and HLS.

**Step 1** Select **Setting > Camera > Conditions > Conditions**.

Step 2 Select 1 in Channel.

Step 3 Click the **Backlight** tab.

Step 4 Configure backlight parameters.

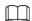

There might be a few seconds of video loss when the Camera is switching to WDR mode from other modes.

Conditions

Defective Pixel Correction Profile Management

Back Focus

Channel

1

Profile General

Picture

Exposure

Backfort

Pous & Zoom

Default

Refresh

Save

Channel

1

Profile General

Profile General

Pous & Zoom

Defog

Default

Refresh

Save

Figure 6-4 Backlight

Table 6-3 Backlight mode description

| Backlight Mode | Description                                                                                                    |
|----------------|----------------------------------------------------------------------------------------------------|
| Off            | Disable the backlight function.                                                                                              |
| BLC            | The system adjusts exposure according to ambient lighting condition automatically to ensure the clarity of the darkest area. |
| WDR            | The system dims bright areas and compensates dark areas to ensure the clarity of all the area.                               |
| HLS            | The system constrains bright areas and reduces halo size to dim the overall brightness.                                      |

Step 5 Click Save.

#### **6.1.1.1.4 Configuring White Balance Parameters**

White balance function makes the image color display precisely as it is. When in white balance mode, white objects would always display white color in different environments.

- <u>Step 1</u> Select **Setting** > **Camera** > **Conditions** > **Conditions**.
- Step 2 Select 1 in Channel.
- Step 3 Click the **WB** tab.
- <u>Step 4</u> Configure white balance parameters.

Defective Pixel Correction Profile Management Back Focus Conditions Channel 1 Profile General ~ ▶ Picture Mode Auto ~ ▶ Exposure THE STATE OF ▶ Day & Night ▶ Focus & Zoom ▶ Defog P3133T28Z1 Refresh

Figure 6-5 White balance

Table 6-4 White balance mode description

| WB Mode | Description                                                                                                    |
|---------|----------------------------------------------------------------------------------------------------|
| Auto    | The system compensates WB according to light condition to ensure color precision.                                       |
| Outdoor | The system auto compensates WB to most outdoor environments with natural or artificial light to ensure color precision. |
| Manual  | Configure red and blue gain manually; the system auto compensates WB according to color temperature.                    |

| WB Mode     | Description                                                                                        |
|-------------|----------------------------------------------------------------------------------------------------|
| Natural     | The system auto compensates WB to environments without artificial light to ensure color precision. |
| Street Lamp | The Camera will implement white balance to ensure precision and clarity of the video image.        |

Step 5 Click **Save**.

### **6.1.1.1.5 Configuring Day & Night Parameters**

Configure the display mode of the image. The system switches between color and black-and-white mode according to the actual condition.

- <u>Step 1</u> Select **Setting > Camera > Conditions > Conditions**.
- Step 2 Select 1 in Channel.
- Step 3 Click the **Day & Night** tab.
- <u>Step 4</u> Configure day & night parameters.

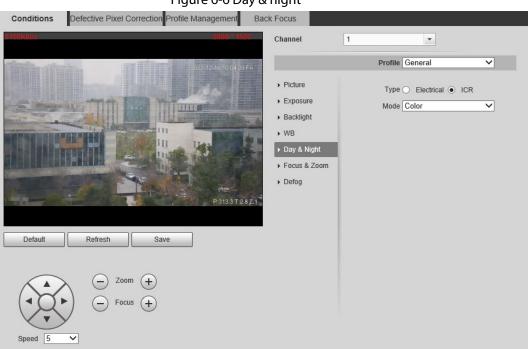

Figure 6-6 Day & night

Table 6-5 Day & night mode description

| Parameter | Description                                                                                                    |
|-----------|----------------------------------------------------------------------------------------------------|
| Туре      | Select the type from <b>Electrical</b> and <b>ICR</b> .                                                                                                    |
| Mode      | You can select camera display mode from Color, Auto and B/W.  Day & night configuration is independent from profile management configuration.  Color: The system displays color image.  Auto: The system switches between color and black-and-white display according to the actual condition. |
|           | B/W: The system displays black-and-white image.                                                                                                    |

| Parameter   | Description                                                                                                    |
|-------------|----------------------------------------------------------------------------------------------------|
| Sensitivity | Select <b>Auto</b> as the <b>Mode</b> . Then you can configure this parameter.  You can configure the camera sensitivity for switching between color and black-and-white mode.                                                                                               |
| Delay       | This configuration is available only when you set <b>Auto</b> in <b>Mode</b> .  You can configure the delay when the Camera switching between color and black-and-white mode. The lower the value is, the faster the Camera switches between color and black-and-white mode. |

## **6.1.1.1.6 Configuring Focus & Zoom Parameters**

Initializes lens to adjust zoom and focus.

- <u>Step 1</u> Select **Setting > Camera > Conditions > Conditions**.
- Step 2 Select 1 in Channel.
- Step 3 Click the **Focus & Zoom** tab.
- <u>Step 4</u> Configure the focus & zoom parameters.

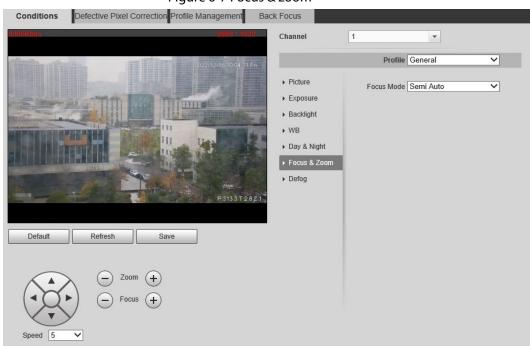

Figure 6-7 Focus & zoom

Table 6-6 Focus & zoom parameters

| Parameter    | Description                                                                                                    |
|--------------|----------------------------------------------------------------------------------------------------|
| Digital Zoom | Select the <b>On</b> checkbox to enable it.                                                                      |
|              | You can use the digital zoom to continue the zooming operation even if the optical zoom is at the maximum value. |
| Zoom Speed   | The larger the value, the faster the zooming operation.                                                          |

| Parameter           | Description                                                                                                    |
|---------------------|----------------------------------------------------------------------------------------------------|
| Mode                | <ul> <li>The focusing mode of the Camera.</li> <li>Auto: When image moves or object changes in the scene, the Camera will focus automatically.</li> <li>Semi Auto: Click or +corresponding to Focus or Zoom, the Camera will focus. Calling preset, positioning accurately or rotating PTZ also will trigger focus.</li> <li>Manual: You need to click or + corresponding to Focus to adjust the focus.</li> </ul> |
| Focus Limit         | When the focus length is too short, the Camera will focus on the dome cover. Sets the shortest focus distance to avoid focusing on the dome cover. You can also change the focus speed by changing focus length.                                                                                                    |
| Sensitivity         | Select from <b>High</b> , <b>Default</b> and <b>Low</b> . When you select <b>High</b> , it will be easier for the Camera to focus.                                                                                                    |
| Lens Initialization | Click <b>Lens Initialization</b> to initialize the lens. The system will clear the zooming and focusing data that you have set.                                                                                                    |

Step 5 Click **Save**.

## **6.1.1.1.7 Configuring Defog Parameters**

The image quality is compromised in foggy or hazy environment, and defog can be used to improve image clarity.

- <u>Step 1</u> Select **Setting > Camera > Conditions > Conditions**.
- Step 2 Select 1 in Channel.
- Step 3 Click the **Defog** tab.
- Step 4 Configure the defogging settings.

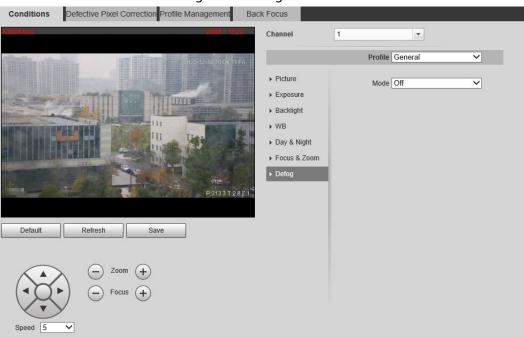

Figure 6-8 Defog

Table 6-7 Defogging settings description

| Defogging Settings | Description                                                                                                    |
|--------------------|----------------------------------------------------------------------------------------------------|
| Auto               | The system adjusts image clarity according to the actual condition.                                                                                 |
| Manual             | Configure function intensity manually, and then the system adjusts image clarity accordingly. Set the intensity higher when the image is not clear. |
| Off                | Defog function is disabled.                                                                                                    |

Step 5 Click **Save**.

## 6.1.1.2 Configuring Thermal Image

Configure a specific scenario where you use the Camera, including indoor scenario, outdoor scenario, and adaptive scenario. You can choose a scenario as needed, and configure and check the scenario.

- <u>Step 1</u> Select **Setting > Camera > Conditions > Conditions**.
- Step 2 Select 1 in Channel.
- Step 3 Configure the profile. For details, see "6.1.1.4 Configuring Profile Management".
- <u>Step 4</u> Select the colorization and scenario.

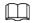

The thermal image page might vary with different models.

Defective Pixel Correction Profile Management Channel ~ 2022-12-10 17:16:48 Sat General ~ Profile FR. 830 1 Advanced-Brightness —<u>+</u> 50 <del>+</del> 60 + 64 Low Dynamic High Dynamic On Off Picture Freeze Image Enhancement - Focus + Basic NR(Noise Re... Advanced NR(Front... -0-+ 50 Advanced NR (Rear... + 1 Agc Settings E0-—<u></u> 1 Gain Mode FFC Settings FFC Mode - + 600 s Do FFC

Figure 6-9 Thermal image

<u>Step 5</u> Configure lens parameters.

Table 6-8 Description of lens parameters

| . '        |                                                                                                    |
|------------|----------------------------------------------------------------------------------------------------|
| Parameter  | Description                                                                                                    |
|            | Select the duplicate frame and set the frequently used video parameter as the user-defined scene. Or you can select the default scene and set the display of the thermal image. |
|            | Low Dynamic: Thermal images will be displayed based on the                                                                                                    |
|            | configuration of low dynamic scene.                                                                                                    |
| Scene Type | High Dynamic: Thermal images will be displayed based on the                                                                                                    |
|            | configuration of high dynamic scene.                                                                                                    |
|            | Auto: Thermal images will be displayed based on the configuration                                                                                                    |
|            | of auto scene                                                                                                    |
|            | None: Do not set the scene.                                                                                                    |
| Profile    | Normal, Day and Night can be selected.                                                                                                    |

| Parameter    | Description                                                                                                    |
|--------------|----------------------------------------------------------------------------------------------------|
|              | Add color to the thermal image and use color to indicate the temperature. <b>White Glow</b> is the default color.        |
|              | White glow: Lighter when the temperature is higher in gray image.                                                        |
|              | Black glow: Lighter when the temperature is lower in gray image.                                                         |
|              | Fusion: Color is concentrated on the range of purple- red-yellow.                                                        |
|              | More purple when the temperature is lower and more yellow when                                                           |
|              | the temperature is higher.                                                                                               |
|              | Rainbow: Color is concentrated on the range of blue- green-red-                                                          |
|              | yellow. Bluer when the temperature is lower and more yellow                                                              |
|              | when the temperature is higher.                                                                                          |
|              | Golden autumn: Color is concentrated on the range of red- yellow.                                                        |
|              | Redder when the temperature is lower and more yellow when the                                                            |
|              | temperature is higher.                                                                                                   |
|              | Midday: Color is concentrated on the range of blue- green-red-                                                           |
|              | yellow. Bluer when the temperature is lower and more yellow                                                              |
|              | when the temperature is higher.                                                                                          |
|              | Iron oxide red: Its color range is similar to that of Midday, but its     brightness is lower than Midday.               |
| Colorization | <ul> <li>brightness is lower than Midday.</li> <li>Amber: It's mainly represented as brown. Brighter when the</li> </ul> |
|              | temperature is higher.                                                                                                   |
|              | Boulder: Color is concentrated on the range of purple - red- yellow-                                                     |
|              | green- blue. More purple when the temperature is lower and bluer                                                         |
|              | when the temperature is higher.                                                                                          |
|              | The setting sun: Color is concentrated on the range of blue- red-                                                        |
|              | yellow. Bluer when the temperature is lower and more yellow                                                              |
|              | when the temperature is higher.                                                                                          |
|              | Ice and fire: In color image, high temperature objects show red and                                                      |
|              | low temperature objects show blue. Ice and fire is usually used to                                                       |
|              | give a warning.                                                                                                    |
|              | Oil painting: Color is concentrated on the range of purple-blue-                                                         |
|              | green- yellow-red. More purple when the temperature is lower and                                                         |
|              | redder when the temperature is higher.                                                                                   |
|              | Pomegranate: It is mainly represented as wine red. Brighter when                                                         |
|              | the temperature is higher.                                                                                               |
|              | <ul> <li>Green jade: It is mainly represented as aquamarine. Brighter when<br/>the temperature is higher.</li> </ul>     |

Step 6 (Optional) Configure the advanced parameters.

When the scene cannot meet the scene requirements, configure the advanced parameters manually.

Table 6-9 Advanced parameter description

| Classification | Parameter    | Description                                                                                                    |
|----------------|--------------|----------------------------------------------------------------------------------------------------|
| Basic Settings | Brightness   | Change the overall image brightness through linear mode. The bigger the value is, the brighter the image will be, and the smaller the darker.                                                                                                    |
|                | Contrast     | Changes the contrast of the image. The higher the value is, the more the contrast will be between bright and dark areas, and the smaller the less. If the value is set too big, the dark area would be too dark and bright area easier to get overexposed. The image might be hazy if the value is set too small.                                                                                                    |
|                | Sharpness    | Change the sharpness of image edges. The larger the value, the more obvious the image edge.  Do not make the value too large to prevent image noise.                                                                                                    |
|                | DDE          | Makes the details of the image clear. The bigger the value is, the clearer the details will be.                                                                                                    |
|                | Digital Zoom | Enlarge the thermal image according to the zoom time you have set.                                                                                                    |
|                | Mirror       | Open the mirror image and the monitor image will reverse from left to right.                                                                                                    |
|                | Flip         | Changes the display direction of the picture, see the options below.  oon: Normal display.  solution of the picture, see the options below.  oon: Normal display.  oon: The picture rotates 90° clockwise.  oon: The picture rotates 90° counterclockwise.  oon: The picture flips upside down.  For some models, configure the resolution to be 1080p or lower when using 90° and 180°. For details, see "6.1.2.1 Configuring Video Streaming". |

| Classification  | Parameter   | Description                                                                                                    |
|-----------------|-------------|----------------------------------------------------------------------------------------------------|
|                 | Fusion Mode | Displays the image with the gray scale information of the visible channel, and marks temperatures with color palettes, which makes the image of the thermal channel clearer.  • Original: Displays the image of the thermal channel.  • Warm Color: Combines the data of the visible channel and the thermal channel, and displays the image in warm color.  • Cold Color: Combines the data of the visible channel and the thermal channel, and displays the image in cold color.  • Fusion Rate: It ranges from 0 to 100. The larger the value, the larger the proportion of the visible channel.  • Dual-lens Calibration Adjustment: You can adjust the misaligned images through direction keys.  • Speed: The moving speed of the lens when adjusting the image.  To get a better fusion effect, keep the distance 3 m between the Camera and the targets. |
| Noise Reduction | 2D NR       | Compares one frame to the next and removes any oddity that does not appear in each frame.  The larger the value is, the fuzzier the image will be.                                                                                                    |

| Classification | Parameter                                                                | Description                                                                                                    |
|----------------|--------------------------------------------------------------------------|----------------------------------------------------------------------------------------------------|
|                | 3D NR                                                                    | Removes the grainy fuzzy appearances of low light images, will handle moving objects without leaving tails behind, and in low light, it makes an image clearer and sharper.  • Basic 3D NR: The module handles noise reduction.  • Advanced 3D NR: The back-end program handles noise reduction.  Generally, you can select 2D NR and Basic 3D NR. If the image is not clear, select Advanced 3D NR, and configure the parameters. |
| Cain aattings  | Auto Gain                                                                | The larger the gain value, the more unstable the image.                                                                                                    |
|                | Low-temperature mode, high-temperature mode and auto mode are contained. |                                                                                                    |
| FFC Settings   | FFC Mode                                                                 | <ul> <li>Method of correcting the shutter.</li> <li>Auto: According to the switch period that you have configured, the shutter will be corrected regularly.</li> <li>Manual: Correct the shutter by yourself.</li> </ul>                                                                                                    |
|                | FFC Period                                                               | You can configure this parameter only when <b>FFC Mode</b> is set to be <b>Auto</b> .  Adjust time gap of correcting the shutter automatically.                                                                                                    |
|                | Do FFC                                                                   | Click <b>Do FFC</b> to trigger the shutter correcting for this time.                                                                                                    |

Step 7 Click **Save**.

# **6.1.1.3 Configuring Defective Pixel Correction**

When there are a few defective pixels to be corrected, you can correct them manually.

- **Step 1** Select **Setting** > **Camera** > **Conditions** > **Defective Pixel Correction**.
- Step 2 Select the **Enable** checkbox.
- <u>Step 3</u> Select the calibration mode. Generally, you can select **Picture**, and for the image with defective pixels that appears occasionally, select **Video**.
- <u>Step 4</u> Click 🚼 to add the point of Defective Pixel Correction.

Figure 6-10 Thermal image

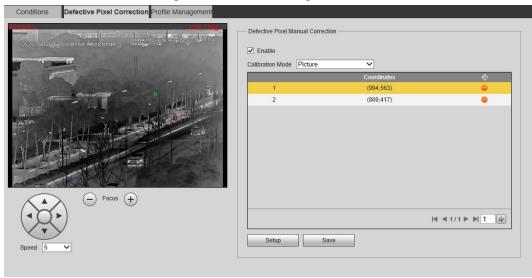

- Step 5 Click a defective pixel on the image, and is displayed near the defective pixel.
- Step 6 Roll the mouse wheel to zoom in the image.
- Step 7 Click the defective pixel again, and overlaps the defective pixel.
- Step 8 Click Calibration Confirmed.
- Step 9 Click **Setting**.
- Step 10 Click Save.

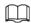

To correct multiple defective pixels at the same time, calibrate one defective pixel, repeat <a href="Step1-Step8">Step1-Step8</a>, and then do <a href="Step9-Step10">Step9-Step10</a>.

## 6.1.1.4 Configuring Profile Management

When configuring the profile management, you can select from **Normal**, **Full Time** and **Schedule**.

- Select Setting > Camera > Conditions > Profile Management.
- Step 2 Select the channel.
  - Select 1 in **Channel** to configure the profile management for the visible channel.
  - Select **2** in **Channel** to configure the profile management for the thermal channel.
- Step 3 Configure profile management.
  - When Profile Management is set as Normal, the surveillance system works under normal configuration.

Figure 6-11 Common setting

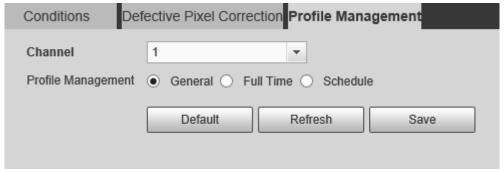

 When Profile Management is set as Full Time, you can select Day or Night as Always Enable, and the surveillance system works under Always Enable.

Figure 6-12 Full time setting

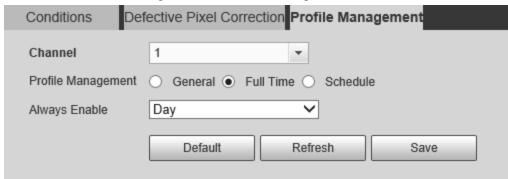

 When Profile Management is set as Schedule, you can drag the slide block to set certain time as Day or Night. For example, set 8:00–5:00 PM as day, and 0:00–8:00 and 18:00–24:00 as night. System works under corresponding configuration in different time.

Figure 6-13 Switching based on time

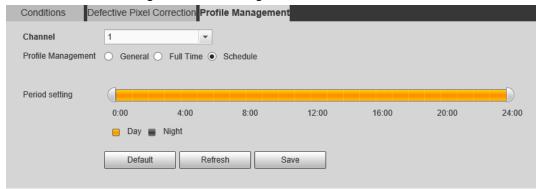

Step 4 Click **Save**.

## **6.1.2 Configuring Video Parameters**

## **6.1.2.1 Configuring Video Streaming**

Configure video stream parameters, such as compression, resolution, frame rate, bit rate type, bit rate, I frame interval, SVC, and watermark.

<u>Step 1</u> Select **Setting > Camera > Video > Video**.

Step 2 Select the channel.

- Select 1 in **Channel** to configure the video parameters for the visible channel.
- Select 2 in **Channel** to configure the video parameters for the thermal channel.

<u>Step 3</u> Configure video streaming parameter.

Figure 6-14 Video

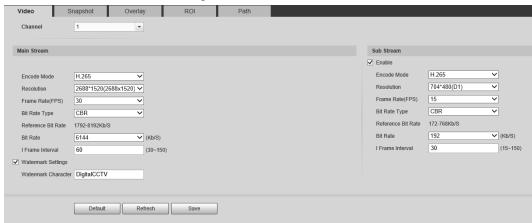

Table 6-10 Parameter description

| Table 6-10 Parameter description |                                                                                                    |  |
|----------------------------------|----------------------------------------------------------------------------------------------------|--|
| Parameter                        | Description                                                                                                    |  |
| Enable                           | Select the checkbox to enable sub stream (enabled by default).                                                                                                    |  |
|                                  | Enabling sub stream 1 and sub stream 2 at the same time are supported.                                                                                                    |  |
|                                  | Encode mode of video.                                                                                                    |  |
|                                  | H.264: Main profile encode mode.                                                                                                    |  |
| Formula Manda                    | H.264H: High profile encode mode.                                                                                                    |  |
| Encode Mode                      | H.264B: Baseline profile encode mode.                                                                                                    |  |
|                                  | <ul> <li>MJPEG: Under this mode, the higher streaming value is<br/>required to ensure the clarity of images. And we recommend<br/>you use the maximum streaming value that we have offered.</li> </ul> |  |
| Resolution                       | The resolution of the video. The max resolution of different Cameras might be different.                                                                                                    |  |
| Frame Rate (FPS)                 | The number of frame in one second of video The higher the FPS is, the clearer and smoother the video will be.                                                                                          |  |
|                                  | You can select bit rate type:                                                                                                    |  |
|                                  | Fixed: the bit rate changes little and keeps close to the                                                                                                    |  |
|                                  | configured bit rate value.                                                                                                    |  |
| Bit Rate Type                    | Changeable: the bit rate changes as monitoring scene changes.                                                                                                    |  |
|                                  |                                                                                                    |  |
|                                  | Bit rate type can only be set as <b>Fixed</b> when <b>Encode Mode</b> is set as                                                                                                    |  |
|                                  | MJPEG.                                                                                                    |  |
| Quality                          | This parameter can be configured only when the bit rate type is set as <b>VBR</b> .                                                                                                    |  |
| Reference Bit Rate               | According to resolution and frame rate that you have configured, we have offered you a reference bit rate value, which is also the best value that you can adopt.                                      |  |
|                                  | This parameter can be configured only when the bit rate type is set as <b>Fixed</b> .                                                                                                    |  |
| Bit Rate                         | If you select the bit rate value according to <b>Reference Bit Rate value</b> , the streaming changes little and keeps close to the bit rate value you have selected.                                  |  |
|                                  | Select <b>Customized</b> and you can configure bit rate value manually.                                                                                                    |  |

| Parameter           | Description                                                                                                    |
|---------------------|----------------------------------------------------------------------------------------------------|
|                     | This parameter can be configured only when bit rate type is set as <b>VBR</b> .                                                                                                    |
| Maximum Bit Rate    | You can select the max value of the bit rate according to the reference bit rate value, and the bit rate changes with monitoring scenes, but the max bit rate keeps close to the value you set. |
| l Frame Interval    | The number of P frame between two I frames, and the I Frame Interval range changes as FPS.                                                                                                    |
|                     | It is recommended to set I Frame Interval twice as big as FPS.                                                                                                    |
| SVC                 | Scaled video coding, able to encode a high quality video bit stream that contains one or more subset bit streams. The default value is 1, which means no layered coding.                        |
|                     | Select the checkbox to enable watermark.                                                                                                    |
| Watermark Settings  | Then you can check if the video has been tampered by verifying the watermark.                                                                                                    |
|                     | The default character is Digital CCTV.                                                                                                    |
| Watermark character |                                                                                                    |
| watermark character | You can configure at most 128 watermark characters which are                                                                                                    |
|                     | composed of number, letter, underline and dash.                                                                                                    |

Step 4 Click **Save**.

# **6.1.2.2 Configuring Image Streaming**

Configure parameters of image streaming which cover snapshot type/interval, image size/quality.

<u>Step 1</u> Select **Setting > Camera > Video > Snapshot**.

Х

Step 2 Select the channel.

- Select 1 in **Channel** to configure the video parameters for the visible channel.
- Select **2** in **Channel** to configure the video parameters for the thermal channel.
- <u>Step 3</u> Configure snapshot streaming.

Figure 6-15 Snapshot

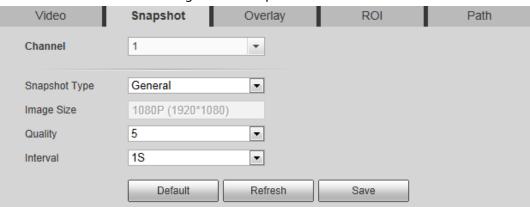

Table 6-11 Parameter description

| Parameter       | Description                                                                                                    |  |
|-----------------|----------------------------------------------------------------------------------------------------|--|
|                 | You can select <b>General</b> or <b>Event.</b>                                                                  |  |
| Snapshot type   | General means the system takes snapshot as scheduled                                                            |  |
| Shapshot type   | <ul> <li>Event means snapshot functions when video\audio detection,<br/>event or alarm is triggered.</li> </ul> |  |
| Image Size      | The same resolution with main stream.                                                                           |  |
| Quality         | Snapshot quality. The bigger the value, the better the snapshot quality.                                        |  |
| lot on rel      | Snapshot frequency.                                                                                             |  |
| Interval        | Select <b>Customized</b> to manually configure snapshot frequency.                                              |  |
|                 | When you select channel 2, you can configure this parameter.                                                    |  |
| HeatMap in Jpeg | Select the checkbox and snapshots of thermal images will carry the temperature-measurement information.         |  |

Step 4 Click Save.

## **6.1.2.3 Configuring Video Overlay**

Configure overlay information, and it will be displayed on the **Live** page.

#### 6.1.2.3.1 Configuring Privacy Masking

You can enable this function when you need to protect the privacy of some area on the image.

- Select **Setting** > **Camera** > **Video** > **Overlay**.
- Step 2 Select the channel
  - Select 1 in **Channel** to configure the parameters for the visible channel.
  - Select 2 in **Channel** to configure the parameters for the thermal channel.
- Step 3 Click the **Privacy Masking** tab.
- Step 4 Select the **Enable** checkbox.
- Step 5 Click **Add**. Double-click the block name to edit it, and click the color to select the block color.
- <u>Step 6</u> Draw a block on the image. You can drag the corner of the block to adjust the size and drag it to the place that you want to mask.

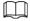

- You can draw four area boxes at most.
- Click Remove All to delete all the area boxes; you can also just select one box, and click
   Delete or right-click to delete it.

Figure 6-16 Privacy masking

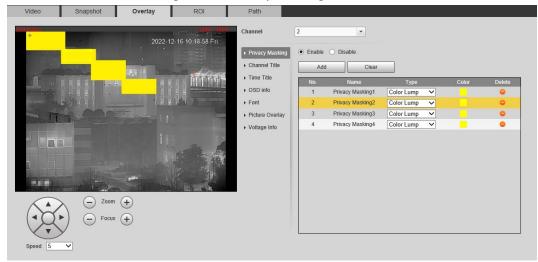

Step 7 Click Save.

### 6.1.2.3.2 Configuring Channel Title

You can enable this function if you need to display Channel title in the video image.

- **Step 1** Select **Setting > Camera > Video > Overlay**.
- Step 2 Select the channel
  - Select 1 in **Channel** to configure the parameters for the visible channel.
  - Select **2** in **Channel** to configure the parameters for the thermal channel.
- Step 3 Click Channel Title.

Figure 6-17 Channel title

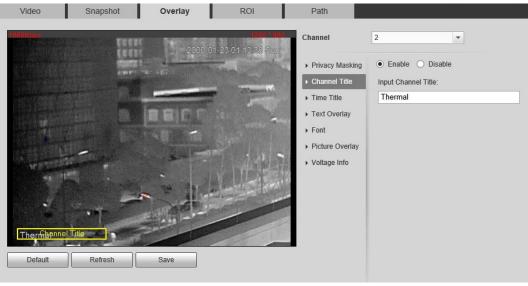

Step 4 Select the **Enable** checkbox, and then enter channel title. The title displays in the video image.

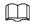

You can drag the **Channel Title** box on the video image with your mouse to adjust the location of the box.

Step 5 Click **Save**.

#### 6.1.2.3.3 Configuring Time Title

You can enable this function if you need to display time on the video image.

- <u>Step 1</u> Select **Setting > Camera > Video > Overlay**.
- Step 2 Select the channel
  - Select 1 in **Channel** to configure the parameters for the visible channel.
  - Select 2 in **Channel** to configure the parameters for the thermal channel.

#### Step 3 Click **Time Title**.

Figure 6-18 Time title

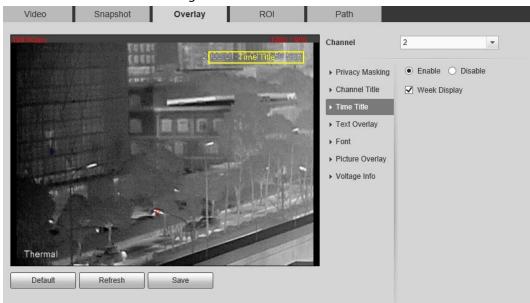

- <u>Step 4</u> Select the **Enable** checkbox, and the time is displayed on the video image.
- <u>Step 5</u> Click **Week Display**, and then the week information is displayed on the video image.

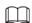

You can drag the **Time Title** box on the video image with your mouse to adjust the box's location.

Step 6 Click Save.

#### 6.1.2.3.4 Configuring OSD Info

You can enable this function if you want to display preset title, temperature, PTZ life warning, coordinates, zoom, north direction, pattern, RS-485, battery information, and other information on the video image.

- <u>Step 1</u> Select **Setting** > **Camera** > **Video** > **OSD Info**.
- Step 2 Select the channel
  - Select 1 in **Channel** to configure the parameters for the visible channel.
  - Select 2 in **Channel** to configure the parameters for the thermal channel.
- Step 3 Click **OSD Info**.

Figure 6-19 OSD Info

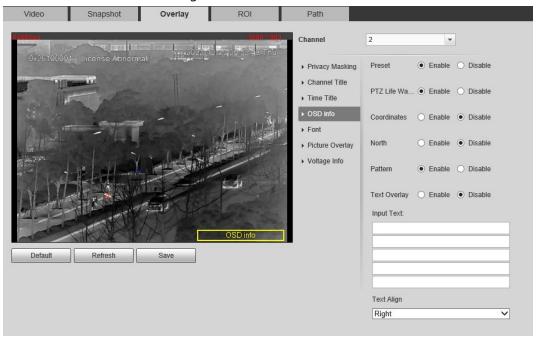

Step 4 Configure OSD information.

| Parameter        | Description                                                                                                    |
|------------------|----------------------------------------------------------------------------------------------------|
| Preset           | Select the <b>Enable</b> checkbox, and the preset name is displayed on the image when the Camera turns to the preset, and it will disappear 3 s later. |
| PTZ Life Warning | When the PTZ lifespan is close to the threshold, a warning will be displayed on the video image. This OSD info is enabled by default.                  |
| Coordinates      | Select the <b>Enable</b> checkbox, and the PTZ coordinates information is displayed on the image.                                                      |
| Zoom             | Select the <b>Enable</b> checkbox, and the zoom information is displayed on the image. For example, means 12× zoom rate.                               |
| North            | Select the <b>Enable</b> checkbox, and the north direction is displayed on the image. For details, see "5.7.3 Configuring North".                      |
| Pattern          | Select the <b>Enable</b> checkbox, and the pattern information is displayed on the image.                                                              |
| Text Overlay     | Select the <b>Enable</b> checkbox, and then enter text. The text is displayed on                                                                       |
| Input Text       | the image.                                                                                                    |
| Text Align       | Set the alignment mode of the displayed information on the image.                                                                                      |

<u>Step 5</u> Move the OSD box to the position that you want on the image.

Step 6 Click **Save**.

## **6.1.2.3.5 Configuring Font**

You can adjust size and color of the font on the video images based on your own needs.

<u>Step 1</u> Select **Setting > Camera > Video > Overlay**.

Step 2 Select the channel

- Select 1 in **Channel** to configure the parameters for the visible channel.
- Select **2** in **Channel** to configure the parameters for the thermal channel.

Step 3 Click the **Font** tab.

Figure 6-20 Font setting

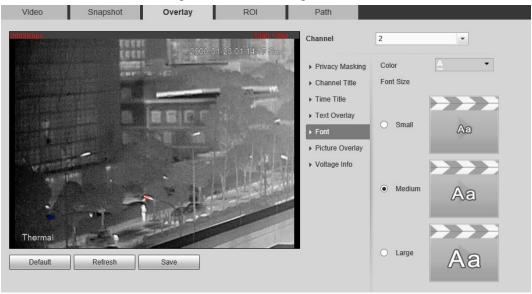

- <u>Step 4</u> Select color and size of the font as needed.
- Step 5 Click Save.

### 6.1.2.3.6 Configuring Picture Overlay

You can enable this function if you need to display picture information on the video image.

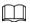

Text overlay and picture overlay cannot work at the same time.

- <u>Step 1</u> Select **Setting** > **Camera** > **Video** > **Overlay**.
- Step 2 Select the channel
  - Select 1 in **Channel** to configure the parameters for the visible channel.
  - Select 2 in **Channel** to configure the parameters for the thermal channel.
- Step 3 Click the **Picture Overlay** tab.

Figure 6-21 Picture overlay

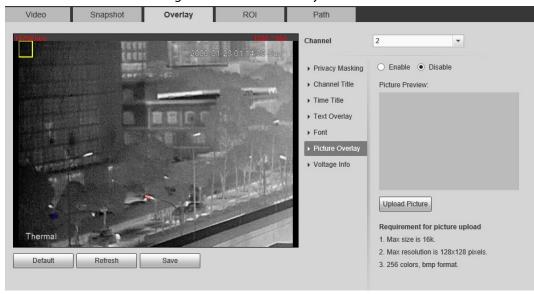

- Step 4 Select the **Enable** checkbox.
  - You will be informed that OSD information is to be closed. Click **Save**.
- Step 5 Click **Upload Picture**, and select a picture. The picture is displayed in video images.

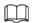

You can drag the **Picture Overlay** box in the video image with your mouse to adjust the box's location.

Step 6 Click Save.

#### **6.1.2.3.7 Configuring Voltage Information**

After enabling this function, the voltage information will be displayed on the image when the camera voltage is abnormal.

- <u>Step 1</u> Select **Setting** > **Camera** > **Video** > **Overlay**.
- Step 2 Select the channel
  - Select 1 in **Channel** to configure the parameters for the visible channel.
  - Select 2 in **Channel** to configure the parameters for the thermal channel.
- Step 3 Click the **Voltage Info** tab.
- Step 4 Select **On**.

The picture overlay function will be disabled after the voltage information function is enabled.

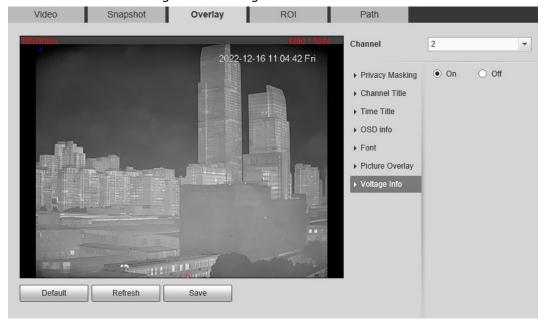

Figure 6-22 Voltage information

#### Step 5 Click **Save**.

When the camera voltage is abnormal, the voltage information will be displayed om the image.

For example, for a Camera requires 12V voltage, when the voltage exceeds ± 15%, the abnormal voltage information will be displayed on the image, prompting the customer to check the voltage.

## 6.1.2.4 Configuring ROI

Select ROI in the image, and then the selected image would display with configured quality.

- Step 1 Select **Setting** > **Camera** > **Video** > **ROI**.
- Step 2 Select the channel

- Select 1 in **Channel** to configure the parameters for the visible channel.
- Select **2** in **Channel** to configure the parameters for the thermal channel.

Step 3 Select the **Enable** checkbox.

Step 4 Hold the left mouse button to draw a ROI area on video images. You can also configure the display quality OF ROI.

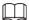

- You can draw at most four ROI areas.
- Click Remove All to delete all the area boxes; you can also just select one box, and click
   Delete or right-click to delete it.

Video Snapshot Overlay ROI Path

| Solution | Path | Path | Path | Path | Path | Path | Path | Path | Path | Path | Path | Path | Path | Path | Path | Path | Path | Path | Path | Path | Path | Path | Path | Path | Path | Path | Path | Path | Path | Path | Path | Path | Path | Path | Path | Path | Path | Path | Path | Path | Path | Path | Path | Path | Path | Path | Path | Path | Path | Path | Path | Path | Path | Path | Path | Path | Path | Path | Path | Path | Path | Path | Path | Path | Path | Path | Path | Path | Path | Path | Path | Path | Path | Path | Path | Path | Path | Path | Path | Path | Path | Path | Path | Path | Path | Path | Path | Path | Path | Path | Path | Path | Path | Path | Path | Path | Path | Path | Path | Path | Path | Path | Path | Path | Path | Path | Path | Path | Path | Path | Path | Path | Path | Path | Path | Path | Path | Path | Path | Path | Path | Path | Path | Path | Path | Path | Path | Path | Path | Path | Path | Path | Path | Path | Path | Path | Path | Path | Path | Path | Path | Path | Path | Path | Path | Path | Path | Path | Path | Path | Path | Path | Path | Path | Path | Path | Path | Path | Path | Path | Path | Path | Path | Path | Path | Path | Path | Path | Path | Path | Path | Path | Path | Path | Path | Path | Path | Path | Path | Path | Path | Path | Path | Path | Path | Path | Path | Path | Path | Path | Path | Path | Path | Path | Path | Path | Path | Path | Path | Path | Path | Path | Path | Path | Path | Path | Path | Path | Path | Path | Path | Path | Path | Path | Path | Path | Path | Path | Path | Path | Path | Path | Path | Path | Path | Path | Path | Path | Path | Path | Path | Path | Path | Path | Path | Path | Path | Path | Path | Path | Path | Path | Path | Path | Path | Path | Path | Path | Path | Path | Path | Path | Path | Path | Path | Path | Path | Path | Path | Path | Path | Path | Path | Path | Path | Path | Path | Path | Path | Path | Path | Path | Path | Path | Path | Path | Path | Path | Path | Path | Path | Path | Path | Path | Path | Path

Figure 6-23 ROI page

Step 5 Click Save.

# 6.1.2.5 Configuring Storage Path

Configure storage paths covering Live Snapshot, Live Record, Playback Snapshot, Playback Download, Video Clips, and Heat Map.

<u>Step 1</u> Select **Setting** > **Camera** > **Video** > **Path**.

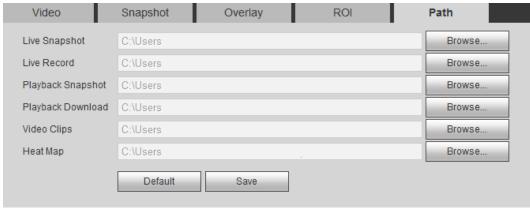

Figure 6-24 Storage path

Step 2 Click **Browse**, and configure storage paths of live snapshot, live record, playback snapshot,

playback download, video clips, and heat map.

Table 6-12 Storage path description

| Path              | Description                                                                                                    |
|-------------------|----------------------------------------------------------------------------------------------------|
| Live Snapshot     | Live snapshot refers to the snapshot of live page.  C:\Users\admin\WebDownload\LiveSnapshot is the default path.                     |
| Live Record       | Live record refers to the recorded video of live page.  C:\Users\admin\WebDownload\LiveSnapshot is the default path.                 |
| Playback Snapshot | Playback snapshot refers to the snapshot of playback page.  C:\Users\admin\WebDownload\LiveSnapshot is the default path.             |
| Playback Download | Playback download refers to the downloaded video of playback page.  C:\Users\admin\WebDownload\LiveSnapshot is the default path.     |
| Video Clips       | Video clips refer to the clipped video of playback page.  C:\Users\admin\WebDownload\LiveSnapshot is the default path.               |
| Heat Map          | Heat map comes from the location <b>Setting</b> > <b>Temperature</b> .  C:\Users\admin\WebDownload\LiveSnapshot is the default path. |

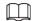

Administrator in the default path is the user account.

Step 3 Click **Save**.

# **6.1.3 Configuring Audio Parameters**

Configure audio parameters covering **Encode Mode**, **Sampling Frequency**, **Audio in Type**, and **Noise Filter**.

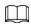

Functions of different cameras might vary.

Step 1 Select **Setting** > **Camera** > **Audio**.

Figure 6-25 Audio

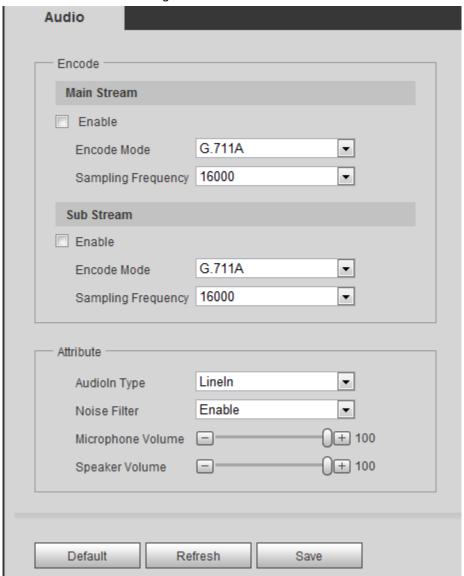

Step 2 Configure Audio parameters.

Table 6-13 Parameters

| Parameters            | Description                                                                                                    |
|-----------------------|----------------------------------------------------------------------------------------------------|
|                       | Audio can be enabled only when video is enabled.                                                                                                    |
| Enable                | Enable <b>Main Stream</b> or <b>Sub Stream</b> , and the network stream is composed of both audio and video streams. If you do not select <b>Main Stream</b> or <b>Sub Stream</b> , then only video images are transmitted. |
| Encode Mode           | You can select audio encode mode. G.711A, G.711Mu, and AAC are included.                                                                                                    |
|                       | The configured audio encode mode applies to audio and intercom.                                                                                                    |
| Sampling<br>Frequency | Audio's sampling frequency. 8K and 16K are included.                                                                                                    |
|                       | Two audio types are selectable.                                                                                                    |
| Audioin Type          | Lineln: External audio input source is required.                                                                                                    |
|                       | Mic: External audio input source is not required.                                                                                                    |
| Noise Filter          | Enable this function, and the system auto filters ambient Noise.                                                                                                    |

| Parameters           | Description                                                              |
|----------------------|--------------------------------------------------------------------------|
| Microphone<br>Volume | Adjusts microphone volume.  This function is available on select models. |
| Speaker Volume       | Adjusts speaker volume.  This function is available on select models.    |

Step 3 Click Save.

# **6.2 Configuring Network**

# **6.2.1 Configuring TCP/IP**

You can configure IP address, DNS (Domain Name System) server and so more according to network planning.

#### **Prerequisites**

You have connected the Camera to network.

#### **Procedure**

Step 1 Select **Setting** > **Network** > **TCP/IP**.

Figure 6-26 TCP/IP page

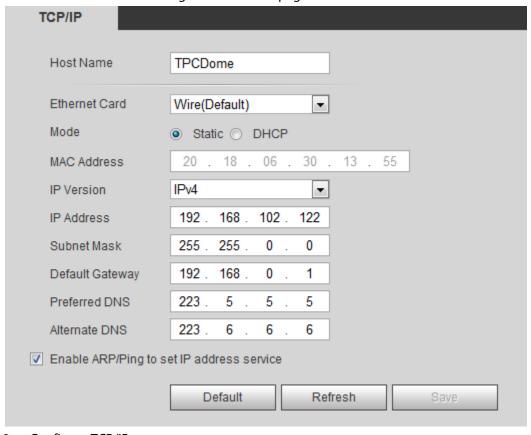

<u>Step 2</u> Configure TCP/IP parameters.

Table 6-14 TCP/IP parameters

| Parameter       | Description                                                                                                    |
|-----------------|----------------------------------------------------------------------------------------------------|
| Host Name       | Enter the host name, 15 characters at most.                                                                                                    |
| Ethernet Card   | Wire (Default) is set by default.                                                                                                    |
| Mode            | <ul> <li>Static: You need to manually configure IP Address, Subnet Mask and Default Gateway.</li> <li>DHCP: Obtains IP address automatically. With DHCP enabled, IP Address, Subnet Mask and Default Gateway cannot be configured. You can check the current IP address whether the DHCP takes effect or not.</li> </ul> |
| MAC Address     | Host's MAC address, cannot be modified.                                                                                                    |
| IP Version      | Select IPv4 or IPv6.                                                                                                    |
| IP Address      | Enter the IP address and subnet mask according to your own needs.                                                                                                    |
| Subnet Mask     | All the IPv6 addresses will be validated, so ensure IP address and subnet mask are in the same network segment, which means the front parts of the IP address and the default gateway are the same one.                                                                                                    |
| Default Gateway | Configure it as needed, the default gateway must be in the same network segment with the IP address.                                                                                                    |
| Preferred DNS   | IP address of the preferred DNS.                                                                                                    |
| Alternate DNS   | IP address of the alternate DNS.                                                                                                    |

| Parameter                                  | Description                                                                                                    |
|--------------------------------------------|----------------------------------------------------------------------------------------------------|
|                                            | Select the checkbox, get the camera MAC address, and then you can modify and configure the camera IP address with ARP/ping command. It is enabled by default. During restarting, you will have no more than two minutes to configure the camera IP address with a ping packet which has certain length. The server will be turned off in 2 minutes, or it will be turned off immediately after IP address configuration. If it is not enabled, the IP address cannot be configured with ping packet. |
|                                            | A demonstration of configuring IP address with ARP/Ping.                                                                                                    |
|                                            | To obtain a free IP address, you need to ensure that the Camera and your PC are in the same LAN.                                                                                                    |
|                                            | Get MAC address from the Camera label.                                                                                                    |
|                                            | Open command editor on your PC and enter the following command.                                                                                                    |
| Enable ARP/Ping to set IP address service. | Windows syntax+3                                                                                                    |
|                                            | arp −s <ip address=""> <mac> ↔ ping −l 480 −t <ip address=""> ↔</ip></mac></ip>                                                                                                    |
|                                            | Windows example€                                                                                                    |
|                                            | arp -s 192.168.0.125 11-40-8c-18-10-11-/<br>ping -l 480 -t 192.168.0.125-/                                                                                                    |
|                                            | UNIX/Linux/Mac syntax4 <sup>3</sup>                                                                                                    |
|                                            | arp −s <ip address=""> <mac> ↔ ping −s 480 <ip address=""> ↔</ip></mac></ip>                                                                                                    |
|                                            | UNIX/Linux/Mac example+                                                                                                    |
|                                            | arp -s 192.168.0.125 11-40-8c-18-10-11-4 ping -s 480 192.168.0.125-2                                                                                                    |
|                                            | Restart through power or network.                                                                                                    |
|                                            | Check your PC command line. If there is information such as "Reply from 192.168.0.125", you have done configuration successfully. Turn it off then.                                                                                                    |
|                                            | Enter http://(IP address) in the browser address bar to log in.                                                                                                    |
| iten 3 Click <b>Save</b>                   |                                                                                                    |

Step 3 Click **Save**.

# **6.2.2 Configuring Port**

Configure the port numbers and the maximum number of users (includes web, platform client, and mobile phone client) that can connect to the device simultaneously.

Select **Setting** > **Network** > **Port**.

Figure 6-27 Port

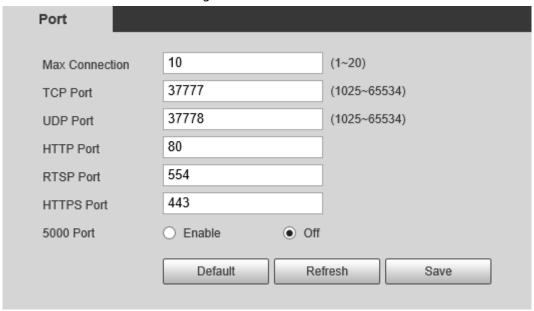

### Step 2 Configure parameters.

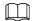

- 0–1024, 1900, 3800, 5000, 5050, 9999, 37776, 37780–37880, 39999, 42323 are occupied for specific uses.
- Do not use the same value of any other port during port configuration.

Table 6-15 Port parameter description

| Parameter      | Description                                                                                                    |
|----------------|----------------------------------------------------------------------------------------------------|
| Max Connection | The maximum number of users (web client, platform client or mobile phone client) that can connect to the Camera simultaneously, the value is 10 by default.                                   |
| TCP Port       | Port of transmission control protocol. The value is 37777 by default.                                                                                                    |
| UDP Port       | User datagram protocol port, the value is 37778 by default.                                                                                                    |
| HTTP Port      | HTTP communication port. The default value is 80. If you have modified the default value, when logging in through a browser, you need to add the latest port number to the end of IP address. |

| Parameter  | Description                                                                                                    |
|------------|----------------------------------------------------------------------------------------------------|
| RTSP Port  | <ul> <li>554 is the default port number. If you play live view through Apple's QuickTime or VLC, the following format is available. This function is also available for Blackberry.</li> <li>When the URL format requiring RTSP, you need to specify channel number and bit stream type in the URL, and also user name and password if needed.</li> <li>When playing live view with Blackberry smart phone, you need to turn off the audio, and then set the code mode to H.264B and resolution to CIF.</li> <li>Username: admin, for example.</li> <li>password</li> <li>IP: your Camera IP.</li> <li>Port: leave it if the value is 554 by default.</li> <li>Channel 1: Channel number, starts from 1. For example, if you are using channel 2, then the channel=2.</li> <li>Subtype refers to Bit stream type; 0 means main stream (Subtype=0) and 1 means sub stream (Subtype=1).</li> <li>rtsp://ip:port/cam/realmonitor?channel=1&amp;subtype=0</li> </ul> |
| HTTPS Port | Real Time Messaging Protocol. The port that RTMP provides service.<br>It is 1935 by default.                                                                                                    |
| HTTPS Port | HTTPS communication port. It is 443 by default.                                                                                                    |
| 5000 Port  | The service port for Windows XP. It is <b>Off</b> by default.                                                                                                    |

Step 3 Click Save.

The configuration of **Max Connection** takes effect immediately, and others will take effect after restart the Camera.

# **6.2.3 Configuring PPPoE**

Point-to-Point Protocol over Ethernet, is one of the protocols that device uses to connect to the internet. Get the PPPoE username and password from the internet service provider, and then set up network connection through PPPoE, the camera will acquire a WAN dynamic IP address.

- The Camera has connected to the network.
- You have gotten the account and password from Internet Service Provider.
- Step 1 Select **Setting** > **Network** > **PPPoE**.
- <u>Step 2</u> Select the **Enable** checkbox, and then enter the user name and password.

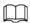

- Disable UPnP while using PPPoE to avoid possible influence.
- After making PPPoE connection, the camera IP address cannot be modified through web page.

Figure 6-28 PPPoE

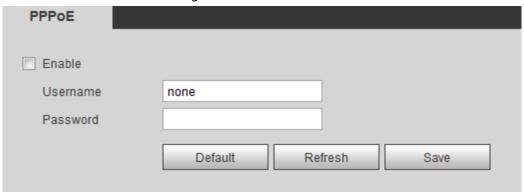

### Step 3 Click **Save**.

The successful prompt displays, and then the real-time WAN IP address is displayed. You can visit the Camera through this IP address.

### **6.2.4 Configuring DDNS**

Properly configure DDNS, and then the domain name on the DNS server matches your IP address and the matching relation refreshes in real time. You can always visit the Camera with the same domain name no matter how the IP address changes.

### **Prerequisites**

Check the DNS server types that the Camera supports.

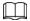

- Third party server might collect your device information after DDNS is enabled.
- Register and log in to the DDNS website, and then you can view the information of all the connected devices in your account.

#### **Procedure**

- <u>Step 1</u> Select **Setting** > **Network** > **DDNS**.
- <u>Step 2</u> Select the **Type** checkbox, and then configure the parameters as needed.

Figure 6-29 DDNS

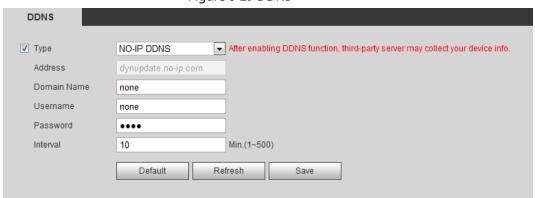

Table 6-16 DDNS parameters

| Parameter | Description                                               |
|-----------|-----------------------------------------------------------|
| Туре      | See the name and web site of DDNS service provides below: |

| Parameter     | Description                                                                                                   |  |  |  |  |
|---------------|----------------------------------------------------------------------------------------------------|--|--|--|--|
|               | <ul><li>"members.dyndns.org" is the IP address of Dyndns DDNS.</li></ul>                                      |  |  |  |  |
| Address       | <ul> <li>"dynupdate.no-ip.com" is the IP address of NO-IP DDNS.</li> </ul>                                    |  |  |  |  |
|               | <ul><li>"members.3322.org" is the IP address of CN99 DDNS.</li></ul>                                          |  |  |  |  |
| Domain name   | The domain name that you registered on the DDNS website.                                                      |  |  |  |  |
| User name     | Enter the user name and password that you got from DDNS service                                               |  |  |  |  |
| Password      | provide. You need to register an account (with user name and password) on the DDNS service provides' website. |  |  |  |  |
| Update period | The update cycle of the connection between your Camera and the server.  10 minutes are set by default.        |  |  |  |  |

Step 3 Click Save.

Open your browser, and type the domain name into address bar. Press Enter. If a web page is displayed, the configuration is finished successfully.

# **6.2.5 Configuring SMTP**

Configure **SMTP** (**Email**) parameter and enable email linkage. The system sends email to the defined address when the corresponding alarm is triggered.

<u>Step 1</u> Select **Setting > Network > SMTP (Email)**.

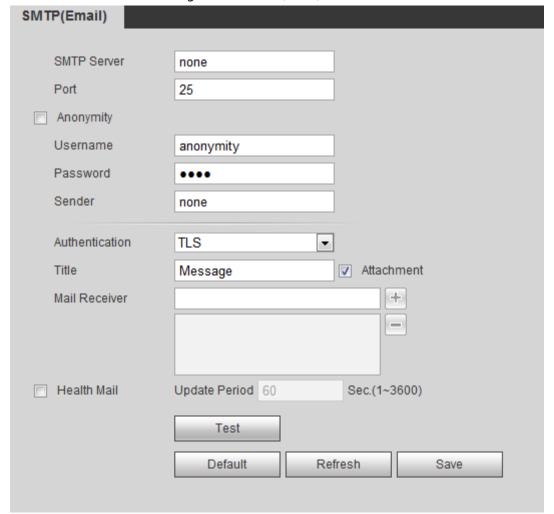

Figure 6-30 SMTP (Email)

<u>Step 2</u> Configure the parameters to be configured.

Table 6-17 SMTP (Email) parameter description

| Parameter       | Description                                                                                                    |                                   |  |  |  |  |
|-----------------|----------------------------------------------------------------------------------------------------|-----------------------------------|--|--|--|--|
| SMTP Server     | SMTP server address                                                                                                    |                                   |  |  |  |  |
| Port            | The port number of the SMTP server.                                                                                                    |                                   |  |  |  |  |
| Username        | The account of SMTP server.                                                                                                    | For details, see Table 6-18.      |  |  |  |  |
| Password        | The password of SMTP server.                                                                                                    |                                   |  |  |  |  |
| Anonymous       | Select the ckeckbox, and the sender's the email.                                                                                                    | s information is not displayed in |  |  |  |  |
| Sender          | Sender's email address.                                                                                                    |                                   |  |  |  |  |
| Encryption Type | Select from <b>None</b> , <b>SSL</b> and <b>TLS</b> .  For details, see Table 6-18.                                                                                                    |                                   |  |  |  |  |
| Subject         | Enter maximum 63 characters in Chinese, English, and Arabic numerals. Click + to select title type, including <b>Device Name</b> , <b>Device ID</b> , and <b>Event Type</b> , and you can set maximum 2 titles.                                          |                                   |  |  |  |  |
| Attachment      | Select the checkbox to support attac                                                                                                    | hment in the email.               |  |  |  |  |
| Receiver        | <ul> <li>Receiver's email address. Supports 3 addresses at most.</li> <li>After entering the receiver's email address, the <b>Test</b> button is display. Click <b>Test</b> to test whether the emails can be sent and received successfully.</li> </ul> |                                   |  |  |  |  |
| Health Mail     | The system sends test mail to check if the connection is successfully configured. Click the checkbox and configure the <b>Sending Interval</b> , and then the system sends test mail as the set interval.                                                |                                   |  |  |  |  |

For the configuration of major mailboxes, see Table 6-18.

Table 6-18 Description of major mailbox configuration

| Mailbox | SMTP server        | Authentication | Port | Description                     |  |
|---------|--------------------|----------------|------|---------------------------------|--|
| gmail   | smtp.gmail.c<br>om | SSL            | 465  | You need to enable SMTP service |  |
| giriali |                    | TLS            | 587  | in your mailbox.                |  |

<u>Step 3</u> Click **Save** to save the configuration.

<u>Step 4</u> Click **Test** to test whether the email works normally.

### 6.2.6 Configuring UPnP

UPnP (Universal Plug and Play) is a protocol that establishes mapping relation between local area and wide area networks. This function enables you to visit local area device through wide area IP address.

### **Prerequisites**

- Make sure that the UPnP service is installed in the system.
- Log in to the router, and configure WAN IP address to set up internet connection.
- Enable UPnP in the router.
- Connect your Camera to the LAN port of the router.
- Set IP address of your router as that of your Camera, or select DHCP to obtain IP address

automatically.

#### **Procedure**

- <u>Step 1</u> Select **Setting** > **Network** > **UPnP**.
- Step 2 Select the **Enable** checkbox.
- <u>Step 3</u> Select the mode, and service name in the port mapping list.

UPnP can be classified as custom mode and default mode.

- Select **Custom**, click ..., and then you can change external port as needed.
- Select **Default**, and then the system finishes mapping with unoccupied port automatically, and you cannot edit mapping relation.

Figure 6-31 UPnP

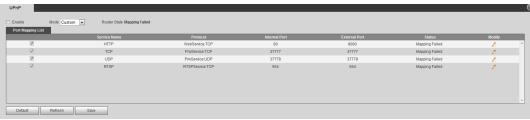

#### Step 4 Click Save.

Type "http://external network IP address: external port number" to access Cameras in Intranet whose ports correspond to your router.

### **6.2.7 Configuring SNMP**

SNMP (Simple Network Management Protocol), which can be used to enable software such as MIB Builder and MG-SOFT MIB Browser to connect to the Camera and manage and monitor the Camera.

### **Prerequisites**

- Install SNMP monitoring and managing tools such as MIB Builder and MG-SOFT MIB Browser.
- You can contact technical support for the MIB file that matches the current version.

#### **Procedure**

<u>Step 1</u> Select **Setting** > **Network** > **SNMP**.

Figure 6-32 SNMP (1)

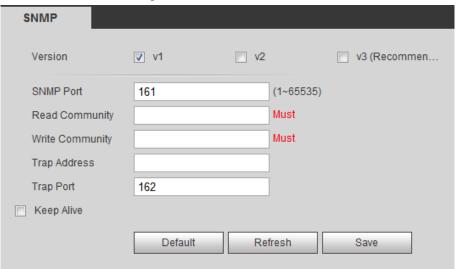

Figure 6-33 SNMP (2)

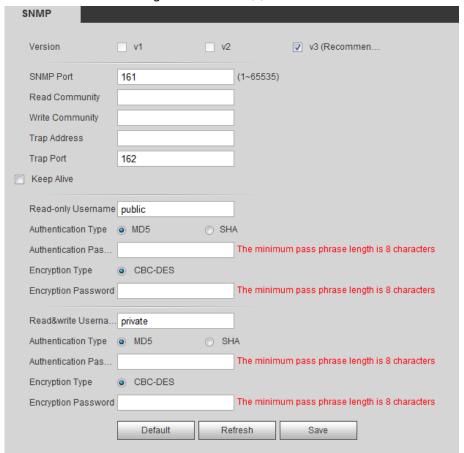

#### <u>Step 2</u> Select SNMP version to enable SNMP.

- Select **V1**, and the system can only process information of V1 version.
- Select **V2**, and the system can only process information of V2 version.
  - Select **V3**, and then **V1** and **V2** become unavailable. You can configure username, password and authentication type. It requires corresponding username, password and authentication type to visit your device from the server.

### $\bigcap$

#### Using V1 and V2 might cause data leakage, and V3 is recommended.

Step 3 In **Trap Address**, enter the IP address of the PC that has MIB Builder and MG-SOFT MIB Browser installed, and leave other parameters to the default.

Table 6-19 SNMP parameter description

| Parameter                          | Description                                                                                                    |  |  |
|------------------------------------|----------------------------------------------------------------------------------------------------|--|--|
| SNMP Port                          | The listening port of the software agent in the device.                                                                                   |  |  |
| Read Community, Write<br>Community | The read and write community string that the software agent supports.  You can enter number, letter, underline and dash to form the name. |  |  |
| Trap Address                       | The target address of the Trap information sent by the software agent in the device.                                                      |  |  |

| Parameter               | Description                                                                                                    |  |
|-------------------------|----------------------------------------------------------------------------------------------------|--|
| Trap Port               | The target port of the Trap information sent by the software agent in the device.                                                               |  |
| Keep Alive              | Select the checkbox, and then set the period. During the configured period, the system checks whether the camera is online.                     |  |
| Read-only Username      | Set the read-only username accessing device, and it is <b>public</b> by default.  You can enter number, letter, and underline to form the name. |  |
| Read&Write Username     | Set the read/write username access device, and it is <b>private</b> by default.  You can enter number, letter, and underline to form the name.  |  |
| Authentication Type     | You can select from <b>MD5</b> and <b>SHA</b> . It is <b>MD5</b> by default.                                                                    |  |
| Authentication Password | It should be no less than 8 digits.                                                                                                    |  |
| Encryption Type         | It is CBC-DES by default.                                                                                                    |  |
| Encryption Password     | It should be no less than 8 digits.                                                                                                    |  |

Step 4 Click Save.

#### Result

View device configuration through MIB Builder or MG-SOFT MIB Browser.

- 1. Run MIB Builder and MG-SOFT MIB Browser.
- 2. Compile the two MIB files with MIB Builder.
- 3. Load the generated modules with MG-SOFT MIB Browser.
- 4. Enter the IP address of the device that you need to manage in the MG-SOFT MIB Browser, and then select version to search.
- 5. Unfold all the tree lists displayed in the MG-SOFT MIB Browser, and then you can view the configuration information, video channel amount, audio channel amount, and software version.

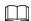

Use PC with Windows and disable SNMP Trap service. The MG-SOFT MIB Browser will display prompt when alarm is triggered.

## **6.2.8 Configuring Bonjour**

Enable this function, and the OS and clients that support Bonjour would find the Camera automatically. You can have quick visit to the Camera with Safari browser.

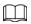

Bonjour is enabled by default.

<u>Step 1</u> Select **Setting > Network > Bonjour**.

<u>Step 2</u> Select the **Enable** checkbox, and then configure the server name.

Figure 6-34 Bonjour

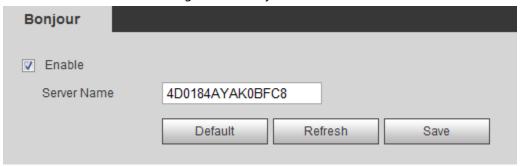

Step 3 Click **Save**.

#### Result

In the OS and clients that support Bonjour, follow the steps below to visit the network camera with Safari browser.

- 1. Click **Show All Bookmarks** in Safari.
- 2. Enable **Bonjour**. The OS or client automatically detects the network cameras with Bonjour enabled in the LAN.
- 3. Click the camera to visit the corresponding web page.

## **6.2.9 Configuring Multicast**

When multiple users are viewing the device video image simultaneously through network, it might fail due to limited bandwidth. You can solve this problem by setting up a multicast IP (224.0.1.0–238.255.255.255) for the Camera and adopt the multicast protocol.

#### **Procedure**

<u>Step 1</u> Select **Setting > Network > Multicast**.

Figure 6-35 Multicast

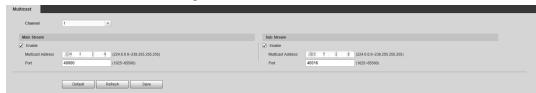

### Step 2 Select the channel

- Select 1 in Channel to configure the parameters for the visible channel.
- Select 2 in **Channel** to configure the parameters for the thermal channel.

<u>Step 3</u> Select **Enable**, and then enter IP address and port number.

Table 6-20 Multicast

| Parameter         | Description                                                                                                    |
|-------------------|----------------------------------------------------------------------------------------------------|
| Multicast Address | The multicast IP address of <b>Main Stream/Sub Stream</b> is 224.1.2.4 by default, and the range is 224.0.0.0–239.255.255.255.                                   |
| Port              | The multicast port of corresponding stream: <b>Main Stream</b> : 40000; <b>Sub Stream1</b> : 40016; <b>Sub Stream2</b> : 40032, and all the range is 1025–65500. |

<u>Step 4</u> Click **Save**, and the login page is displayed. The configuration finishes.

### Result

On the **Live** page, select **RTSP** in **Multicast**, and then you can view the video image with multicast protocol.

### **6.2.10 Configuring Auto Registration**

After you enable this function, when the Camera is connected into Internet, it will report the current location to the specified server which acts as the transit to make it easier for the client software to access the Camera.

- <u>Step 1</u> Select **Setting** > **Network** > **Auto Register**.
- Step 2 Select the **Enable** checkbox.
- Step 3 Set auto registration parameters.

Figure 6-36 Auto registration

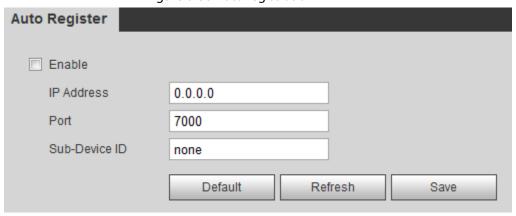

Table 6-21 Auto registration parameter description

| Parameter     | Description                                                           |
|---------------|-----------------------------------------------------------------------|
| IP Address    | IP address or domain name to which the camera transmits its location. |
| Port          | The port for auto registration.                                       |
| Sub-Camera ID | Your Camera ID given by the server.                                   |

Step 4 Click Save.

### **6.2.11 Configuring 802.1X**

802.1X can control the Camera's access to LAN.

Step 1 Select **Setting** > **Network** > **802.1x**.

Step 2 Select the **Enable** checkbox.

Step 3 Set 802.1x parameters.

Figure 6-37 802.1x

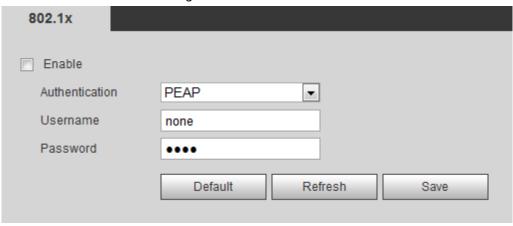

Table 6-22 Parameters of 802.1x

| Parameter Description |                                                    |
|-----------------------|----------------------------------------------------|
| Authentication        | PEAP (protected EAP protocol).                     |
| Username              | The username that was authenticated on the server. |
| Password              | Password of your username.                         |

Step 4 Click **Save**.

# 6.2.12 Configuring QoS

You can solve problems such as network delay and congestion with this function. It helps to assure bandwidth, reduce transmission delay, packet loss rate, and delay jitter to improve experience. 0–63 means 64 degrees of priority; 0 for the lowest and 63 the highest.

Step 1 Select **Setting** > **Network** > **QoS**.

Step 2 Set QoS parameters.

Figure 6-38 QoS

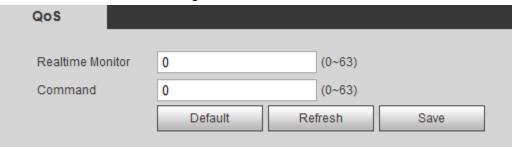

Table 6-23 QoS parameter description

| Parameters        | Description                                                                                                    |
|-------------------|----------------------------------------------------------------------------------------------------|
| Real-time Monitor | Configure the priority of the data packets that used for network surveillance. 0 for the lowest and 63 the highest. |
| Command           | Configure the priority of the data packets that used for configure or checking.                                     |

Step 3 Click Save.

### 6.2.13 Platform Access

#### 6.2.13.1 P2P

P2P (peer-to-peer) technology enables users to manage devices easily without requiring DDNS, port mapping or transit server.

Scan the QR code with your smart phone, and then you can add and manage more devices on the mobile phone client.

#### <u>Step 1</u> Select **Setting** > **Network** > **Access Platform** > **P2P**.

- When P2P is enabled, remote management on device is supported.
- When P2P is enabled and the device accesses to the network, the status shows online.
   The information of the IP address, MAC address, device name, and device SN will be collected. The collected information is for remote access only. You can cancel the Enable selection to reject the collection.

ONVIF P2P RTMP ✓ Enable After enabling the function and connecting Internet, we will collect device information such as IP address, MAC address, name and serial number. The collected information is only used for remote access of the device. If you do not agree to enable the function, please cancel the selection of check box. Status Offline S/N 8K00DD9PAQ00004 QR Code 同されの同 Please scan the QR code on the actual page. E1952(34%) Default Refresh Save

Figure 6-39 P2P

- <u>Step 2</u> Log in to mobile phone client and tap **Device management**.
- Step 3 Tap + at the upper-right corner.
- <u>Step 4</u> Scan the QR code on the **P2P** page.
- <u>Step 5</u> Follow the instructions to finish the settings.

### 6.2.13.2 ONVIF

The ONVIF verification is enabled by default, which allows the network video products (including video recording device and other recording devices) from other manufacturers to connect to your device.

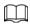

#### ONVIF is enabled by default.

<u>Step 1</u> Select **Setting > Network > Access Platform > ONVIF**.

Step 2 Select **On**.

Figure 6-40 ONVIF

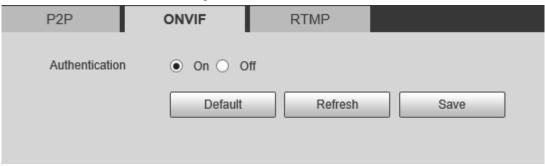

Step 3 Click Save.

### 6.2.13.3 RTMP

Through RTMP, you can access the third-party platform (such as Ali and YouTube) to realize video live view.

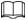

- RTMP can be configured by admin only.
- RTMP supports the H.264, H.264 B and H.264H video formats, and the AAC audio format only.
- Select Setting > Network > Access Platform > RTMP.
- Step 2 Select the **Enable** checkbox.

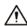

Make sure that the IP address is trustable when enabling RTMP.

Step 3 Configure RTMP parameters.

Figure 6-41 ONVIF

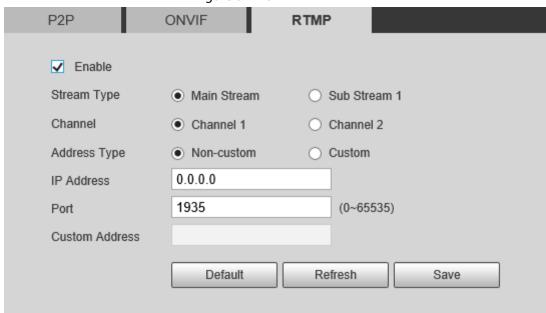

Table 6-24 Description of RTMP parameters

| Parameter      | Description                                                                                                    |  |  |
|----------------|----------------------------------------------------------------------------------------------------|--|--|
| Stream Type    | The stream for live view. Make sure that the video format is the H.264, H.264 B and H.264H, and the audio format is AAC. |  |  |
|                | Includes Non-custom and Custom.                                                                                          |  |  |
| Address Type   | Non-custom: Enter the server IP and domain name.                                                                         |  |  |
|                | Custom: Enter the path allocated by the server.                                                                          |  |  |
| IP Address     | When selecting <b>Non-custom</b> , you need to enter server IP address and                                               |  |  |
|                | port.                                                                                                    |  |  |
| Port           | IP address: Support IPv4 or domain name.                                                                                 |  |  |
|                | Port: We recommend that you use the default one.                                                                         |  |  |
| Custom Address | When selecting <b>Custom</b> , you need to enter the path allocated by the                                               |  |  |
| Custom Address | server.                                                                                                    |  |  |

Step 4 Click **Save**.

# 6.3 Storage

The system can link record channel when an alarm event occurs. After alarm, the system stops recording after an extended time period according to the **Record Delay** setting.

To use the record linkage function, set record plan for motion detection alarm and enable auto recording in record control.

## **6.3.1 Configuring Schedule**

## **6.3.1.1 Configuring Record Plan**

After the corresponding alarm type (**Normal**, **Motion**, or **Alarm**) is enabled, the record channel links recording.

<u>Step 1</u> Select **Setting** > **Storage** > **Schedule** > **Record**.

Step 2 Select the channel

- Select 1 in **Channel** to configure the parameters for the visible channel.
- Select **2** in **Channel** to configure the parameters for the thermal channel.

### Step 3 Set record plan.

Green represents normal record plan (such as timing recording); yellow represents motion record plan (such as recording triggered by intelligent events); red represents alarm record plan (such as recording triggered by alarm-in).

 Method one: Select a record type, such as Normal, and directly press and drag the left mouse button to set the time period for normal record on the timeline.

Figure 6-42 Record

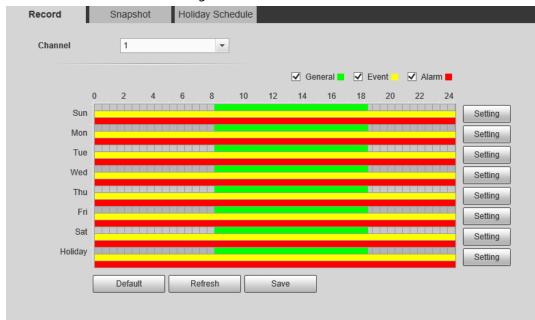

- Method two: Enter an actual time period.
  - 1. Click **Setting** next to a day.

Figure 6-43 Setting (record time period)

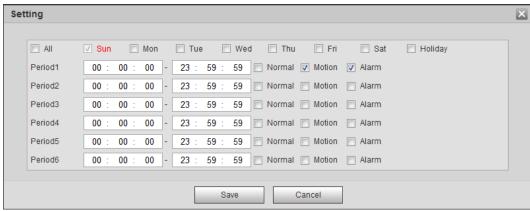

2. Select a day, and the alarm type next to a period, and then set the period.

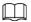

- Select All or checkboxes of some days to set the time period of multiple days at one time.
- ♦ You can set 6 time periods per day.

Step 4 Click **Save**.

### 6.3.1.2 Configuring Snapshot Plan

According to the configured snapshot plan, the system enables or disables snapshot at corresponding time.

<u>Step 1</u> Select **Setting > Storage > Schedule > Snapshot**.

Step 2 Select the channel

- Select 1 in **Channel** to configure the parameters for the visible channel.
- Select **2** in **Channel** to configure the parameters for the thermal channel.
- <u>Step 3</u> Select snapshot type and set time period.

Green represents normal snapshot plan (such as timing snapshot); yellow represents motion snapshot plan (such as snapshot triggered by intelligent events); red represents alarm snapshot plan (such as snapshot triggered by alarm-in).

 Method one: Select snapshot type, such as **Normal**, and directly press and drag the left mouse button to set time period for normal snapshot on the timeline.

Record Snapshot Holiday Schedule Channel ✓ General 
✓ Event ✓ Alarm 22 18 20 Sun Setting Mon Setting Tue Setting Wed Thu Setting Fri Setting Setting Holiday Default Refresh Save

Figure 6-44 Snapshot

- Method two: Enter an actual time period.
  - 1. Click **Setting** next to a day.

Figure 6-45 Setting (snapshot time period)

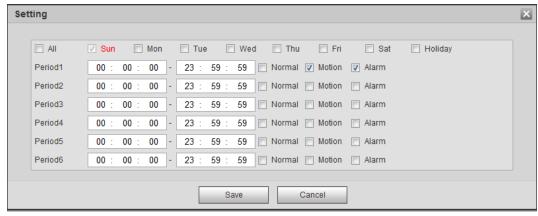

2. Select a day, and the alarm type next to a period. Then set the period.

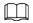

- Select All or checkboxes of some days to set the time period of multiple days at one time.
- ♦ You can set 6 time periods per day.
- 3. You can set 6 time periods per day.

### Step 4 Click Save.

### 6.3.1.3 Configuring Holiday Schedule

Select a day as the holiday and video recording and snapshots will be enabled on the holiday.

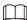

- To use holiday recording function, you need to configure holiday recording schedule. For details, see "6.3.1.1 Configuring Record Plan".
- To use holiday snapshot function, you need to configure holiday record and snapshot schedule. For details, see "6.3.1.2 Configuring Snapshot Plan".
- <u>Step 1</u> Select **Setting** > **Storage** > **Schedule** > **Holiday Schedule**.
- Step 2 Select from record and snapshot.
- <u>Step 3</u> Select days that you need, and then set them as the holiday.

Those days with yellow color indicates that they were set as holidays.

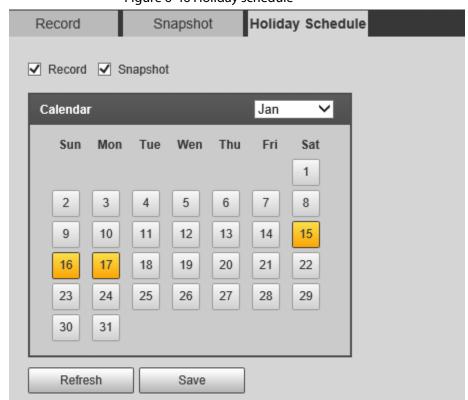

Figure 6-46 Holiday schedule

Step 4 Click **Save**.

### **6.3.2 Configuring Storage Method**

### **6.3.2.1 Configuring Storage Path**

You can set the storage methods of video recording and snapshot according to event types. You can save them in SD card, FTP or NAS.

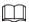

Local storage is available only on models that support SD card.

<u>Step 1</u> Select **Setting > Storage > Destination > Path**.

Figure 6-47 Path

| Path       | Local FTP    | NAS   |       |            |           |       |       |
|------------|--------------|-------|-------|------------|-----------|-------|-------|
| Record     |              |       |       | Snapshot   |           |       |       |
| Event Type | Scheduled    | Event | Alarm | Event Type | Scheduled | Event | Alarm |
| Local      | ☑            | ✓     | ✓     | Local      | ✓         | ✓     | ✓     |
| FTP        |              |       |       | FTP        |           |       |       |
| NAS        |              |       |       | NAS        |           |       |       |
| Default    | Refresh Save |       |       |            |           |       |       |

<u>Step 2</u> Select different storage paths for the recorded videos and snapshots which belong to different event types.

Table 6-25 Path parameters

| Parameter  | Description                                                    |
|------------|----------------------------------------------------------------|
| Event type | Select from <b>Scheduled</b> , <b>Event</b> and <b>Alarm</b> . |
| Local      | Save in the internal SD card.                                  |
| FTP        | Save in the FTP server.                                        |
| NAS        | Save in the NAS (network attached storage).                    |

Step 3 Click Save.

### **6.3.2.2 Configuring Local Storage**

Displays the information of the local SD card. You can set it as read only or read & write; you can also hot swap and format SD card.

Select Setting > Storage > Destination > Local.

- Click **Read Only**, and then the SD card is set to read only.
- Click **Read & Write**, and then the SD card is set to read & write.
- Click **Hot Swap**, and then you can pull out the SD card.
- Click **Refresh**, and then you can format the SD card.
- Click **Format**, and you can format the SD card.

Figure 6-48 Local storage

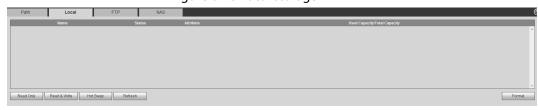

### 6.3.2.3 Configuring FTP Server

FTP can be enabled only when it was selected as a destination path. When the network does not work, you can save all the files to the internal SD card for emergency.

<u>Step 1</u> Select **Setting > Storage > Destination > FTP**.

Step 2 Select the **Enable** checkbox, and then select the service type.

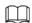

Select **FTP** or **SFPT** from the drop-down list. **SFTP** is recommended to enhance network security.

Step 3 Configure FTP parameters.

Figure 6-49 FTP settings

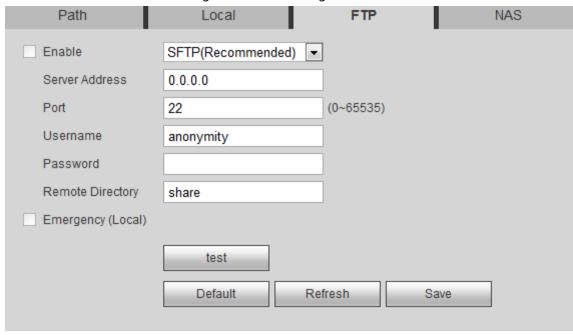

Table 6-26 FTP parameter description

| Parameter         | Description                                                                                                    |
|-------------------|----------------------------------------------------------------------------------------------------|
| Server Address    | The IP address of the SFTP or FTP server.                                                                                             |
| Port              | The port of the SFTP or FTP server.                                                                                                   |
| User name         | The username to log in to the server.                                                                                                 |
| Password          | The password to log in to the server.                                                                                                 |
| Remote Directory  | The destination path in to the server.                                                                                                |
| Emergency (Local) | Select the <b>Emergency (Local)</b> checkbox, and when the FTP server does not work, all the files are saved to the internal SD card. |

Step 4 Click **Save**.

Click **Test** to check whether the server has been properly connected.

## **6.3.2.4 Configuring NAS Server**

This function can be enabled only when NAS has been selected as destination path. Click the **NAS** tab and you can save files in NAS server.

<u>Step 1</u> Select **Setting** > **Storage** > **Destination** > **NAS**.

Figure 6-50 NAS settings

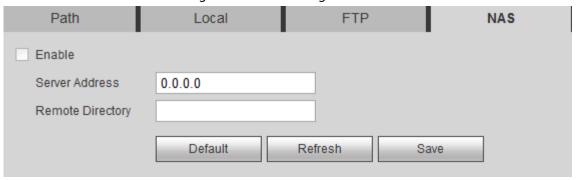

- Step 2 Select the **Enable** checkbox.
- Step 3 Configure NAS parameters.

Table 6-27 NAS parameters

| Parameter        | Description                             |
|------------------|-----------------------------------------|
| Server Address   | The IP address of the NAS server.       |
| Remote Directory | The destination path in the NAS server. |

Step 4 Click Save.

## **6.3.3 Setting Record Control**

Set parameters such as pack duration, pre-event record, disk full, record mode, and record stream.

Step 1 Select Setting > Storage > Record Control.

Step 2 Set parameters.

Figure 6-51 Record control

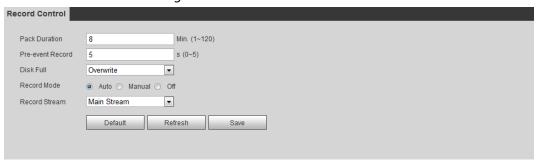

Table 6-28 Description of record control parameters

| Parameter        | Description                                                                                                    |
|------------------|----------------------------------------------------------------------------------------------------|
| Pack Duration    | The time for packing each video file.                                                                                                    |
|                  | The time to record the video in advance of a triggered alarm event. For example, if the pre-event record is set to be 5 s, the system saves the recorded video of 5 s before the alarm is triggered. |
| Pre-event Record |                                                                                                    |
|                  | When an alarm or motion detection links recording, and the recording is not enabled, the system saves the video data within the pre-event record time to the video file.                             |
|                  | Recording strategy when the disk is full.                                                                                                    |
| Disk Full        | Stop: Stop recording when the disk is full.                                                                                                    |
| DISK FUII        | Overwrite: Cyclically overwrite the earliest video when the disk is full.                                                                                                    |
| Record Mode      | When you select <b>Manual</b> , the system starts recording; when you select <b>Auto</b> , the system starts recording in the configured time period of record plan.                                 |
| Record Stream    | Select record stream, including <b>Main Stream</b> and <b>Sub Stream</b> .                                                                                                    |

Step 3 Click Save.

# **6.4 Peripheral**

## **6.4.1 Configuring Illuminator**

**Step 1** Select **Setting > Peripheral > Illuminator**.

Figure 6-52 Illuminator

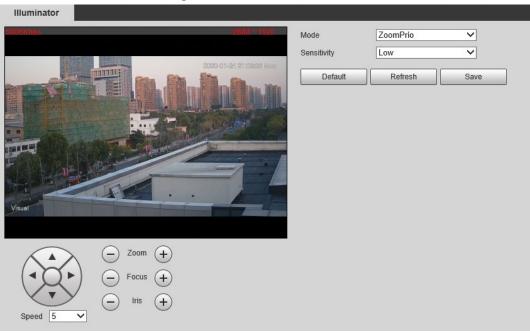

- Step 2 Configure the running mode of the illuminator.
  - **Zoom Prio**: When the Camera zooms in or out the visible surveillance image, the brightness of IR illuminator will be adjusted automatically.
  - **Manual**: Adjust the brightness of the illuminator manually to realize the best image display effect under night vision condition.

Step 3 Click Save.

# **6.4.2 Configuring Wiper**

<u>Step 1</u> Select **Setting** > **Peripheral** > **Wiper**.

Figure 6-53 Wiper

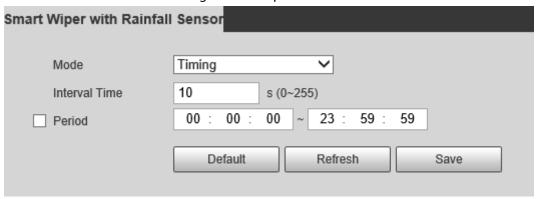

- Step 2 Configure the running mode.
  - Timing: You can configure the Interval Time and Period.

- 1. **Interval Time**: Interval from the point when the wiper starts to the point when the wiper stops.
- 2. **Period**: The working time of the wiper.
- 3. Click Save.
- Manual: Turn on and off the wiper manually.
  - 1. **Interval Time**: Interval from the point when the wiper starts to the point when the wiper stops.
  - 2. Click **Start** to get the wiper work in the interval time that you have just configured, and click **Stop** to stop it; click **Once** to get the wiper work for one round.
- **Auto**: Adjust the sensitivity according to the actual situation.

Step 3 Click **Save**.

# **6.4.3 Configuring Fan**

Step 1 Select **Setting** > **Peripheral** > **Fan**.

Figure 6-54 Fan

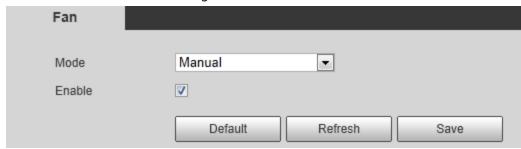

- Step 2 Select the **Enable** checkbox.
- Step 3 Configure the running mode.
  - Auto: Click Save, and the fan works automatically.
  - Manual: Select the Enable checkbox to manually start the fan.
- Step 4 Click Save.

# **6.4.4 Configuring Heater**

<u>Step 1</u> Select **Setting > Peripheral > Heater**.

Figure 6-55 Heater

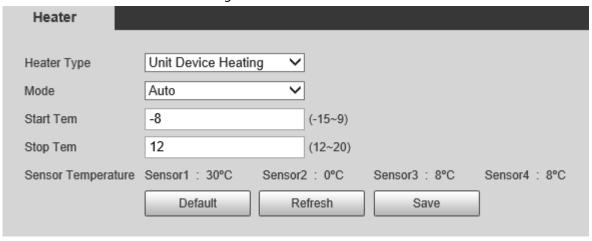

- Step 2 Select the heat type as needed.
- Step 3 Configure the heater parameter.
  - Auto: Select **Start Tem** and **Stop Tem** as the temperature range for heater to start, and click **Save**. When the sensor temperature is in the range, heater works automatically.
  - **Manual**: When you think it is cold enough and you want to let the Camera work in a warm condition, you can select **Manual** as the **Mode**. Select the **On** checkbox, and then click **Save**.

Step 4 Click **Save**.

# **6.5 System Management**

## 6.5.1 General Settings

### **6.5.1.1 Configuring General Information**

Configure the camera name, language and video standard.

Step 1 Select **Setting** > **System** > **General** > **General**.

Step 2 Configure general parameters.

Figure 6-56 General

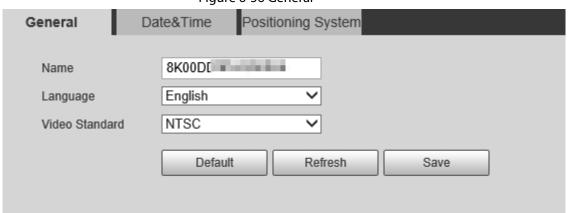

Table 6-29 General parameter description

| Parameter      | Description                                             |
|----------------|---------------------------------------------------------|
| Name           | The name of the Camera.  Each Camera has a unique name. |
| Language       | Select the system language.                             |
| Video Standard | Select video standard from PAL and NTSC.                |

Step 3 Click Save.

### 6.5.1.2 Configuring Date & Time

You can set Date and Time format, Time zone, Current Time, DST (Daylight Saving Time) or NTP server.

### Step 1 Select **Setting** > **System** > **General** > **Date&Time**.

<u>Step 2</u> Configure Date & Time parameters.

Figure 6-57 Date & Time

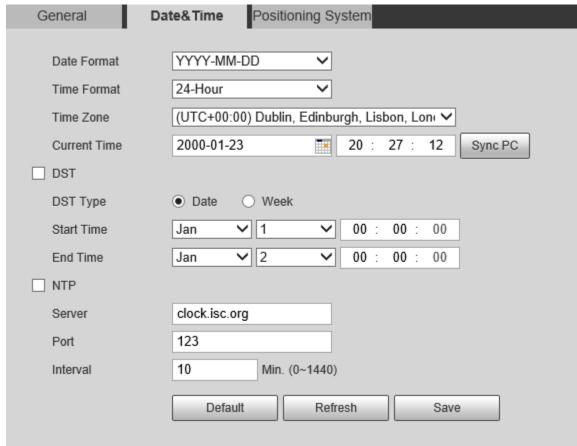

Table 6-30 Date & Time parameters

| Parameter    | Description                                                                                                    |
|--------------|----------------------------------------------------------------------------------------------------|
| Date Format  | Date format.                                                                                                    |
| Time Format  | Configure the time format. You can select from 24-Hour or 12-Hour.                                                                                            |
| Time zone    | Configure the time zone that the Camera is at.                                                                                                    |
| Current Time | Configure system time.  Click <b>Sync PC</b> , and the system time changes to the time on PC.                                                                 |
|              | Enable DST as needed.                                                                                                    |
| DST          | Select the checkbox to enable daylight saving time. Select <b>DST</b> , and then configure the start time and end time of DST with dates or days of the week. |
| NTP          | When you need the Camera to transmit its time to NTP server, you can select the <b>NTP</b> checkbox to enable it.                                             |
| Server       | IP address or domain name of the NTP server.                                                                                                    |
| Port         | Port number of the FTP server.                                                                                                    |
| Interval     | Time gap of Camera's transmission of its current time to NTP server.                                                                                          |

Step 3 Click **Save**.

### 6.5.1.3 Configuring Position System

Enter the position system information of the Camera in the web to remind you where the Camera locates.

When the Camera with a platform, it will automatically send the position system information to the management platform, and the position system information can be viewed on the platform to help the platform operator track the Camera.

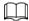

This function is supported on select models.

<u>Step 1</u> Select **Setting** > **System** > **General** > **Position System**.

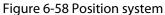

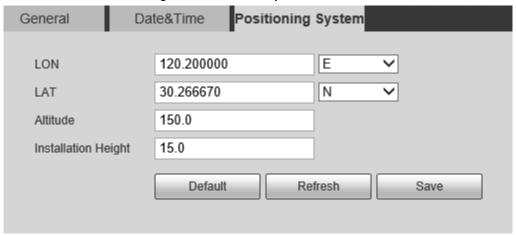

<u>Step 2</u> Enter the longitude, latitude altitude, and installation height of the Camera.

Step 3 Click **Save**.

## 6.5.2 User Management

Managing users and groups are only available for administrator users.

- The max length of the user or group name is 15 characters which can only be consisted of letters, numbers and underlines.
- The password is made up of characters for 8–32 digits and the password must contain two of the three forms (number, letter, and the common characters.', ",; & are not included.)

  Administrator users can modify all the uses' password.
- You can have 19 users and 8 groups at most.
- You can manage users through single user or group, duplicate user names or group names are not allowed. A user can be in one group at a time and the group users can own authorities within group authority range.
- Online users cannot modify their own authority.
- There is one admin by default which has highest authority.
- Select Anonymous login, and then log in with only IP address instead of user name and password. Anonymous users only have preview authorities. During Anonymous login, click Logout, and then you can log in with other username.

## 6.5.2.1 Adding a User

You are admin user by default, and you can add user, delete added users or modify their password.

### Procedure

- <u>Step 1</u> Select **Setting** > **System** > **Account** > **Account**.
- Step 2 Click Add User.

Figure 6-59 User settings

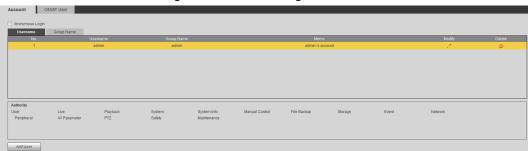

Step 3 Configure parameters.

Figure 6-60 Add user (operation permission)

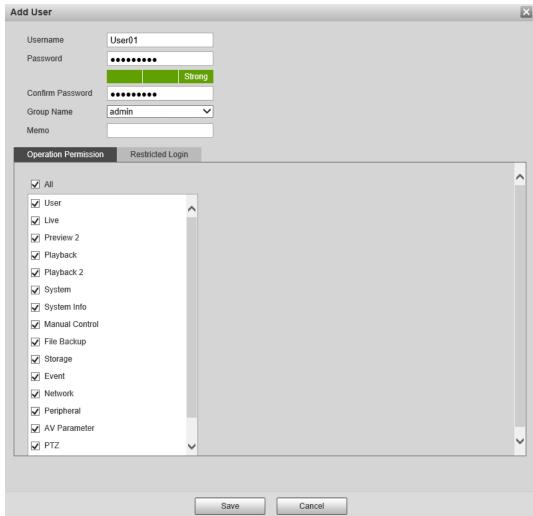

Figure 6-61 Add user (restricted login) Add User × Username User01 Password ••••• Confirm Password ••••• Group Name admin Memo Operation Permission ☐ IP Address ✓ IP Address **∨** 1 . 0 . IPv4 0 . 1 Validity Period 2022-12-16 80 00 : Begin Time End Time 2022-12-17 80 00 : 00 Time Range 10 12 14 16 18 20 22 Sun Setting Mon Setting Tue Setting Wed Setting Thu Setting Fri Setting Setting

Table 6-31 User parameter description

Save

| Parameter        | Description                                                           |
|------------------|-----------------------------------------------------------------------|
| Username         | User's unique identification You cannot use existing user name.       |
| Password         | Enter password and confirm it.                                        |
| Confirm Password | The two items must be the same.                                       |
| Group name       | The group that users belong to. Each group has different authorities. |
| Memo             | Describes the user.                                                   |

Cancel

| Parameter        | Description                                                                                                    |
|------------------|----------------------------------------------------------------------------------------------------|
| Restricted Login | Set the PC address that allows the defined user to log in to the Camera and the validity period and time range. You can log in to the web with the defined IP in the defined time range of validity period. |
|                  | <ul> <li>IP address: You can log in to the web through the PC with the<br/>configured IP.</li> </ul>                                                                                                    |
|                  | Validity period: You can log in to the web in the configured validity period.                                                                                                    |
|                  | Time range: You can log in to the web in the configured time range.                                                                                                    |
|                  | Configured as following:                                                                                                    |
|                  | 1. Enable <b>IP Address</b> , and then select IP type and set the IP address.                                                                                                    |
|                  | <ul> <li>IP address: Enter the IP address of the host to be added.</li> <li>IP segment: Enter the start address and end address of the host to be added.</li> </ul>                                         |
|                  | 2. Enable <b>Validity Period</b> , and then set the start time and end time.                                                                                                    |
|                  | 3. Enable <b>Period</b> , and then click <b>Time</b> to set the period that allows login.                                                                                                    |

Step 4 Click **Save**.

The newly added users are displayed in the user list.

### **Related Operations**

- Click to modify password, group, memo or authorities.
- Click 🔁 to delete the added user, admin user cannot be deleted.
- Click in the admin row to change user name and email address.

### 6.5.2.2 Adding a Group

You have two groups named admin and user by default, and you can add new group, delete added group or modify group authority and memo.

### Procedure

- <u>Step 1</u> Select **Setting** > **System** > **Account** > **Account** > **Group Name**.
- Step 2 Click **Add Group**.

Figure 6-62 User group

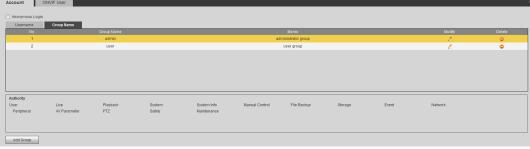

<u>Step 3</u> Enter group name and memo, and then select the group authorities.

Figure 6-63 Add group

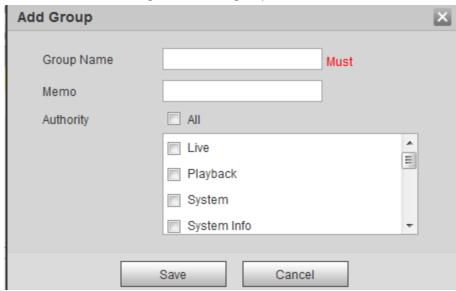

Step 4 Click **Save**.

The newly added group are displayed in the group name list.

### **Related Operations**

- Click to modify group memo or authorities.
- Click cto delete the added group, admin group and user group cannot be deleted.
- Click in the row of admin group or user group to modify group memo.

## 6.5.2.3 Modifying User Password

For data security, we strongly recommend you change the default password of the Camera and modify it regularly, and adopt a complicated and strong password.

<u>Step 1</u> Select **Setting > System > Account > Account > Username**.

Figure 6-64 Username

Step 2 Click .....

Figure 6-65 Modify user (1)

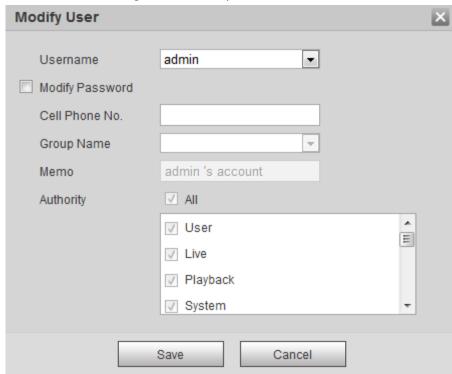

Step 3 Select the **Modify Password** checkbox.

Figure 6-66 Modify user (2)

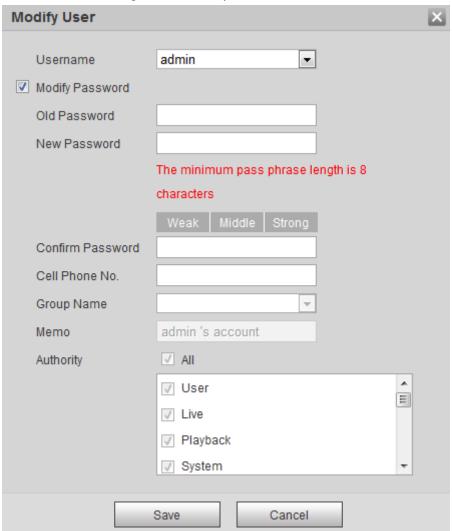

<u>Step 4</u> Enter the old password, new password and confirm it.

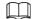

The password is made up of characters for 8–32 digits and the password must contain two of the three forms (number, letter, and the common characters. '、"、;、:、& are not included.)

Step 5 Click **Save**.

### 6.5.3 Adding ONVIF User

You can add, delete ONVIF users, and change their passwords.

<u>Step 1</u> Select **Setting** > **System** > **Account** > **ONVIF User**.

Step 2 Click **Add User**.

Figure 6-67 ONVIF user

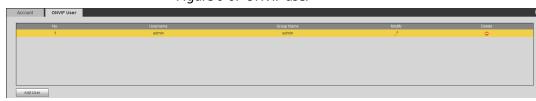

<u>Step 3</u> Enter the username, password, confirm the password, and then select group name.

Username
Password
Confirm Password
Group Name

Save

Cancel

Figure 6-68 Add user

Step 4 Click Save.

## 6.5.4 Safety Management

Set RTSP authentication, IP filter, system service and HTTPS to secure data transmission and prevent data leakage.

### **6.5.4.1 Configuring RTSP Authentication**

RTSP (Real Time Streaming Protocol) is to secure transmission of streaming media.

**Step 1** Select **Setting** > **System** > **Security** > **RTSP Authentication**.

Figure 6-69 RTSP authentication

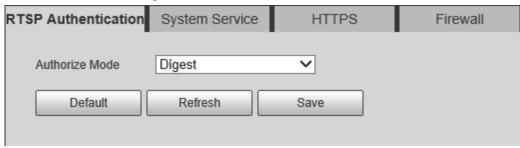

Step 2 Select an authentication mode.

Step 3 Click **Save**.

### **6.5.4.2 Configuring System Service**

You can set functions such as SSH, password reset, CGI service, Onvif service, genetec service, audio and video transmission encryption and mobile push.

<u>Step 1</u> Select **Setting** > **System** > **Security** > **System Service**.

Figure 6-70 System service

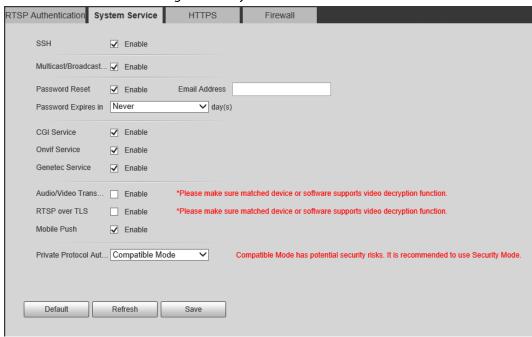

<u>Step 2</u> Enable functions on the **System Service** page.

Table 6-32 System service parameters description

| Parameter                      | Description                                                                                                    |
|--------------------------------|----------------------------------------------------------------------------------------------------|
| SSH                            | It is disabled by default.  SSH (Secure Shell) can encode your data for its transmission. By this way, data leakage can be prevented when you manage your Camera remotely.            |
| Multicast/Broadc<br>ast Search | Enable this function, and then when multiple users are previewing the device video image simultaneously through network, they can find your device with multicast/broadcast protocol. |

| Parameter                                     | Description                                                                                                    |
|-----------------------------------------------|----------------------------------------------------------------------------------------------------|
| Password Reset                                | It is enabled by default.  If you disable this function, you can only restore hardware to reset password.                                                                                                    |
| CGI Service                                   | It is enabled by default.  Enable CGI (Common Gateway page) and then you can use your browser to get data from the server.                                                                                                    |
| Onvif Service                                 | It is enabled by default.  Enable Onvif service to connect your Camera to network video products by other manufacturers.                                                                                                    |
| Genetec Service                               | It is enabled by default.                                                                                                    |
| Audio and Video<br>Transmission<br>Encryption | <ul> <li>It is disabled by default.</li> <li>If you enable this function, ensure that the matching Cameras or software can decode audio and video that you have encoded.</li> <li>Transmission of audio and video between your Camera and the third-party platform cannot be encoded. So for data security, we recommend you disable CGI service and Onvif service.</li> </ul> |
| Mobile Push                                   | It is enabled by default. Snapshots under alarm condition can be delivered to your phone.                                                                                                    |

Step 3 Click **Save**.

### 6.5.4.3 HTTPS

Create a certificate or upload an authenticated certificate, and then you can log in through HTTPS with your PC. The HTTPS can protect page authenticity on all types of websites, secure accounts, and keep user communications, identity, and web browsing private.

Step 1 Select **Setting** > **Security** > **HTTPS**.

Figure 6-71 HTTPS

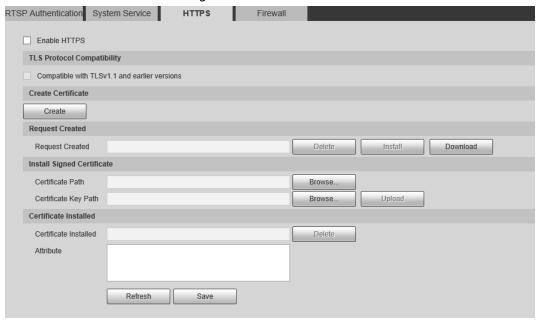

- <u>Step 2</u> Create a certificate or upload an authenticated certificate.
  - For creating a certificate, click **Create**.

Figure 6-72 Certificate creating

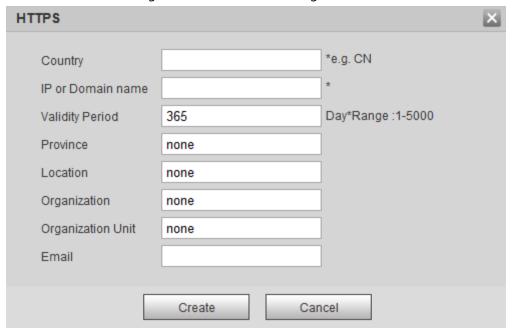

- For uploading the authenticated certificate, click **Browse** to select the certificate and certificate key, click **Upload** to upload them, and then skip to <a href="Step5">Step5</a>.
- <u>Step 3</u> Enter the required information and then click **Create**.

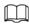

The entered **IP or Domain** name must be the same as the IP or domain name of the device.

Step 4 Click **Install**.

Figure 6-73 Install a certificate

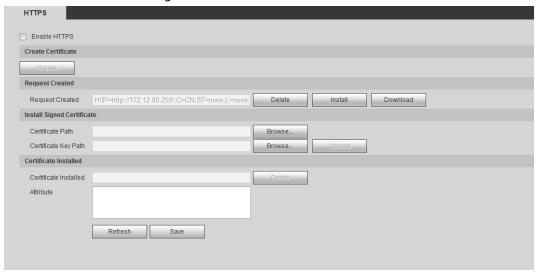

- <u>Step 5</u> Click **Download** to download root certificate.
- Step 6 Click **Download Root Certificate**.

Figure 6-74 File download

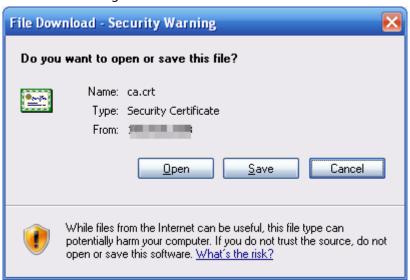

Step 7 Click **Open**.

Figure 6-75 Certificate information (1)

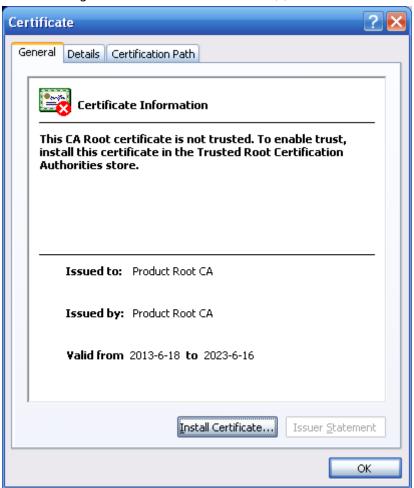

#### Step 8 Click Install Certificate.

Figure 6-76 Certificate information (2)

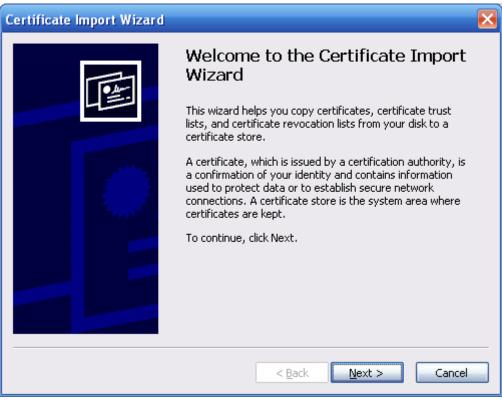

Step 9 Click Next.

Figure 6-77 Certificate import wizard (1)

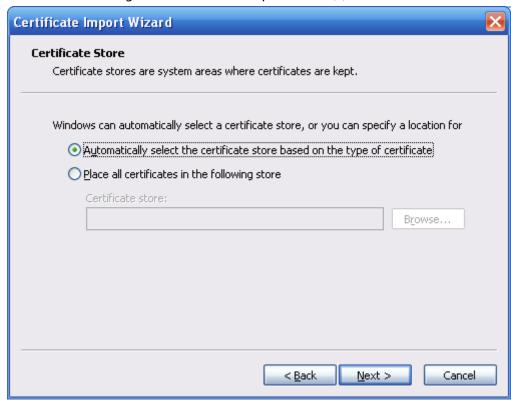

Step 10 Select the storage location and click **Next**.

Figure 6-78 Certificate import wizard (2)

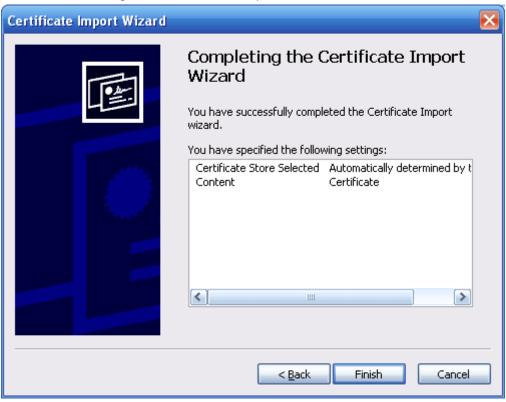

Step 11 Click Finish and a dialog box showing The import was successful. pops up.

Figure 6-79 Certificate import wizard (2)

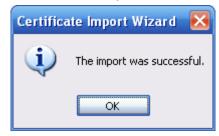

Step 12 Enable HTTPS and a prompt that the Camera needs to be restarted is displayed.

After the Camera restarts, enter the IP address of the Camera in your browser and access the Camera through HTTPS protocol.

#### 6.5.4.4 Firewall

Configure firewall to limit access to the camera. You can configure **Network Access**, **PING prohibited** and **Prevent Semijoin** to enhance network and data security.

- Network Access: Set the allowlist and blocklist to limit access.
  - ♦ **Allowlist**: Only when the IP/MAC of your computer in the allowlist, can you access the Camera. Ports are the same.
  - ♦ **Blocklist**: When the IP/MAC of your computer is in the blocklist, you cannot access the Camera. Ports are the same.
- **PING prohibited**: Enable the **PING prohibited** function, and the Camera will not respond to the ping request.
- **Prevent Semijoin**: Enable the **Prevent Semijoin** function, and the Camera can provide service normally under Semijoin attack.

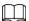

- You cannot set allowlist or blocklist for Camera IP or MAC addresses.
- You cannot set allowlist or blocklist for port MAC addresses.
- When the IP addresses of the camera and your computer are in the same LAN, MAC verification takes effect.
- When you access the Camera through internet, the Camera verifies the MAC address according to the router MAC.

This section takes **Network Access** as an example.

- <u>Step 1</u> Select **Setting** > **System** > **Security** > **Firewall**.
- <u>Step 2</u> Select **Network Access** from the **Rule Type** list, and then select the **Enable** checkbox.
  - Enable PING prohibited and Prevent Semijoin, and click Save. You do not need to configure parameters.
  - Enable **Network Access**, and configure allowlist and blocklist.

Figure 6-80 Network access

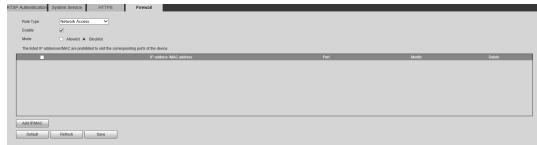

- 1. Select the mode: Allowlist and Blocklist.
- 2. Click **Add IP/MAC**.

Figure 6-81 Network access

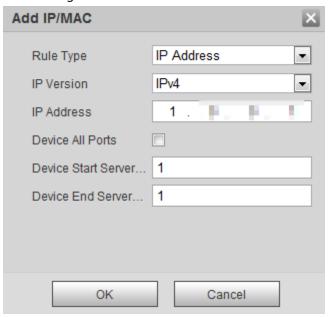

3. Configure the parameters.

Table 6-33 Description of adding IP/MAC parameters

| Parameter                | Description                                                                                                    |
|--------------------------|----------------------------------------------------------------------------------------------------|
|                          | Select IP address, IP segment, MAC address or all IP addresses.                                                                                                    |
|                          | P address: Select IP version and enter the IP address of the host to                                                                                                 |
|                          | be added.                                                                                                    |
| Rule Type                | <ul> <li>IP segment: Select IP version and enter the start address and end</li> </ul>                                                                                |
|                          | address of the segment to be added.                                                                                                    |
|                          | <ul> <li>MAC address: Enter MAC address of the host to be added.</li> </ul>                                                                                          |
|                          | All IP addresses: Set all IP addresses in allowlist or restricted list.                                                                                              |
| Device All Ports         | Set access ports. You can select all ports or the ports in defined areas.                                                                                            |
| Device Start Server Port | <ul> <li>Device all ports: Set all IP port in allowlist or Blocklist. When</li> </ul>                                                                                |
|                          | selecting BlocklList in Mode, and All IP Address in Rule Type,                                                                                                    |
| Device End Server Port   | you cannot select the <b>Device All Ports</b> checkbox.                                                                                                    |
|                          | <ul> <li>Device start server port and Device end server port: Set Device<br/>start server port and device end server port, and the range is 1–<br/>65535.</li> </ul> |

4. Click **OK**, and the **Firewall** page is displayed.

Step 3 Click Save.

# **7 System Maintenance**

# 7.1 Maintenance Requirements

To make sure that the system runs normally, maintain it as the following requirements:

- Check surveillance images regularly.
- Clear regularly user and user group information that are not frequently used.
- Change your password every 3 months.
- View system logs and analyze them, and process the abnormity in time.
- Back up the system configuration regularly.
- Restart the device and delete the old files regularly.
- Upgrade firmware in time.

### 7.2 Auto Maintenance

You can restart the system manually, and set the time of auto reboot and auto deleting old files. This function is disabled by default.

<u>Step 1</u> Select **Setting** > **System** > **Auto Maintain**.

Step 2 Configure auto maintain parameters.

- Select the **Auto Reboot** checkbox, and set the reboot time, the system automatically restarts as the set time every week.
- Select the **Auto Delete Old Files** checkbox, and set the time, the system automatically deletes old files as the set time. The time range is 1 to 31 days.

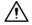

When you enable and confirm the **Auto Delete Old Files** function, The **The deleted files cannot be restored, are you sure?** notice is displayed. Operate it carefully.

• Click **Manual Reboot**, and then click **OK** on the displayed page, the Camera will restart.

Step 3 Click **OK**.

# 7.3 Backing Up and Restoring

## 7.3.1 Importing and Exporting

- Export the system configuration file to back up the system configuration.
- Import system configuration file to make quick configuration or recover system configuration.

Step 1 Select Setting > System > Import/Export.

Figure 7-1 Import/Export

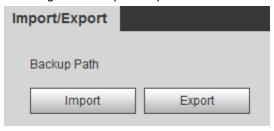

### Step 2 Import/Export files.

- Click **Export** and paths of backing up files are displayed.
- Click **Import** to import files that you have exported and backed up.

## 7.3.2 Default Settings

Restore the device to default configuration or factory settings.

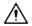

This function will restore the device to default configuration or factory setting.

Step 1 Select **Setting** > **System** > **Default**.

Figure 7-2 Default setting

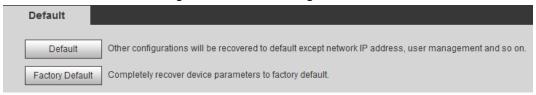

- Step 2 Restore the Camera to default setting.
  - Click **Default**, and all the configurations except IP Address and Account are reset.
  - Click Factory Default, and all the configurations are reset.

# 7.4 Upgrading Firmware

Upgrading to the latest system can optimize the camera functions and improve stability.

Step 1 Select **Setting** > **System** > **Upgrade**.

Figure 7-3 Upgrade

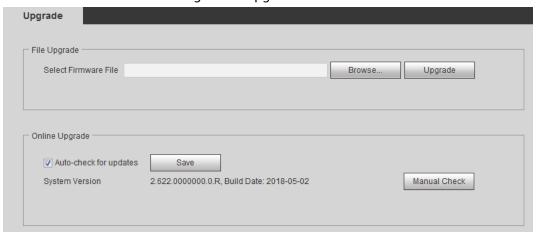

<u>Step 2</u> Select upgrading method as needs.

- File Upgrade
  - 1. Click **Browse** to upload upgrade file. The upgrade file should be a .bin file.
  - 2. Click **Upgrade** to start the process.
- Online Upgrade
  - 1. Select the Auto-check for updates checkbox.

The system checks for upgrade once a day automatically, and there will be system notice if any upgrade is available.

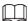

We need to collect the data such as device name, firmware version, and device serial number to proceed auto-check. The collected information is only used for verifying the legality of cameras and upgrade notice.

2. If there is any upgrade available, click **Upgrade**, and then the system starts upgrading.

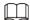

Click Manual Check to check for upgrade manually.

### 7.5 Information

You can view the information, including version, log and online user, and back up or clear log.

### 7.5.1 Version

You can view device information such as hardware, system version, and web version. Select **Setting** > **Information** > **Version** to view the version information.

# 7.5.2 Log

You can view and back up logs.

<u>Step 1</u> Select **Setting** > **Information** > **Log**.

Figure 7-4 Log

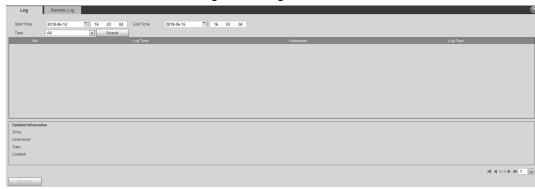

Step 2 Configure the start time and end time, and then select the log type.

• **System**: Includes program start, abnormal close, close, program reboot, device closedown, device reboot, system reboot, and system upgrade.

- **Setting**: Includes saving configuration and deleting configuration file.
- **Data**: Includes configuring disk type, clearing data, hot swap, FTP state, and record mode.
- **Event** (records events such as video detection, smart plan, alarm and abnormality): includes event start and event end.
- **Record**: Includes file access, file access error, and file search.
- **Account**: Includes login, logout, adding user, deleting user, modifying user, adding group, deleting group, and modifying group.
- Safety: Includes password resetting and IP filter.

#### Step 3 Click Search.

- Click a certain log, and then you can view the detailed information in **Detailed** Information area.
- Click **Backup**, and then you can back up all the found logs to your PC.

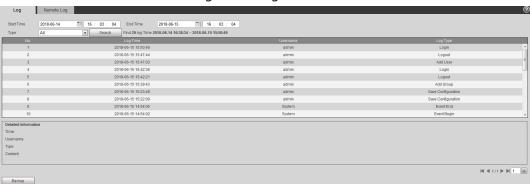

Figure 7-5 Log

### 7.5.3 Remote Log

Configure remote log, and you can get the related log by accessing the set address.

<u>Step 1</u> Select **Setting** > **Information** > **Log**.

Figure 7-6 Remote Log

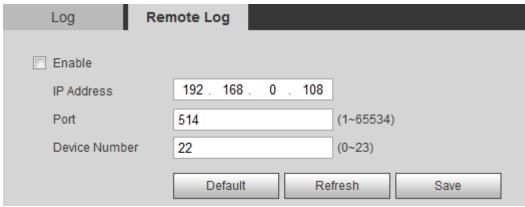

- Step 2 Select the **Enable** checkbox.
- <u>Step 3</u> Set address, port and device number.
- Step 4 Click **Save**.

# 7.5.4 Online User

View all the current users logging in to web.

Select **Setting** > **Information** > **Online User**.

Figure 7-7 Online user

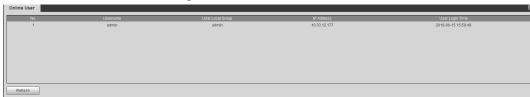

# **Appendix 1 Cybersecurity Recommendations**

### Mandatory actions to be taken for basic device network security:

#### 1. Use Strong Passwords

Please refer to the following suggestions to set passwords:

- The length should not be less than 8 characters.
- Include at least two types of characters; character types include upper and lower case letters, numbers and symbols.
- Do not contain the account name or the account name in reverse order.
- Do not use continuous characters, such as 123, abc, etc.
- Do not use overlapped characters, such as 111, aaa, etc.

#### 2. Update Firmware and Client Software in Time

- According to the standard procedure in Tech-industry, we recommend to keep your device (such as NVR, DVR, IP camera, etc.) firmware up-to-date to ensure the system is equipped with the latest security patches and fixes. When the device is connected to the public network, it is recommended to enable the "auto-check for updates" function to obtain timely information of firmware updates released by the manufacturer.
- We suggest that you download and use the latest version of client software.

### "Nice to have" recommendations to improve your device network security:

#### 1. Physical Protection

We suggest that you perform physical protection to device, especially storage devices. For example, place the device in a special computer room and cabinet, and implement well-done access control permission and key management to prevent unauthorized personnel from carrying out physical contacts such as damaging hardware, unauthorized connection of removable device (such as USB flash disk, serial port), etc.

#### 2. Change Passwords Regularly

We suggest that you change passwords regularly to reduce the risk of being guessed or cracked.

### 3. Set and Update Passwords Reset Information Timely

The device supports password reset function. Please set up related information for password reset in time, including the end user's mailbox and password protection questions. If the information changes, please modify it in time. When setting password protection questions, it is suggested not to use those that can be easily guessed.

#### 4. Enable Account Lock

The account lock feature is enabled by default, and we recommend you to keep it on to guarantee the account security. If an attacker attempts to log in with the wrong password several times, the corresponding account and the source IP address will be locked.

#### 5. Change Default HTTP and Other Service Ports

We suggest you to change default HTTP and other service ports into any set of numbers between 1024–65535, reducing the risk of outsiders being able to guess which ports you are using.

#### 6. Enable HTTPS

We suggest you to enable HTTPS, so that you visit Web service through a secure communication channel.

#### 7. MAC Address Binding

We recommend you to bind the IP and MAC address of the gateway to the device, thus reducing

the risk of ARP spoofing.

#### 8. Assign Accounts and Privileges Reasonably

According to business and management requirements, reasonably add users and assign a minimum set of permissions to them.

#### 9. Disable Unnecessary Services and Choose Secure Modes

If not needed, it is recommended to turn off some services such as SNMP, SMTP, UPnP, etc., to reduce risks.

If necessary, it is highly recommended that you use safe modes, including but not limited to the following services:

- SNMP: Choose SNMP v3, and set up strong encryption passwords and authentication passwords.
- SMTP: Choose TLS to access mailbox server.
- FTP: Choose SFTP, and set up strong passwords.
- AP hotspot: Choose WPA2-PSK encryption mode, and set up strong passwords.

#### 10. Audio and Video Encrypted Transmission

If your audio and video data contents are very important or sensitive, we recommend that you use encrypted transmission function, to reduce the risk of audio and video data being stolen during transmission.

Reminder: encrypted transmission will cause some loss in transmission efficiency.

#### 11. Secure Auditing

- Check online users: we suggest that you check online users regularly to see if the device is logged in without authorization.
- Check device log: By viewing the logs, you can know the IP addresses that were used to log in to your devices and their key operations.

#### 12. Network Log

Due to the limited storage capacity of the device, the stored log is limited. If you need to save the log for a long time, it is recommended that you enable the network log function to ensure that the critical logs are synchronized to the network log server for tracing.

#### 13. Construct a Safe Network Environment

In order to better ensure the safety of device and reduce potential cyber risks, we recommend:

- Disable the port mapping function of the router to avoid direct access to the intranet devices from external network.
- The network should be partitioned and isolated according to the actual network needs. If
  there are no communication requirements between two sub networks, it is suggested to use
  VLAN, network GAP and other technologies to partition the network, so as to achieve the
  network isolation effect.
- Establish the 802.1x access authentication system to reduce the risk of unauthorized access to private networks.
- Enable IP/MAC address filtering function to limit the range of hosts allowed to access the device.